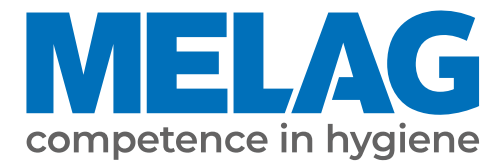

# **Manual de uso**

# **Vacuklav® 41 B+** *Evolution* **Vacuklav® 43 B+** *Evolution*

## Autoclaves

a partir de versión de software 3.240

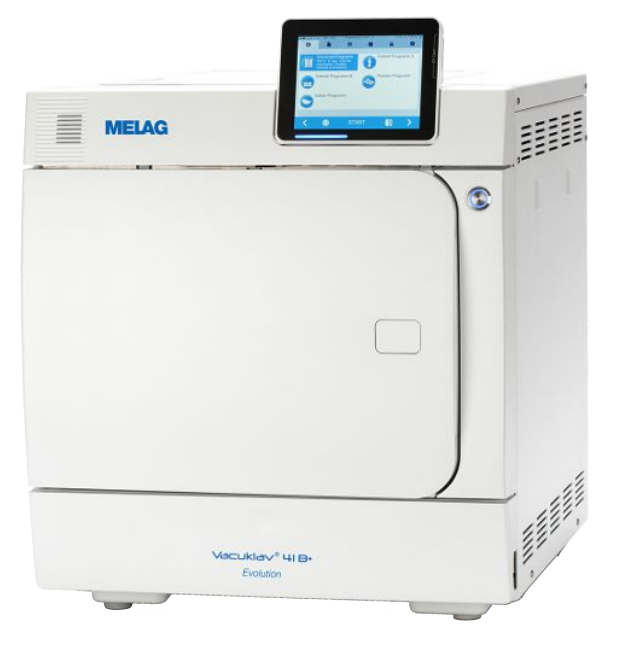

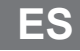

¡ Estimada clienta, estimado cliente !

Le agradecemos la confianza que ha depositado en nosotros con la compra de este producto de MELAG. Somos una empresa familiar de capital privado que está enfocada desde su fundación en 1951 sobre los productos de higiene para las clínicas. A través de esta concentración es posible que nosotros como una mediana empresa desarrollemos nuestros productos con un equipo de trabajo altamente cualificado para poder ser los líderes en el mercado internacional.

Ustedes esperan de nosotros una optima calidad del producto y una gran fiabilidad del producto. Le garantizamos con la aplicación coherente de nuestros principios rectores **"competence in hygiene"** y **"Quality - made in Germany"** para satisfacer estas demandas. Nuestro sistema de gestión de calidad certificado de acuerdo con la norma EN ISO 13485 es supervisado por un organismo notificado independiente en auditorías anuales de varios días de duración. ¡Esto asegura que los productos MELAG son fabricados y probados bajo estricta calidad!

La Gerencia y todo el equipo de MELAG.

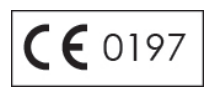

## Índice de contenido

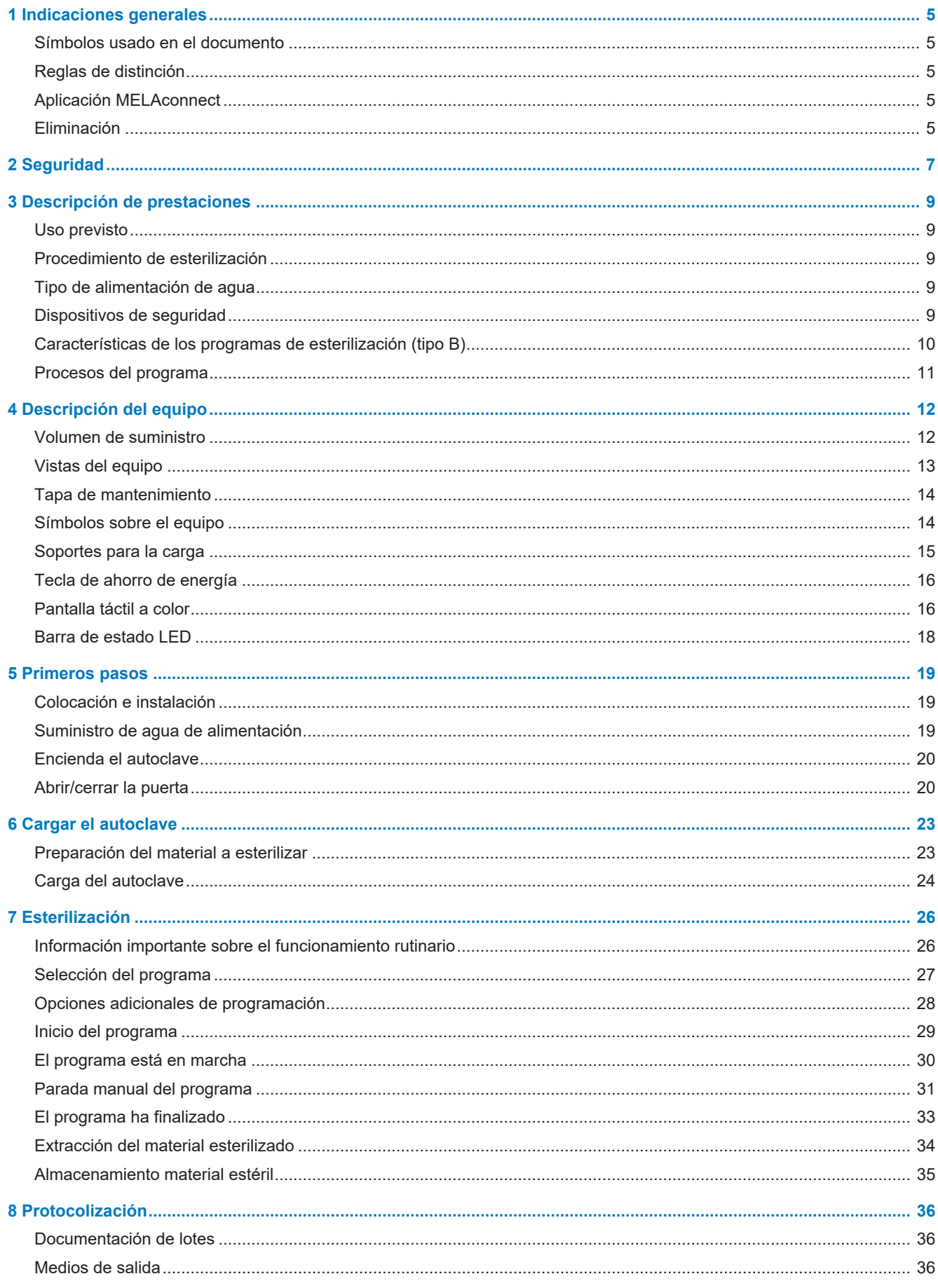

## **MELAG**

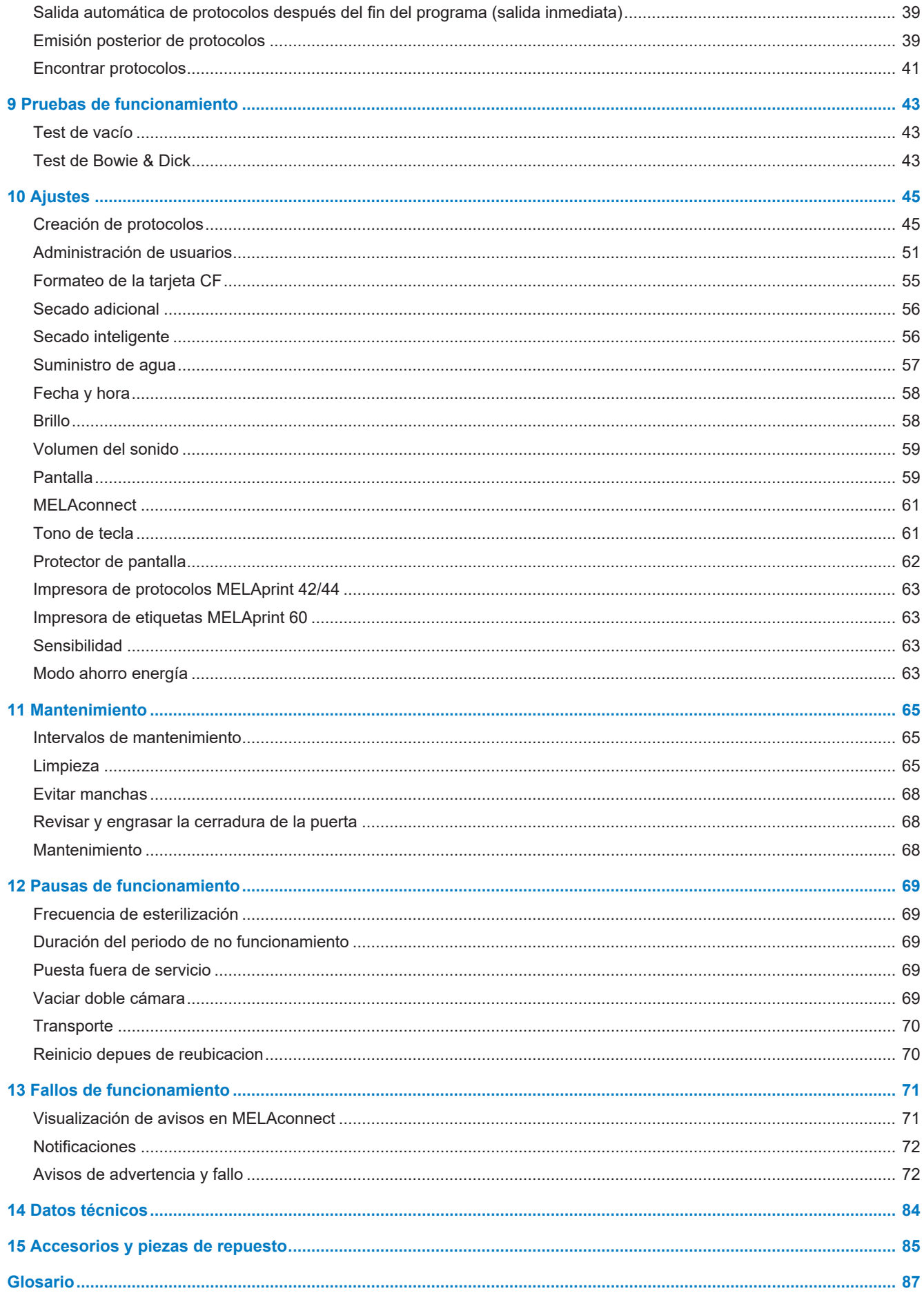

## <span id="page-4-0"></span>**1 Indicaciones generales**

Por favor lea atentamente este manual de uso antes de poner el equipo en funcionamiento. Este manual de uso contiene importantes indicaciones de seguridad. Asegúrese de tener acceso a la versión digital o impresa del manual de uso en todo momento.

En caso de que el manual deje de ser legible, se dañe o se pierda, puede descargar un nuevo ejemplar del centro de descargas de MELAG en [www.melag.com](https://www.melag.com).

## <span id="page-4-1"></span>**Símbolos usado en el documento**

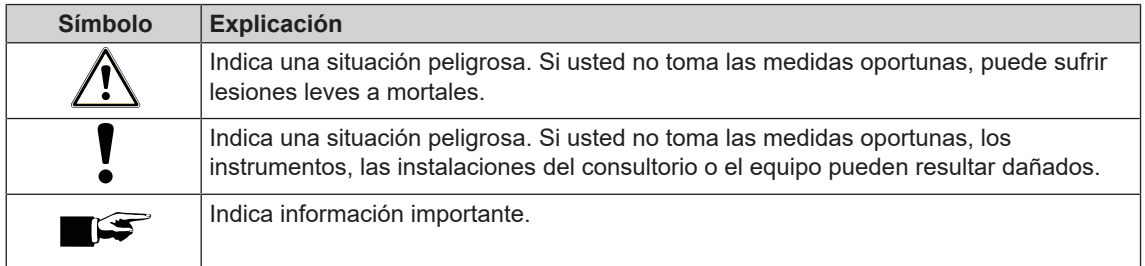

## <span id="page-4-2"></span>**Reglas de distinción**

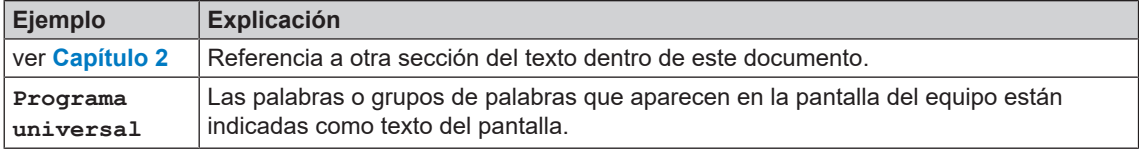

## <span id="page-4-3"></span>**Aplicación MELAconnect**

Con la ayuda de la aplicación MELAconnect puede consultar el estado de sus aparatos MELAG integrados en la red de la clínica desde cualquier lugar de la misma.

MELAconnect ofrece las siguientes funciones:

- Obtener el estado del dispositivo y el progreso del programa
- Acceso a manuales de uso y tutoriales en vídeo para el uso del dispositivo
- Identificar fallos y recibir inmediatamente soluciones y asistencia
- Documentación rápida y sin papel de las inspecciones de rutina de las selladoras MELAG
- Póngase en contacto con el técnico de servicio (los datos de contacto deben introducirse manualmente)

La descripción para la conexión de MELAconnect con su dispositivo MELAG se encuentra en la sección [MELAconnect](#page-60-0) [[}](#page-60-0) [página 61\]](#page-60-0).

## <span id="page-4-4"></span>**Eliminación**

Los dispositivos MELAG son sinónimo de máxima calidad y larga vida útil. Cuando, al cabo de un cierto número de años de servicio, desee poner definitivamente fuera de servicio su equipo MELAG, también podrá hacerlo en Berlín siguiendo las instrucciones de eliminación del equipo prescritas. Para ello, póngase en contacto con su distribuidor.

Deseche correctamente los accesorios y consumibles que ya no utilice. Tenga en cuenta también las normas de eliminación vigentes con respecto a posibles residuos contaminados.

El embalaje protege el aparato contra daños durante el transporte. Los materiales de embalaje han sido seleccionados en función de su compatibilidad con el medio ambiente y de su eliminación, por lo que son reciclables. El retorno del envase al ciclo de material reduce la cantidad de residuos y ahorra materias primas.

Deseche las piezas de repuesto que ya no se utilicen, como juntas, correctamente.

MELAG advierte al operador que él mismo es responsable de eliminar los datos personales del dispositivo que va a eliminar.

MELAG advierte al operador que, en determinadas circunstancias (p. ej., en Alemania según la ley ElektroG), antes de desechar el dispositivos puede estar legalmente obligado a retirar las baterías y acumuladores usados sin destruirlos, siempre que no estén integrados en el dispositivo.

## <span id="page-6-0"></span>**2 Seguridad**

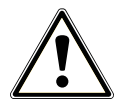

Por favor antes de poner el equipo en funcionamiento, lea atentamente las indicaciones de seguridad expuestas a continuación y las contenidas en los distintos capítulos. Use el equipo solo para el fin mencionado en estas instrucciones. El incumplimiento de las indicaciones de seguridad puede ocasionar lesiones personales y/o daños al equipo.

#### **Personal cualificado**

- n Tanto la esterilización con este autoclave como el tratamiento de instrumentos anterior solo deben ser realizados por [personal competente.](#page-87-0)
- **n** El operador debe asegurarse de que los usuarios hayan recibido formación sobre el funcionamiento y manejo seguro del dispositivo.
- El operador debe asegurarse de que los usuarios reciban formación periódica sobre el funcionamiento y manejo seguro del dispositivo.

#### **Posicionamiento, instalación, puesta en funcionamiento**

- n Verifique después de desempacar que el equipo no presente daños de transporte.
- **n** Solo permita que el equipo sea montado, instalado y puesto en servicio por personas autorizadas por MELAG.
- Las conexiones eléctricas y conexiones para agua de alimentación y agua residual deben de ser realizadas por un técnico especialista.
- El uso del detector de fugas electrónico opcional (parada de agua) minimiza el riesgo de daño por agua.
- El equipo no es apto para el funcionamiento en zonas con peligro de explosión.
- Instale y opere el equipo en un ambiente protegido contra las heladas.
- n El equipo está diseñado para usar fuera del entorno del paciente. La distancia mínima respecto al lugar de manejo debe ser al menos de 1,5 m.
- Los medios de documentación (ordenador, lector de tarjetas CF, etc.) deben colocarse de manera tal que no puedan entrar en contacto con líquidos.
- Para la primera puesta en servicio, observe todas las notas descritas en el manual técnico [Technical Manual].

#### **Cable de red y clavija de red**

- Conecte al equipo únicamente el cable de red suministrado.
- El cable de red no debe ser reemplazado por un cable de dimensiones incorrectas.
- Cumpla con las normas legales y las condiciones de conexión de la empresa de servicio eléctrico local.
- Nunca opere el equipo si el cable de red o la clavija de red presentan daños.
- **n Los enchufes de red o los cables de red sólo podrán ser sustituidos por [técnicos autorizados.](#page-88-0)**
- $\blacksquare$  No estropee ni modifique nunca el cable o la clavija de red.
- n No tire nunca del cable de red para sacar la clavija de la toma de corriente. Tire siempre de la propia clavija de red.
- Asegúrese de que el cable de red no esté atrapado.
- No pase el cable de red a lo largo de una fuente de calor.
- No fije jamás el cable de red con objetos puntiagudos.

#### **Válvula de seguridad**

La válvula de seguridad de resorte debe moverse libremente y no debe estar obstruida ni bloqueada. Instale el dispositivo de tal manera que se garantice el funcionamiento correcto de la válvula de seguridad de resorte.

#### **Tratamiento y esterilización**

- Siga las instrucciones de los fabricantes de los textiles y de los instrumentos para el tratamiento y la esterilización de textiles y de instrumentos.
- Observe las normas y directivas relevantes para el tratamiento y la esterilización de textiles e instrumentos (en Alemania, por ej. de [RKI](#page-88-1) y [DGSV](#page-86-1)).
- n Utilice solamente materiales y sistemas de embalaje que son adecuados para la esterilización con vapor según los datos del fabricante.

#### **Parada de programa**

- n Tenga en cuenta que al abrir la puerta después de la terminación del programa, dependiendo del punto de finalización del programa, pueden tener fugas de vapor caliente de la cámara de esterilización.
- n Dependiendo del punto de parada del programa puede ser que el material no esté estéril. Vea las indicaciones aparecidas en el display del dispositivo. Vuelva a esterilizar la carga de nuevo con un nuevo embolsado.

#### **Extracción del material esterilizado**

- n Nunca abra la puerta a la fuerza.
- Utilice un levantador de bandejas para la extracción de las bandejas. No toque nunca los objetos esterilizados, la cámara, el soporte o el interior de la puerta sin llevar protección en las manos. Las piezas están calientes.
- n Verifique que el embalaje de los objetos esterilizados no presente daños al sacarlos del autoclave. Si un embalaje está dañado, embale de nuevo la carga a esterilizar y vuelva a esterilizarla.

#### **Almacenamiento y transporte**

- Almacene y transporte el equipo sin escarcha.
- Lleve el autoclave siempre entre dos personas.
- Transporte siempre el autoclave entre dos personas.

#### **Mantenimiento**

- n Asegúrese de que el mantenimiento del equipo sea realizado solamente por [técnicos autorizados.](#page-88-0)
- Cumpla con los intervalos de mantenimiento previstos.
- Al reemplazar las piezas de repuesto, solo se pueden usar piezas de repuesto originales de MELAG.

#### **Reparación**

n No abra nunca la carcasa del equipo. La apertura y reparación incorrecta de esta puede afectar a la seguridad eléctrica y ser un peligro para el usuario. El dispositivo solo puede ser abierto por un [técni](#page-88-0)[co autorizado](#page-88-0) que debe ser un [electricista cualificado](#page-87-1).

#### **Fallos de funcionamiento**

- En el caso de fallos repetitivos, ponga el equipo fuera de servicio y avise a su distribuidor.
- Haga reparar el equipo solo por [técnicos autorizados.](#page-88-0)

#### **Existe obligación de informar en caso de incidentes graves en el Espacio Económico Europeo**

n Tenga en cuenta que, en el caso de un producto sanitario, todos los incidentes graves (por ejemplo, muerte o deterioro grave de la salud de un paciente) que se sospeche que han sido causados por el producto deberán notificarse al fabricante (MELAG) y a la autoridad competente del Estado miembro en el que esté establecido el usuario o el paciente.

## <span id="page-8-0"></span>**3 Descripción de prestaciones**

## <span id="page-8-1"></span>**Uso previsto**

Este autoclave está previsto para su uso en el área médica, por ejemplo, en consultas clínicas generales y odontológicas. Según la norma [EN 13060](#page-87-2) este autoclave es un esterilizador de vapor con ciclos de tipo B. Como autoclave universal es adecuado para tareas de esterilización complicadas. Por ejemplo, puede esterilizar grandes cantidades de instrumentos de lumen estrecho e instrumentos de transmisión (envasados o no envasados) y de textiles.

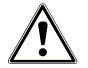

#### **ADVERTENCIA**

**La esterilización de líquidos podría dar lugar a una [distorsión de ebullición.](#page-86-2) Esto puede provocar quemaduras y daños en el dispositivo.**

n No esterilice líquidos con este dispositivo. No está aprobado para la esterilización de líquidos.

## <span id="page-8-2"></span>**Procedimiento de esterilización**

El autoclave esteriliza sobre la base del [proceso de vacío fraccionado.](#page-87-3) Este garantiza una humectación o penetración completa y efectiva del material a esterilizar con vapor saturado.

Con este procedimiento se puede esterilizar todo tipo de cargas en la clínica.

El autoclave utiliza la llamada tecnología de doble cámara para generar el vapor de esterilización, es decir, el autoclave tiene un generador de vapor separado combinado con una cámara de esterilización de doble pared. Después de calentarse, allí hay vapor disponible permanentemente. De este modo, las paredes de la cámara de esterilización tienen una temperatura definida y la cámara de esterilización está protegida contra el sobrecalentamiento. Este método especialmente eficaz permite la rápida [evacuación](#page-87-4) del aire de la cámara de esterilización, del embalaje de esterilización y de las cavidades de los instrumentos. Esto le permite esterilizar sucesivamente grandes cantidades de instrumentos o productos textiles en un tiempo muy corto y lograr muy buenos resultados de secado.

## <span id="page-8-3"></span>**Tipo de alimentación de agua**

El autoclave funciona con un sistema unidireccional de suministro de [agua de alimentación](#page-86-3). Para cada proceso de esterilización se utiliza agua limpia desmineralizada o destilada. La calidad del agua es controlada continuamente mediante una [medición de conductividad](#page-86-4) integrada. De este modo se evitan manchas en los instrumentos y la contaminación del autoclave, siempre que se hayan preparado los instrumentos cuidadosamente.

## <span id="page-8-4"></span>**Dispositivos de seguridad**

#### *Control interno del proceso*

En el sistema electrónico del autoclave se encuentra integrado un [sistema de evaluación del proceso.](#page-88-2) Este compara entre sí durante un programa los parámetros del proceso, tales como la temperatura, el tiempo y la presión. Monitoriza los parámetros con respecto a sus valores límite en la activación y el control y garantiza una esterilización segura y satisfactoria. Un sistema de seguimiento comprueba la funcionalidad y la interacción de los componentes del autoclave. Si uno o más parámetros exceden los valores límite determinados, el autoclave emite mensajes de advertencia o fallo y, si es necesario, interrumpe el programa. En el caso de una interrupción automática del programa, tenga en cuenta la información de la pantalla.

El autoclave funciona con un control electrónico de parámetros. El autoclave optimiza así el tiempo total de funcionamiento de un programa dependiendo de la carga.

#### *Mecanismo de la puerta*

El autoclave comprueba en todo momento la presión y la temperatura de la cámara de esterilización y no permite que la puerta se abra si hay sobrepresión. El cierre automático motorizado de la puerta abre lentamente la puerta haciendo girar el eje de bloqueo y sujeta la puerta mientras se abre. Incluso en caso de diferencias de presión, tendría lugar una compensación de presión hasta que la puerta se abra por completo.

#### *Cantidad y calidad del agua de alimentación*

La cantidad y calidad del [agua de alimentación](#page-86-3) se verifican automáticamente antes de comenzar cada programa.

## <span id="page-9-0"></span>**Características de los programas de esterilización (tipo B)**

Los resultados de esta tabla muestran a qué pruebas se sometió el autoclave. Los campos marcados muestran el cumplimiento de todas las secciones aplicables de la norma [EN 13060.](#page-87-2)

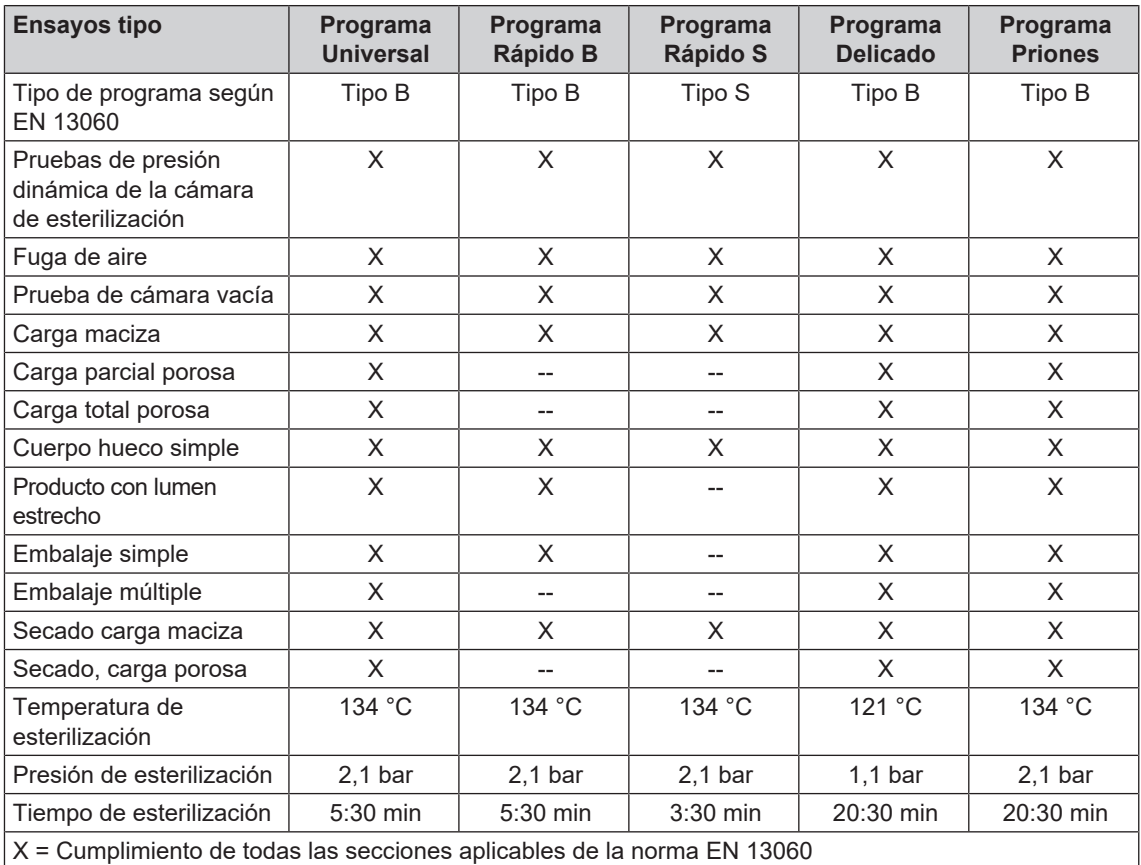

## <span id="page-10-0"></span>**Procesos del programa**

Un programa se ejecuta en tres fases principales: la fase de purga de aire y calentamiento, la fase de esterilización y la fase de secado. Después de iniciar un programa, se puede observar la ejecución del programa en la pantalla. Se muestran la temperatura y la presión de la cámara, así como la duración hasta el final de la esterilización o el secado.

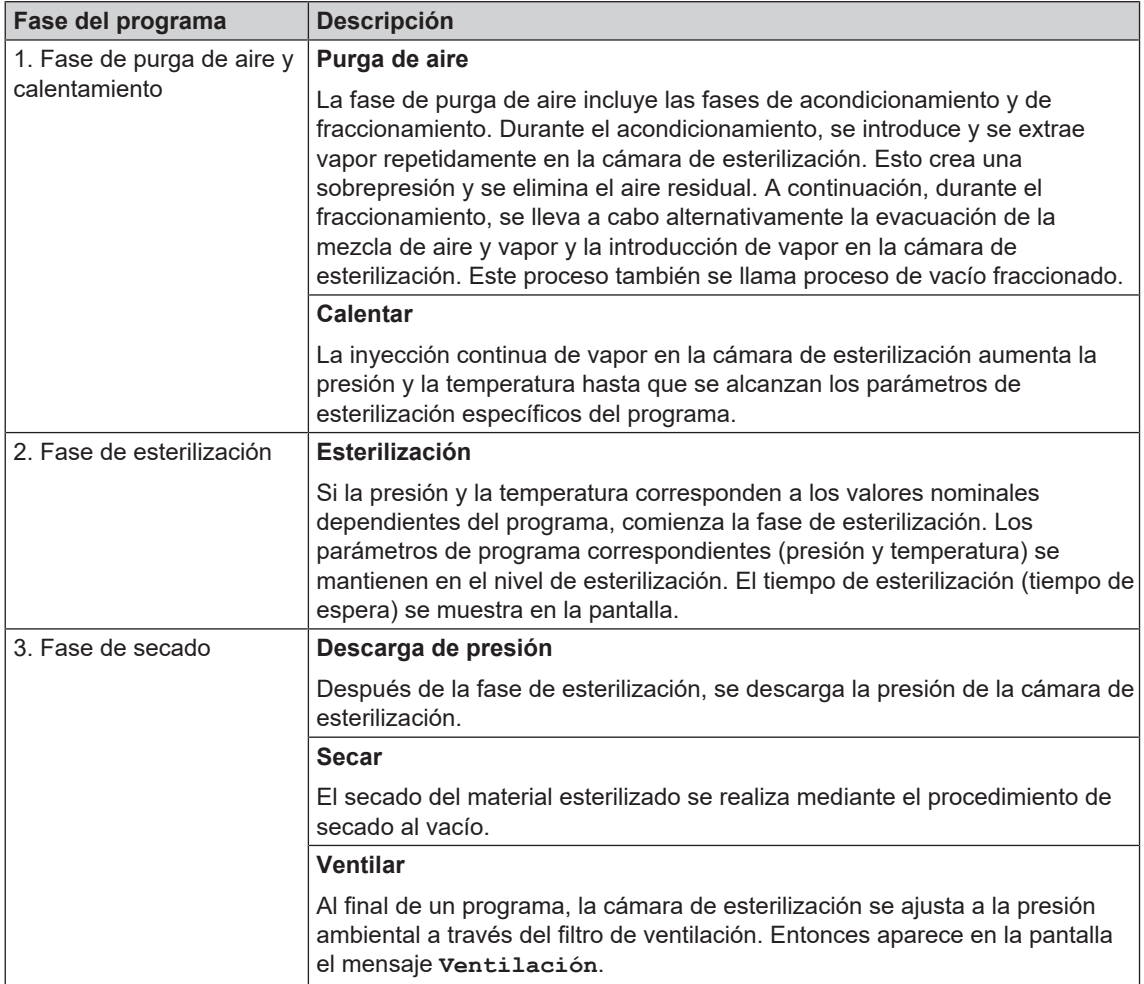

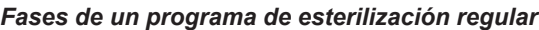

#### *Fases del programa de el test de vacío*

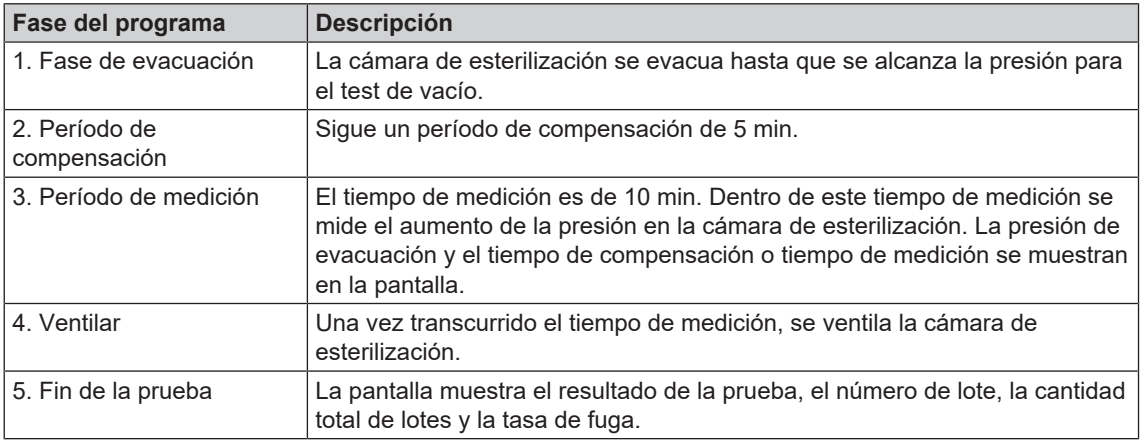

## <span id="page-11-0"></span>**4 Descripción del equipo**

## <span id="page-11-1"></span>**Volumen de suministro**

Controle por favor el volumen de suministro antes de instalar y enchufar el equipo.

#### *Volumen de suministro estándar*

- Vacuklav 41 B+ o Vacuklav 43 B+
- Manual de uso
- Manual de uso Accesorios para autoclaves pequeños
- Protocolo de ensayos de fábrica con declaración de conformidad
- Certificado de garantía
- Technical Manual [Manual técnico]
- Record of setup and installation [Protocolo de instalación y montaje]
- Extractora de bandejas
- Cable de red
- 4 tapas de cubierta para los huecos de los soportes en la pared lateral
- Llave Allen para la apertura de emergencia de la puerta
- Manguera para vaciar el tanque de almacenamiento interno
- Aceite para casquillos de cierre de puerta
- Calibrador de inspección TR16 para tuerca de cierre de la puerta

### <span id="page-12-0"></span>**Vistas del equipo**

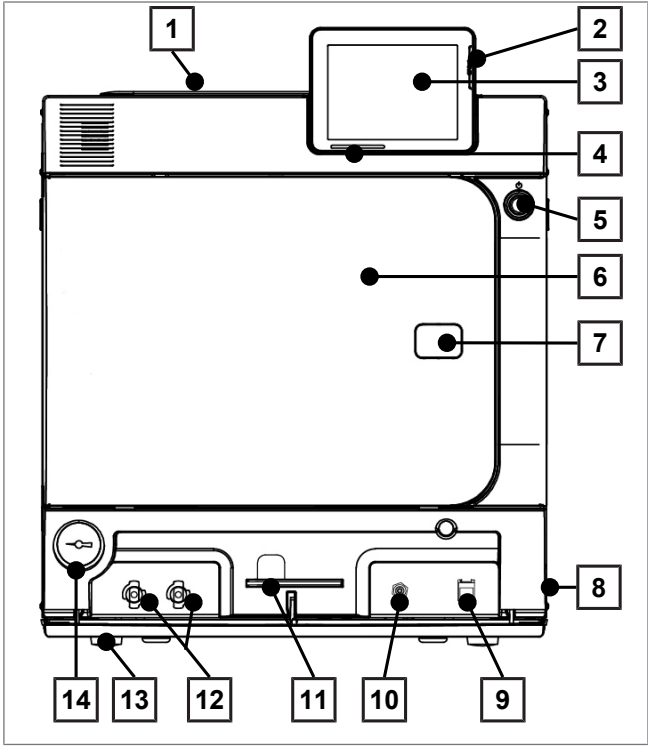

Figura 1: Vista frontal

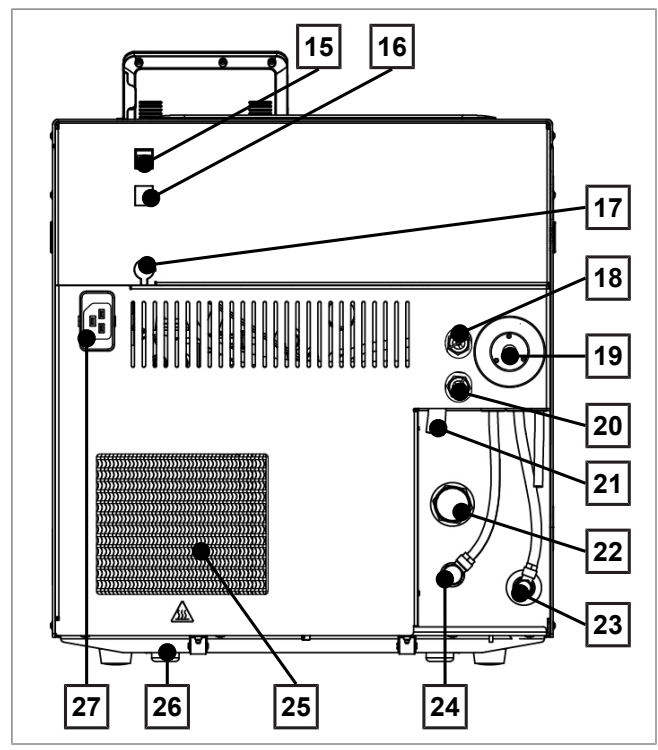

Figura 2: Vista trasera

- Tapa del tanque de almacenamiento interno
- Ranura tarjeta CF-Card
- Pantalla táctil a color
- Barra de estado LED
- Tecla de ahorro de energía
- Puerta (abre hacia la izquierda)
- Orificio para la apertura de emergencia de la puerta\*)
- Interruptor de red (oculto, accesible mediante accionamiento lateral)
- Conexión Ethernet
- Botón de rearme de la protección frente al sobrecalentamiento
- Llave Allen de 5 mm para la apertura de emergencia de la puerta
- Conectores rápidos para el vaciado del tanque de almacenamiento
- Pata delantera (regulables)
- Manómetro indicador de la presión del generador de vapor de doble cámara
	- \* ) detrás de la tapa
- Conexión Ethernet
- Conexión Ethernet (actualizable)
- Conexión adicional display flexible
- Válvula de muelle de seguridad de la caldera
- Filtro estéril
- Válvula seguridad doble cámara
- Salida sobrellenado
- Salida desagüe
- Alimentación de agua (atornilladura orientable para manguera de Ø 8x1, alternativamente puede ser recta)
- Conexión descompresión
- Refrigerador
- Patas traseras (fijas)
- Conexión para el cable de alimentación

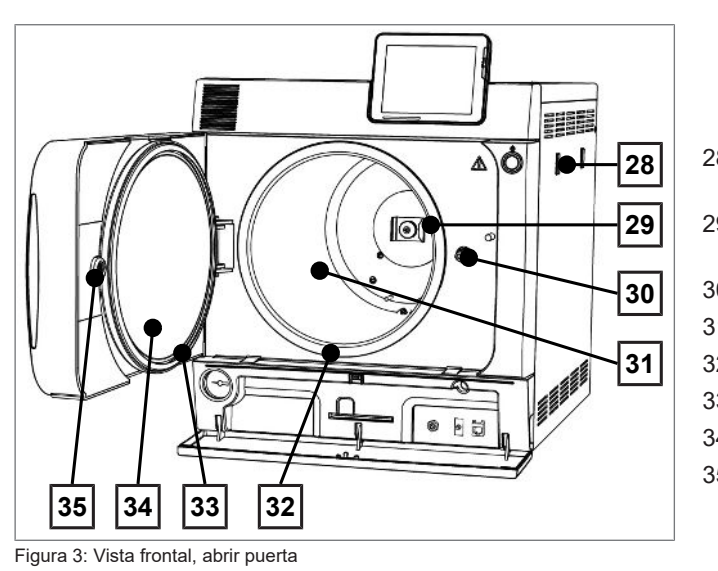

- 28 Soporte para el sistema de tratamiento de agua MELAdem
- 29 Pinza de muelle para la fijación de los soportes "Plus"
- 30 Husillo para la puerta
- 31 Cámara de esterilización
- 32 Superficie sellado cámara
- 33 Sellado de la puerta
- 34 Placa de puerta
- 35 Casquillo roscado

## <span id="page-13-0"></span>**Tapa de mantenimiento**

La puerta de mantenimiento se abre presionando en el hueco. La puerta de mantenimiento se cierra de nuevo cerrando y presionando en el hueco.

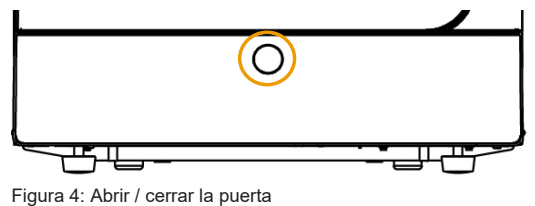

## <span id="page-13-1"></span>**Símbolos sobre el equipo**

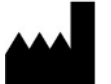

Fabricante del dispositivo médico

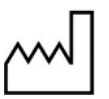

Fecha de fabricación del dispositivo médico

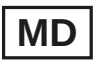

Identifica un dispositivo médico

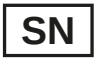

Número de serie del dispositivo médico dado por el fabricante

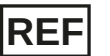

Número de artículo del dispositivo médico

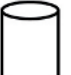

Datos sobre el volumen de la cámara

Temperatura de operación del equipo

Presión de operación del equipo

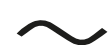

Conexión eléctrica del dispositivo: Corriente alterna (CA)

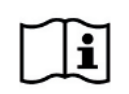

Por favor lea atentamente este manual de uso antes de poner el equipo en funcionamiento.

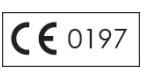

Al etiquetar con esta marca CE es declarado por el fabricante, que el dispositivo médico cumple con los requisitos esenciales de la directiva sobre productos sanitarios. El número de cuatro dígitos indica que un organismo de certificación autorizado controla esto.

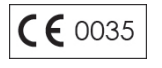

Al etiquetar con esta marca CE es declarado por el fabricante, que el dispositivo cumple con los requisitos esenciales de la Directiva de Equipos a Presión. El número de cuatro dígitos indica que un organismo de certificación autorizado controla esto.

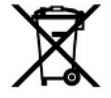

El equipo no puede desecharse como la basura doméstica. Debe llevarse a un sitio apropiado para la eliminación de dispositivos eléctricos. MELAG representan la más alta calidad y una gran vida útil. Cuando, al cabo de un

cierto número de años de servicio, desee poner definitivamente fuera de servicio su equipo MELAG, también podrá hacerlo en Berlín siguiendo las instrucciones de eliminación del equipo prescritas. Para ello, póngase en contacto con su distribuidor.

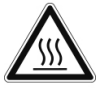

Indica una superficie caliente. En caso de fallo en el ventilador de refrigeración podrían calentarse las aletas.

#### *Símbolos en el interruptor de red*

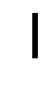

Encender dispositivo

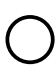

Apagar dispositivo

### <span id="page-14-0"></span>**Soportes para la carga**

Puede encontrar información detallada sobre los diferentes soportes, la compatibilidad con diferentes soportes de carga y la aplicación en el documento "Manual de uso Accesorios para autoclaves pequeños".

En la pared posterior de la cámara de esterilización se encuentra colocada una pinza de muelle para la fijación de los soportes. Si utiliza un soporte "Plus", deslice el soporte dentro de la cámara de esterilización hasta el tope, cuando quede encajado en la pinza de muelle.

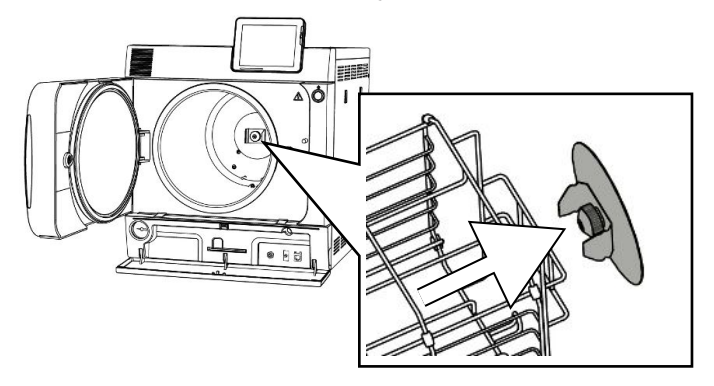

## <span id="page-15-0"></span>**Tecla de ahorro de energía**

Al pulsar la tecla de ahorro de energía, apretando un botón activará el modo de ahorro de energía, y se apagará la pantalla. La doble cámara no volverá a calentarse hasta que vuelva a iniciarse el programa. Esto corresponde al Tiempo de espera 2, consulte [Modo ahorro energía](#page-62-3) [[}](#page-62-3) [página 63\]](#page-62-3).

Presionando de nuevo la tecla de ahorro de energía volverá a encenderse la pantalla.

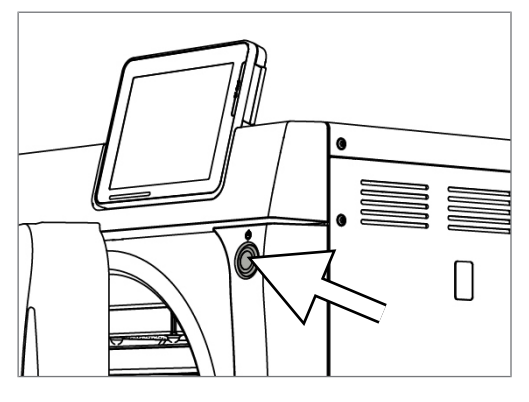

### **IMPORTANTE**

**El modo de ahorro de energía no puede activarse mientras esté en marcha un programa.**

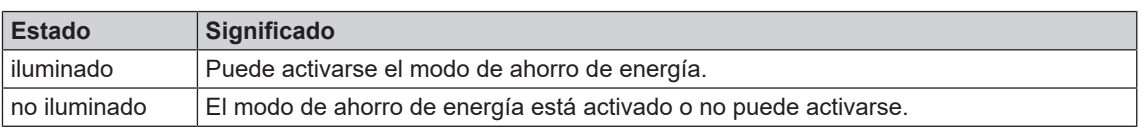

## <span id="page-15-1"></span>**Pantalla táctil a color**

El panel de control consta de una pantalla a color táctil de 5 pulgadas.

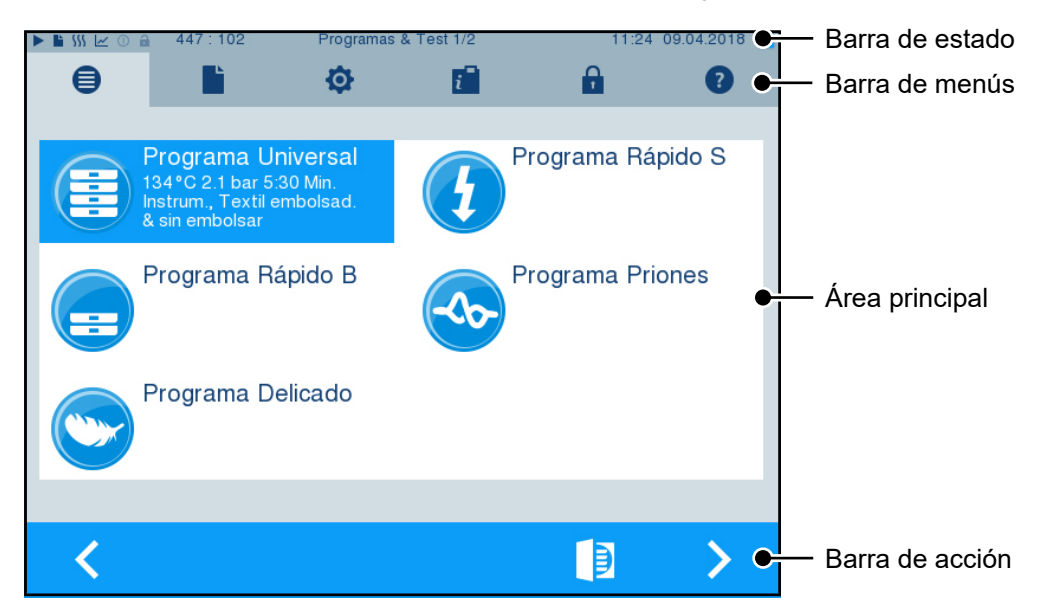

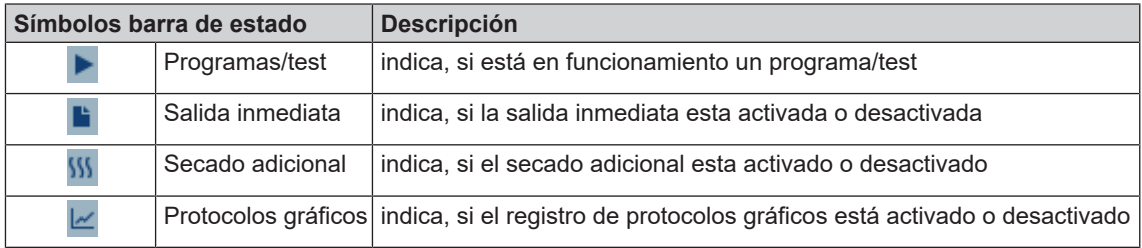

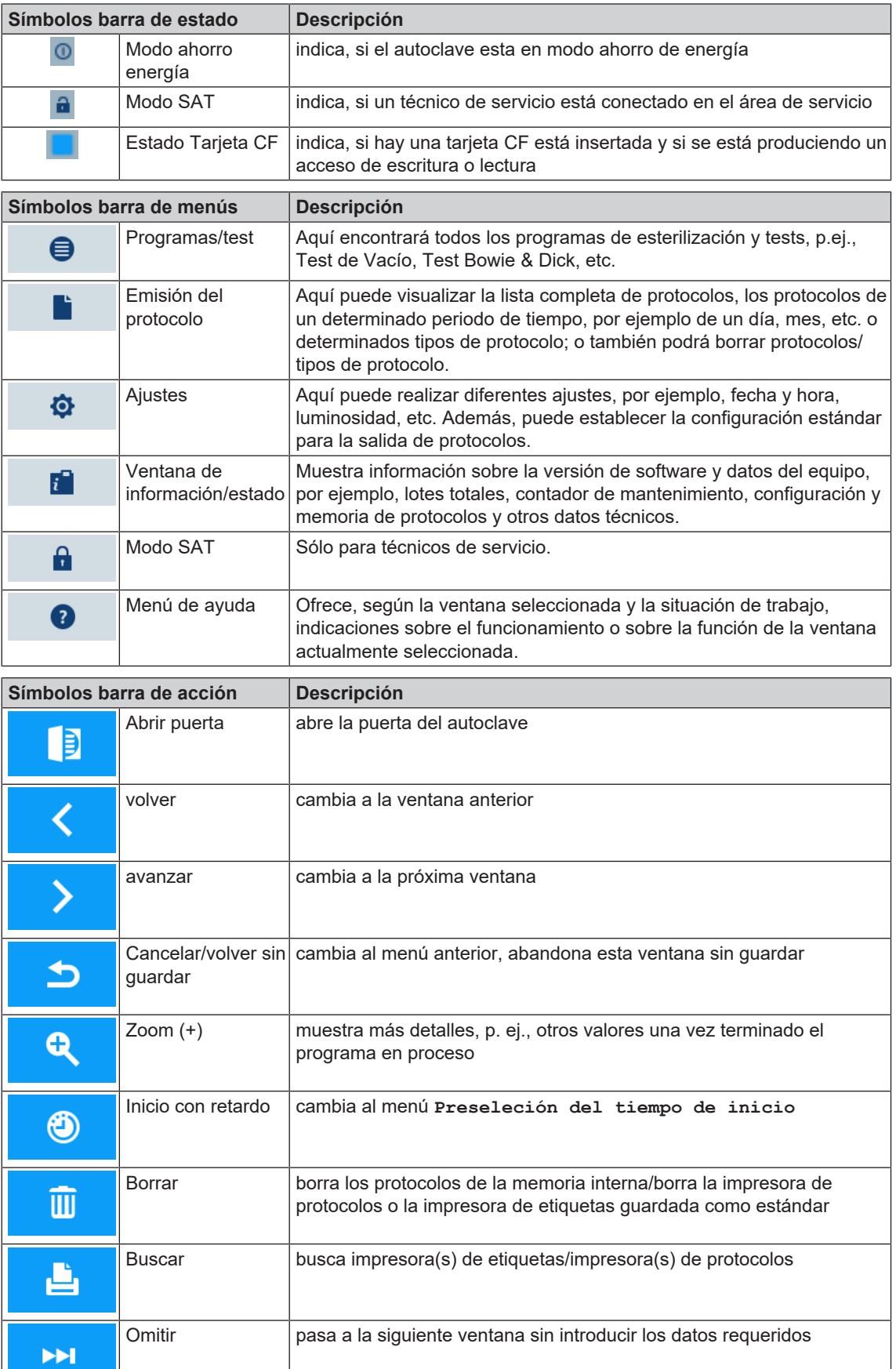

## <span id="page-17-0"></span>**Barra de estado LED**

En la barra de estado que se encuentra en el borde inferior de la pantalla se indican las distintas situaciones mediante colores.

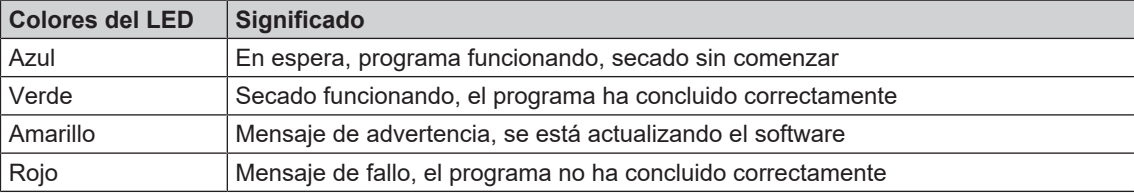

## <span id="page-18-0"></span>**5 Primeros pasos**

## <span id="page-18-1"></span>**Colocación e instalación**

### **IMPORTANTE**

**Para la colocación y la instalación tenga en cuenta el manual técnico [Technical Manual]. En este se detallan todas las condiciones por parte del propietario.**

#### *Protocolo de instalación y montaje*

Como prueba de una correcta colocación, instalación y puesta en marcha, su distribuidor deberá rellenar el protocolo de colocación y deberá enviar una copia a MELAG para poder atender el equipo en garantía.

## <span id="page-18-2"></span>**Suministro de agua de alimentación**

Para la esterilización con vapor es obligatorio el uso de agua [destilada](#page-86-10) o [desmineralizada](#page-86-11), la denominada [agua de alimentación](#page-86-3). La norma [EN 13060](#page-87-2) especifica los valores de referencia que deben observarse en el Apéndice C.

El autoclave necesita aproximadamente tres litros de agua de alimentación para llenar por primera vez el sistema generador de vapor.

El suministro de [agua de alimentación](#page-86-3) se producirá bien a través de un tanque de agua interno o bien mediante un dispensador de agua independiente (p.ej. MELAdem 40/MELAdem 47). El agua de alimentación usada, la llamada agua residual, o bien se recogerá en un tanque de agua interno en el lado del agua residual (izquierda), que se vaciará manualmente, o bien se eliminará a través de una conexión de agua perteneciente al edificio.

## **AVISO**

**Al conectar un suministro externo de agua de alimentación, debe conectarse también una toma para el vertido de agua residual al exterior.**

**De lo contrario existirá peligro de que el agua residual caliente salga por el rebosadero de emergencia.**

#### **Uso del tanque de almacenamiento interno**

#### **Tutorial en vídeo**

Consulte también "Filling and emptying stand-alone autoclaves" [Llenado y vaciado de autoclaves autónomos].

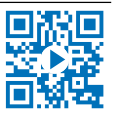

El tanque de almacenamiento interno tiene una capacidad máxima de 5 l. Esta cantidad de [agua de ali](#page-86-3)[mentación](#page-86-3) es suficiente como mínimo para 7 esterilizaciones.

**1.** Para rellenar el tanque de [agua de alimentación](#page-86-3) fresca, extraiga la tapa y llene el tanque de agua (cámara derecha) hasta la marca MÁX. con agua de alimentación fresca.

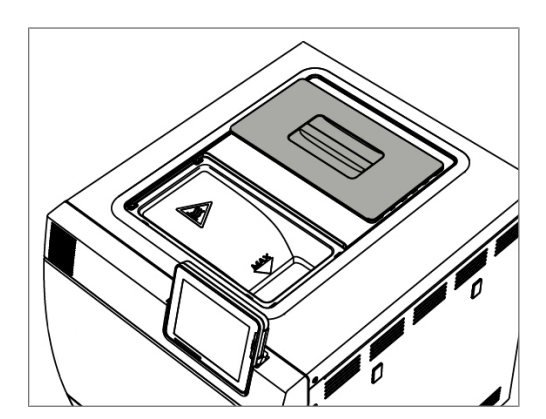

**2.** Ajuste el suministro de agua de alimentación en la pantalla en **INTERNA**, consulte Ajustes, [Suministro](#page-56-0) [de agua](#page-56-0) [[}](#page-56-0) [página 57\].](#page-56-0)

## <span id="page-19-0"></span>**Encienda el autoclave**

#### **Tutorial en vídeo**

Consulte también "Operation" [Operación].

Lo siguiente se debe cumplir o estar disponible:

- ü*El autoclave está conectado a la red de corriente.*
- ü *El suministro de agua de alimentación está asegurado. El autoclave necesita aproximadamente tres litros de agua de alimentación para llenar por primera vez el sistema generador de vapor.*
- **1.** Encienda el autoclave con el interruptor de alimentación.

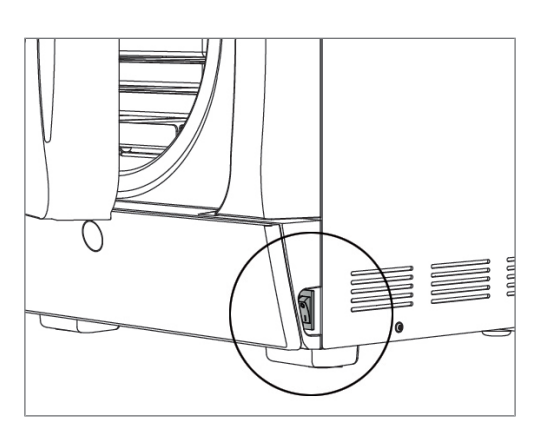

ක пP **BIENVENIDO** Por favor espere.<br>El autoclave estará listo en<br>breve (aprox. 1 minuto) **CONTINUAR** 

**2.** Cuando aparezca la imagen de bienvenida, presione CONTINUAR. La pantalla pasará al menú principal.

Inmediatamente después de encenderse, se comprobará el nivel del agua de alimentación y se precalentará.

Después del encendido del equipo, es necesaria una [fase de calentamiento](#page-88-3) de unos 9-13 min, dependiendo del tipo de equipo. Este tiempo es necesario para el precalentamiento del generador de vapor de doble cámara.

### <span id="page-19-1"></span>**Abrir/cerrar la puerta**

El autoclave tiene un cierre de puerta automático accionado por motor con husillo roscado. Las entradas en la pantalla del autoclave solo son posibles si la puerta está cerrada.

#### **Abrir la puerta**

La puerta se abre pulsando el símbolo de la puerta **en la pantalla.** 

Al abrir la puerta, siga las siguientes instrucciones para asegurar el correcto funcionamiento del mecanismo de cierre de la puerta:

- $\blacktriangleright$  Nunca abra la puerta por la fuerza.
- No tire de la puerta para abrirla. La puerta se abre automáticamente.
- No coloque ninguna carga en la puerta, por ejemplo, apoyándose en ella.

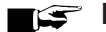

#### **IMPORTANTE**

**Deje la puerta abierta solo para la carga y descarga del autoclave. Si mantiene la puerta cerrada, ahorrará energía.**

#### **Cerrar la puerta**

Para cerrar la puerta, presiónela con firmeza hasta que el mecanismo de cierre automático de la puerta encaje. Después de cerrar la puerta, la pantalla vuelve al menú de programa. Al iniciar un programa, la puerta se cierra herméticamente.

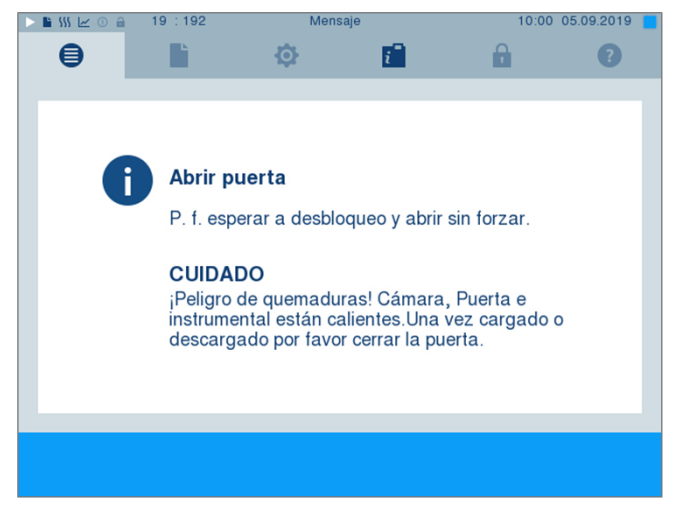

Al cerrar la puerta, observe las siguientes instrucciones para asegurarse de que el mecanismo de cierre de la puerta funciona correctamente:

- Nunca tire la puerta con impulso al cerrarla.
- Presione la puerta firmemente contra la carcasa.
- Mantenga la puerta presionada durante al menos tres segundos hasta que encaje el mecanismo de cierre automático de la puerta.

#### **Apertura manual de emergencia de la puerta**

### **ATENCIÓN**

**¡Riesgo de quemaduras por vapor de agua caliente!**

**Al abrir la puerta, puede salir vapor caliente de la cámara de esterilización, por ejemplo, si es necesario poco después de finalizar el programa. Pueden producirse quemaduras.**

- **n** Si el vapor de agua se escapa de la parte posterior de la unidad después de haberla apagado, espere hasta que el proceso haya terminado. Espere otros 5 min antes de abrir la puerta.
- Póngase frente a la puerta lateralmente y mantenga una distancia suficiente.
- n Deje que la cámara de esterilización se enfríe antes de retirar la carga, si es necesario.

Para poder abrir la puerta en caso de emergencia, por ejemplo, en caso de corte de corriente, la puerta se puede abrir manualmente de la siguiente manera:

- **1.** Si el autoclave todavía está encendido, apáguelo con el interruptor principal (Pos. a).
- **2.** Retire la tapa de la apertura de emergencia de la puerta (Pos. b) presionándola hacia fuera, por ejemplo, con un destornillador de ranura estrecha.

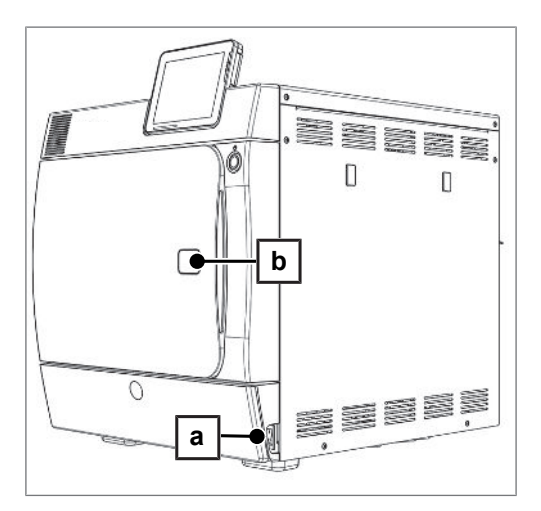

**3.** Inserte la llave Allen suministrada (5 mm) en la abertura. La llave Allen se puede guardar en el soporte especialmente diseñado detrás de la puerta de mantenimiento.

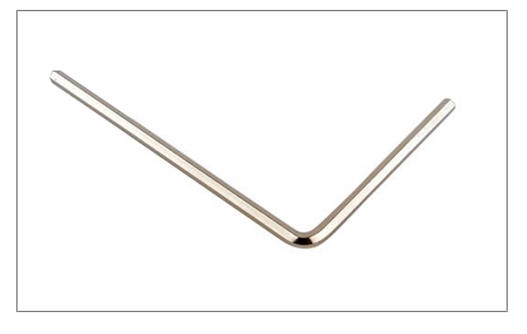

**4.** Gire la llave Allen en sentido de las agujas del reloj para abrir la puerta.

#### **AVISO**

**No abra la puerta mientras la llave Allen esté todavía insertada, de lo contrario el revestimiento de plástico puede romperse.**

- **5.** Retire la llave Allen.
- **6.** Abra la puerta y vuelva a colocar la tapa.

## <span id="page-22-0"></span>**6 Cargar el autoclave**

### <span id="page-22-1"></span>**Preparación del material a esterilizar**

Antes de la esterilización, lleve siempre a cabo una limpieza y desinfección adecuadas. Solo así podrá garantizarse una posterior esterilización de la [carga.](#page-86-12) También debe de tener en cuenta los materiales empleados, líquidos de limpieza y proceso de preparación que vaya a utilizar.

#### **Preparación de los instrumentos**

El material esterilizado sin embalar pierde su esterilidad cuando entra en contacto con el aire ambiente. Si tiene previsto almacenar sus instrumentos en un ambiente estéril, envuélvalos en un embalaje adecuado antes de la esterilización.

Tenga en cuenta las siguientes instrucciones para preparar los instrumentos nuevos y los instrumentos usados:

- Siga sin falta las indicaciones del fabricante de instrumentos para la preparación y esterilización, y respete las normas y directivas aplicables (en Alemania, por ejemplo las contenidas en las normas [RKI,](#page-88-1) [DGSV](#page-86-1) y [DGUV 1](#page-86-13)).
- Limpie los instrumentos muy a fondo, por ejemplo, con la ayuda de un equipo de ultrasonidos o un equipo de limpieza y desinfección.
- Después de la desinfección y limpieza, enjuague los instrumentos, si es posible con agua desmineralizada o agua destilada y seque posteriormente a fondo los instrumentos con un paño sin pelusas limpio.
- Emplee solamente productos de mantenimiento que sean adecuados para la esterilización por vapor. Consulte con el fabricante los materiales de limpieza. No utilice medios de mantenimiento repelentes al agua ni aceites impermeables al vapor.
- Cuando utilice equipos de ultrasonidos, equipos para el cuidado de empuñaduras y codos y equipos de limpieza y desinfección, respete escrupulosamente las indicaciones de preparación del fabricante del instrumento.

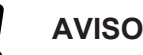

**Los residuos de desinfectantes y productos de limpieza causan corrosión.**

**El aumento de los requisitos de mantenimiento y el deterioro de la función de la autoclave pueden ser el resultado.**

#### **Preparación de textiles**

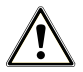

#### **ADVERTENCIA**

**Una preparación incorrecta de textiles como un paquete de colada, podría evitar la penetración de vapor o generar unos malos resultados de secado.**

**Los textiles no se pueden esterilizar.**

Observe lo siguiente en el tratamiento de los textiles y la introducción de los productos textiles en los contenedores de esterilización:

- Cumpla con las instrucciones del fabricante de textiles respecto al tratamiento y la esterilización, y respete las normas y directrices pertinentes (en Alemania por ejemplo las indicadas en [RKI](#page-88-1) y [DGSV](#page-86-1)).
- Ajuste los pliegues de los textiles de forma paralela entre sí.
- Apile los textiles en los contenedores de esterilización verticalmente si es posible y no demasiado juntos, de modo que puedan formarse los canales de flujo.
- Si los paquetes de textiles no se mantienen juntos, envuelva los textiles en el papel de esterilización.
- Esterilice sólo textiles secos.

**Los textiles no pueden tener ningún contacto directo con el suelo y las paredes de la cámara de** esterilización, de lo contrario, absorberán totalmente el [condensado.](#page-86-14)

## <span id="page-23-0"></span>**Carga del autoclave**

La esterilización solo puede ser efectiva cuando el autoclave está bien cargado y el secado da buenos resultados.

En el momento de la carga, tenga en cuenta lo siguiente:

Coloque en la cámara de esterilización las bandejas o contenedores de esterilización siempre con sus respectivos soportes.

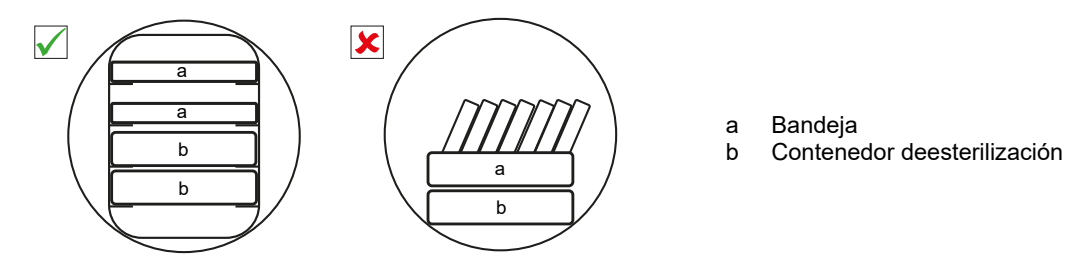

Use bandejas perforadas, tales como las bandejas de MELAG. Solamente de esta manera podrá fluir el [condensado](#page-86-14). Los recipientes cerrados o semicerrados para la [carga](#page-86-12) ocasionan un secado deficiente.

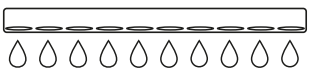

- u El uso de rellenos de papel en la bandeja podría conducir a resultados de secado deficientes.
- Esterilice los textiles y el instrumental a ser posible por separado en distintos recipientes o envases de esterilización. De esta manera el proceso de secado mejorara.

#### *Embalajes*

Utilice únicamente materiales y sistemas de embalaje ([sistemas de barrera estéril](#page-88-4)) que cumplan con la norma [EN ISO 11607-1](#page-87-13). El uso correcto del embalaje adecuado es importante para el éxito de la esterilización. Podrá emplear embalajes rígidos reutilizables o embalajes suaves como los paquetes de esterilización de plástico transparente, bolsas de papel, papel de esterilización, textiles o fibra.

#### **Tutorial en vídeo**

Consulte también "Loading" [Patrones de carga].

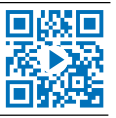

#### **Recipientes de esterilización cerrados**

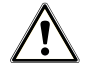

#### **ADVERTENCIA**

**Riesgo de contaminación por penetración de vapor insuficiente o un mal secado.**

- Use únicamente recipientes de esterilización adecuados.
- Al apilar, los contenedores de esterilización no deben cubrir las perforaciones para que el condensado se pueda drenar.

Cuando use recipientes de esterilización cerrados, tenga en cuenta las siguientes instrucciones:

- Utilice envases de esterilización de aluminio. El aluminio conduce y almacena bien el calor y acelera así el proceso de secado.
- Los contenedores de esterilización cerrados deberán estar provistos, al menos en un lado, de perforaciones o válvulas. Los contenedores de esterilización de MELAG (p. ej., MELAstore Box) satisfacen todos los requisitos de esterilización y secado.
- Si es posible, apile únicamente contenedores de esterilización del mismo tamaño, así el condensado podrá fluir lateralmente en las paredes.
- Al apilar los contenedores de esterilización, tenga cuidado de que las perforaciones no estén tapadas.

### **Embalajes de esterilización blandos**

Los [embalajes de esterilización blandos](#page-87-14) pueden esterilizarse tanto en contenedores de esterilización como en bandejas. Cuando utilice embalajes de esterilización blandos como MELAfol, siga las siguientes instrucciones:

- Ordene los paquetes de esterilización suave verticalmente y a una pequeña distancia unos de otros.
- Coloque los embalajes de esterilización transparentes con el borde hacia arriba y, siempre que sea posible, con el lado de papel apuntando hacia abajo.
- No coloque varios embalajes de esterilización suaves planos uno encima del otro en una bandeja o en un contenedor.
- Al cargar el autoclave, asegúrese de que los lados de aluminio o papel de las diferentes bolsas estén uno frente al otro.
- Si la costura se abre durante la esterilización, podría deberse a que el embalaje era demasiado pequeño. Vuelva a embalar los instrumentos con un paquete más grande y esterilícelos de nuevo.
- Si se abre la costura durante la esterilización, prolongue el tiempo de sellado de la costura en la selladora o realice una doble costura.

#### **Embalaje múltiple**

El autoclave esteriliza mediante un proceso de vacío fraccionado. Esto hace posible el uso del [embalajes](#page-87-10) [múltiples](#page-87-10).

#### **Cargas mixtas**

En la esterilización de [cargas mixtas](#page-86-15) tenga en cuenta lo siguiente:

- $\blacktriangleright$  Textiles siempre hacia arriba
- Recipientes de esterilización hacia abajo
- $\blacktriangleright$  Instrumentos sin embalar hacia abajo
- Las cargas más pesadas hacia abajo
- Embalajes de esterilización transparentes y embalajes de papel hacia arriba excepto en combinación con textiles: estos hacia abajo

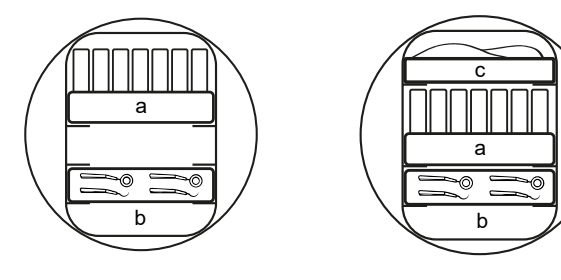

- a Embalajes
- b Carga/instrumentos pesados
- c Textiles

## <span id="page-25-0"></span>**7 Esterilización**

## <span id="page-25-1"></span>**Información importante sobre el funcionamiento rutinario**

Tenga en cuenta también las recomendaciones actuales del Instituto Robert Koch ([RKI\)](#page-88-1) y las indicaciones en [DIN 58946-7.](#page-86-16)

#### **Tutorial en vídeo**

Consulte también "Routine Checks" [Controles de rutina].

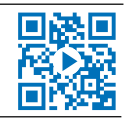

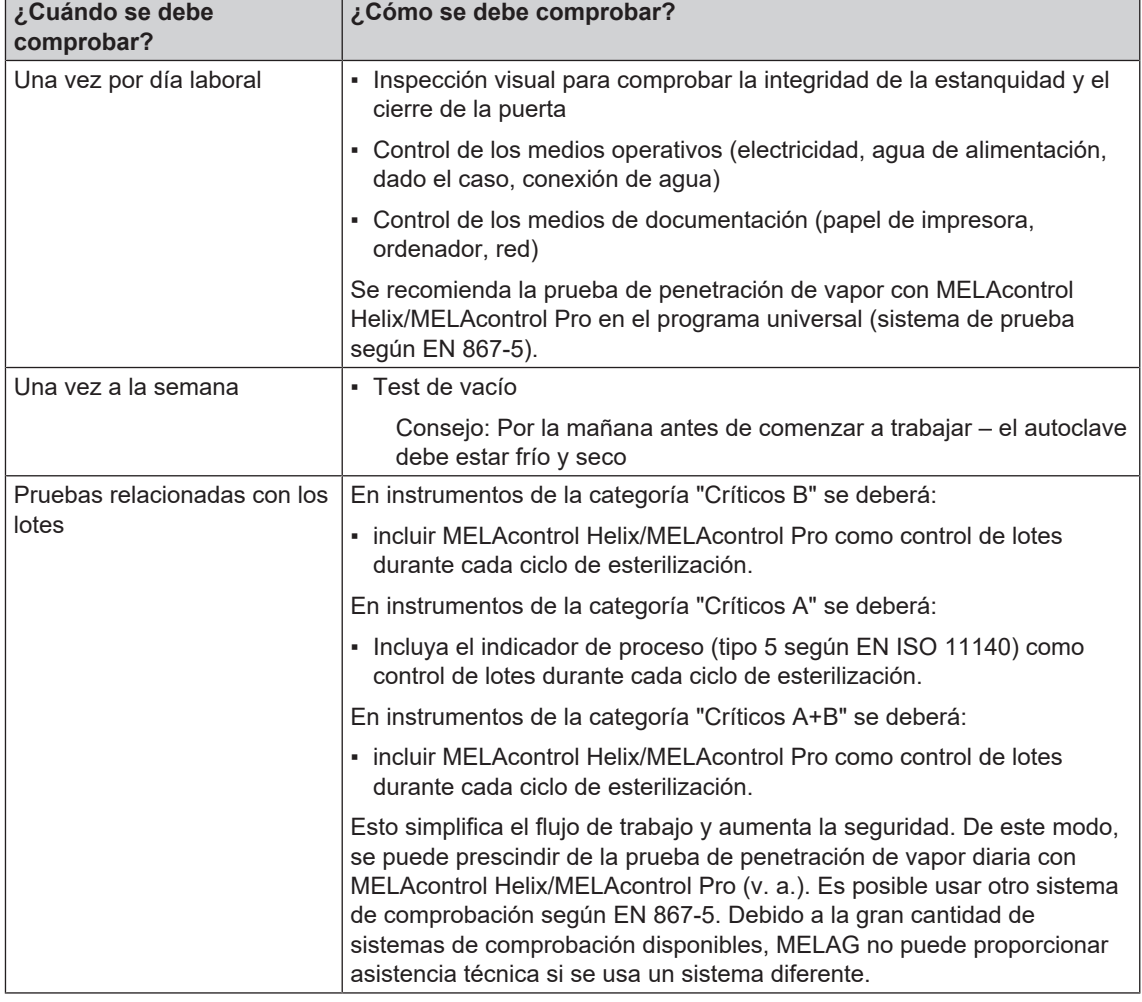

*Recomendación del fabricante para el funcionamiento rutinario de autoclaves del "Tipo B"1)*

#### **IMPORTANTE**

**Documente los resultados de las pruebas.**

■ No es necesario guardar las tiras reactivas de los indicadores utilizados.

<sup>1)</sup> de acuerdo con las recomendaciones actuales del Instituto Robert Koch

## <span id="page-26-0"></span>**Selección del programa**

#### **Tutorial en vídeo**

Consulte también "Program selection" [Selección de programas].

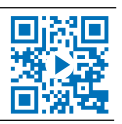

7 Esterilización

Seleccione el programa de esterilización dependiendo de si la [carga](#page-86-12) está embalada y de qué forma. También debe de tener en cuenta la temperatura que aguanta la [carga](#page-86-12). Todos los programas de esterilización y programas adicionales se muestran en el menú **Programas & Test**. De las siguientes tablas podrá extraer para qué [carga](#page-86-12) es más adecuado cada programa y cuáles están a su disposición.

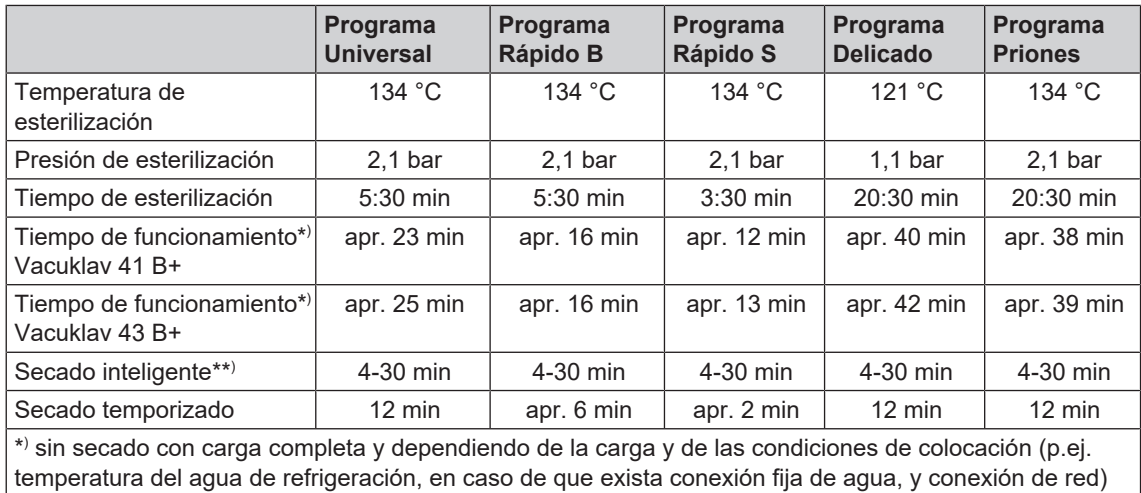

\*\* ) Al activar el secado inteligente, la fase de secado se supervisa y se finaliza de forma automática en cuanto la carga está seca.

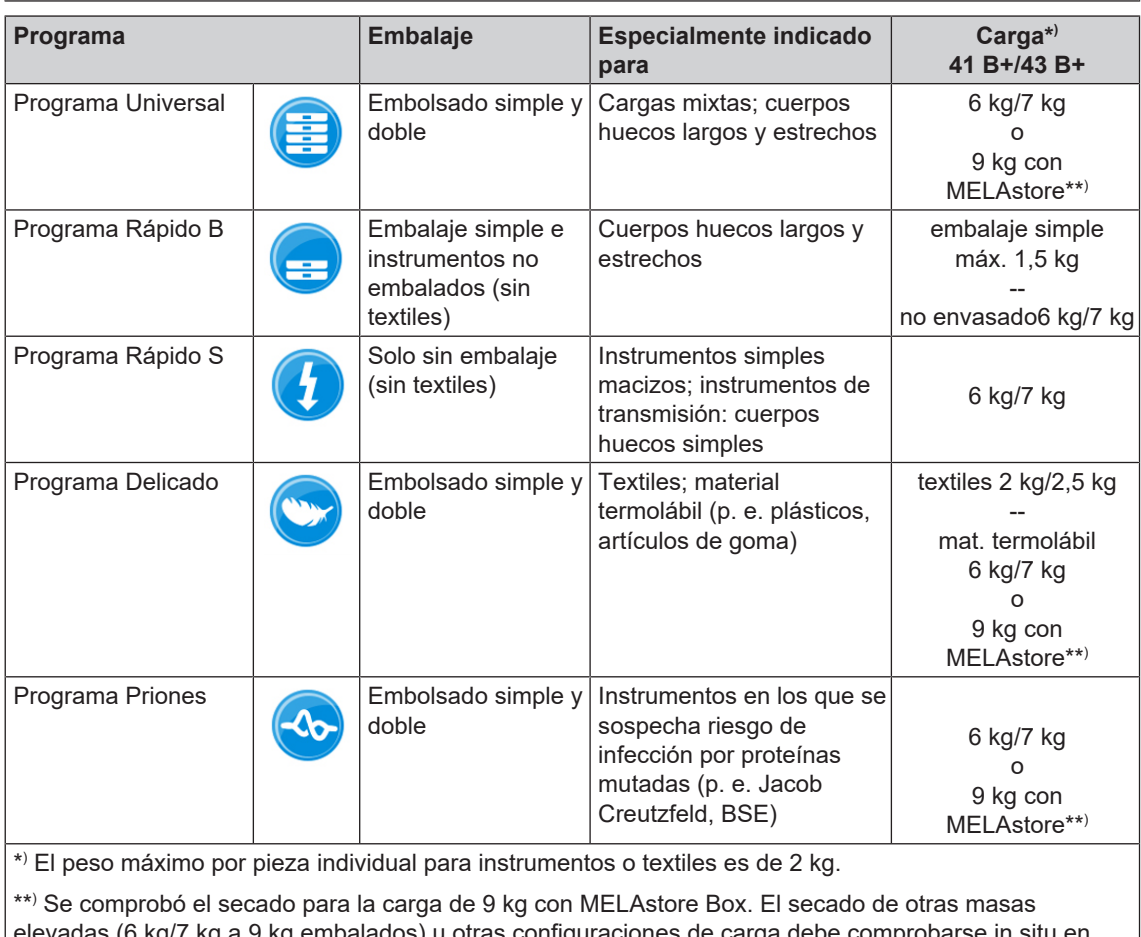

elevadas (6 kg/7 kg a 9 kg embalados) u otras configuraciones de carga debe compro casos individuales. Si es necesario, debe activarse un secado **Secado adicional**.

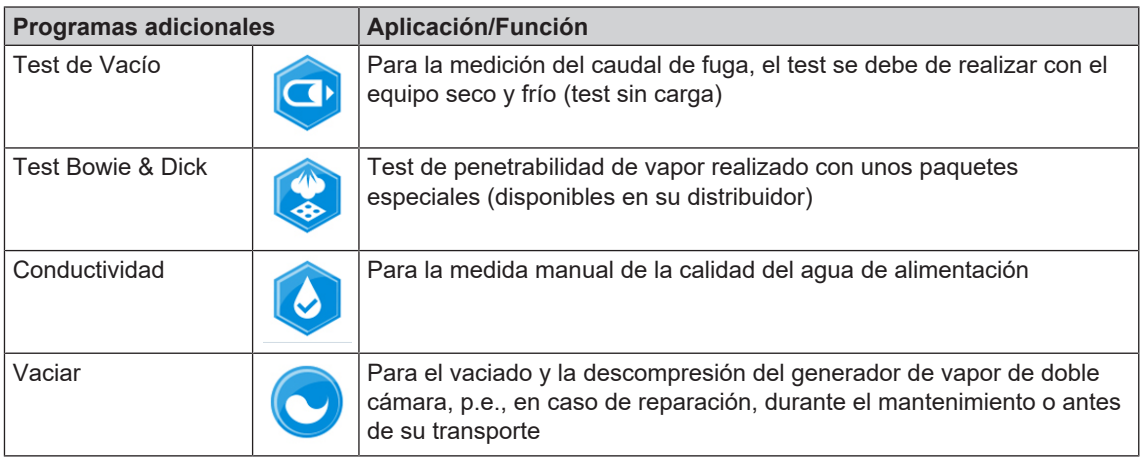

## <span id="page-27-0"></span>**Opciones adicionales de programación**

#### **Secado adicional**

Los tiempos de secado específicos de cada programa garantizan un buen secado del material estéril con una carga como se describe en este capítulo. Para tareas de secado difíciles, se puede activar un secado adicional, incluso más tarde durante la ejecución del programa; ver [Secado adicional](#page-55-0) [[}](#page-55-0) [página 56\].](#page-55-0)

#### **Inicio con retardo**

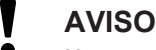

**No prestar atención al funcionamiento de los equipos eléctricos, incluidos estos autoclaves esta bajo su propio riesgo. Sobre eventuales daños y perjuicios por la no prestación de atención sobre los equipos eléctricos MELAG no se hace responsable.**

Con la ayuda de esta función, existe la posibilidad de iniciar el programa elegido a una hora determinada. El inicio con retardo solo estará activo para una programación y programa determinado una vez concluido el menú inicio con retardo se apagara. Usted puede apagar el autoclave, mientras el proceso de inicio con retardo esta activo, pero antes de llegar a la hora programada este debe de ser otra vez encendido.

Tenga en cuenta que por razones de seguridad esta función no es posible en el Programa Rápido S. Para configurar una hora determinada para el inicio del programa, proceda de la siguiente manera:

**1.** Una vez elegido el programa pulse sobre el símbolo

 en la barra de acciones. La pantalla cambia a la ventana de ajustes.

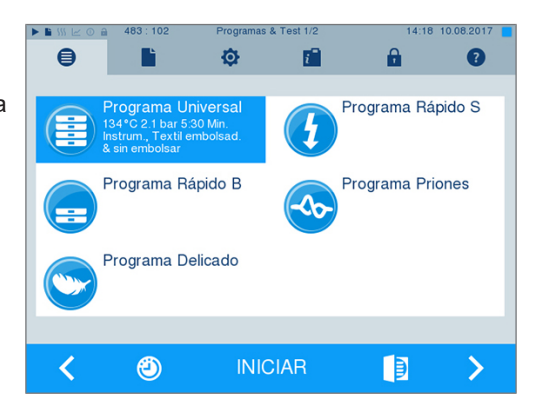

## **MELAG**

**2.** Para cambiar, por ejemplo, la hora, pulse directamente sobre el parámetro **horas** o **minutos**. El campo seleccionado se marcará en color azul claro.

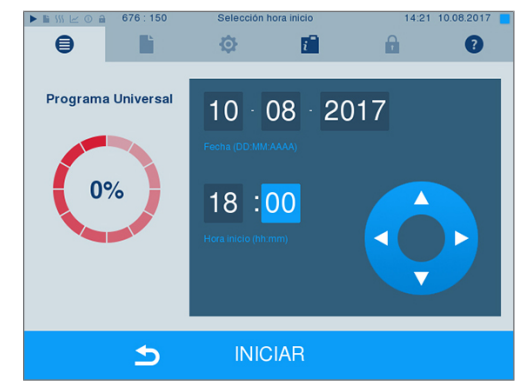

- **3.** Modifique, por ejemplo, la hora pulsando en el botón **o ...**
- **4.** Pulse finalmente sobre INICIAR. La pantalla permanecerá en la ventana de selección de retardo de la hora de inicio.
- Ê Una vez iniciado el tiempo de retardo, no se puede seleccionar fuera del menú **Info & Estado** ningún otro menú.

## <span id="page-28-0"></span>**Inicio del programa**

Con el inicio del programa, la puerta se cerrará herméticamente y el autoclave comprobará la cantidad de [agua de alimentación](#page-86-3) y su [conductividad.](#page-86-4)

**1.** Para empezar con un programa, pulse la tecla INICIAR.

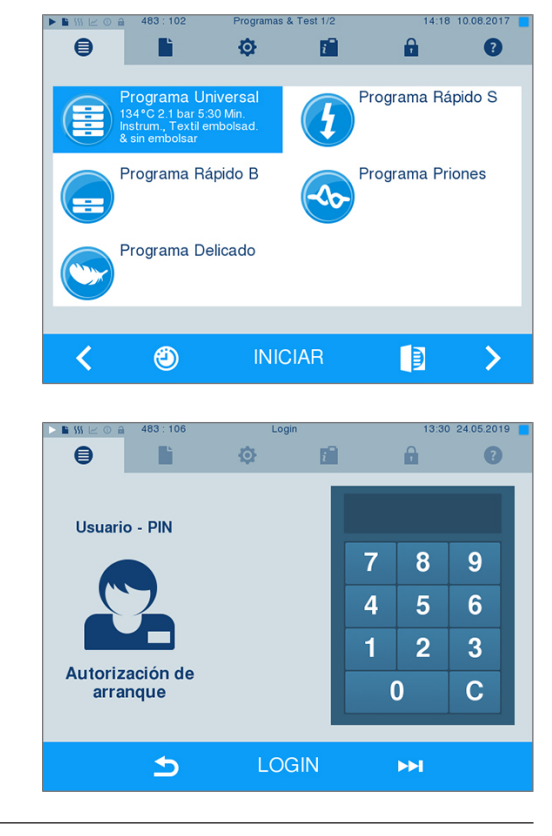

**2.** Si la autenticación de usuario está activada: Introduzca el PIN del usuario o, si es posible, omita

Ы este paso pulsando la tecla **di contrare della contrare della contrare della contrare della contrare della contro** [Administración de usuarios](#page-50-0) [[}](#page-50-0) [página 51\]](#page-50-0)).

**¡IMPORTANTE!** Utilice la función "Omitir autenticación de usuario" solo en caso de emergencia.

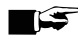

### **IMPORTANTE**

**Al inicio del Programa Rápido S, junto con una señal acústica aparecerá una indicación de advertencia, ya que con este programa solamente se pueden esterilizar instrumentos sin embalaje. Si la carga contiene exclusivamente instrumentos sin embalaje, confírmelo con SI para iniciar el programa.**

## <span id="page-29-0"></span>**El programa está en marcha**

Un programa se ejecuta en tres fases principales: la fase de purga de aire y calentamiento, la fase de esterilización y la fase de secado. Después de iniciar un programa, se puede observar la ejecución del programa en la pantalla. Se muestran la temperatura y la presión de la cámara, así como la duración hasta el final de la esterilización o el secado.

#### *Fase de purga de aire y calentamiento*

En esta fase, se introduce y se extrae repetidamente vapor de la cámara de esterilización durante el acondicionamiento, creando una sobrepresión y eliminando el aire residual. A continuación, durante el fraccionamiento, se lleva a cabo alternativamente la evacuación de la mezcla de aire y vapor y la introducción de vapor en la cámara de esterilización. Esto reduce al mínimo el aire residual en la cámara de esterilización. Al mismo tiempo, se crean las condiciones de presión y temperatura para la esterilización.

#### *Fase de esterilización*

Durante la fase de esterilización, la presión y la temperatura se mantienen en las zonas necesarias para la esterilización.

La pantalla muestra si la fase de esterilización ya se ha completado con éxito. Tan pronto como se inicia la fase de secado, tanto el anillo de color como la barra de estado del LED cambian de azul a verde.

La esterilización no es exitosa si es interrumpida por el usuario o por el sistema en caso de fallo. En caso de interrupción, el sistema hace que la cámara pase a un estado sin presión. Por lo tanto, la interrupción por parte del sistema toma más tiempo que la interrupción por parte del usuario.

#### *Fase de secado*

El autoclave realiza un excelente secado de la [carga.](#page-86-12) Dependiendo de la configuración, el secado se realiza mediante un secado temporizado o mediante un secado inteligente preajustado (ver [Secado inteligente](#page-55-1) [[}](#page-55-1) [página 56\]](#page-55-1)). Para tareas de secado difíciles, puede tomar las siguientes medidas para mejorar aún más el secado:

- Cargue el autoclave correctamente para el secado. Coloque, por ejemplo, envases de esterilización transparentes y de papel en forma de fichas. Para ello, ver [Carga del autoclave](#page-23-0) [[}](#page-23-0) [página 24\].](#page-23-0) Si es necesario, use el soporte de láminas opcional.
- u Secado temporizado: Active la función **Secado adicional** para prolongar el tiempo de secado en un 50 %.
- Secado inteligente: Active la función **Secado** adicional para ajustar el criterio de finalización de la fase de secado.

#### *Controlar el desarrollo del programa en el ordenador*

El progreso actual de un programa de esterilización en marcha se puede comprobar también en cualquier ordenador de la red de la clínica.

- ü*Se ha asignado una dirección IP al autoclave y está integrada en la red de la consulta.*
- **1.** Abra un navegador web (se recomienda Mozilla Firefox o Internet Explorer/Microsoft Edge) e introduzca la dirección IP del autoclave en la línea de dirección del navegador web, por ejemplo, 192.168.57.41.

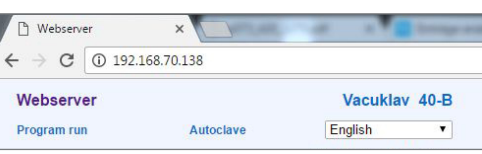

**2.** Pulse [ENTER] para confirmar. Ahora se puede visualizar la secuencia del programa o las informaciones sobre su autoclave, como el número de serie, la versión del software del instrumento y los valores seleccionados.

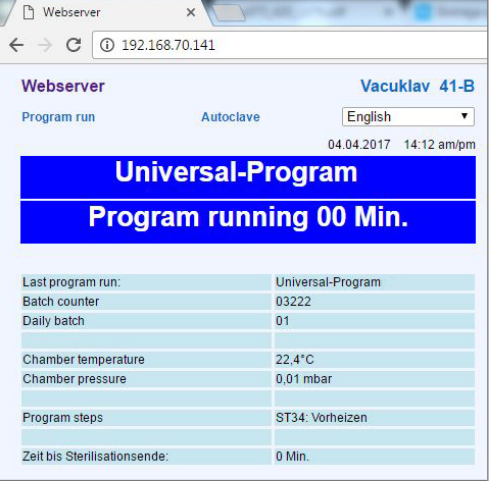

## <span id="page-30-0"></span>**Parada manual del programa**

Se puede detener un programa en marcha en cualquier fase. En el caso de que haya detenido un programa antes de haber empezado el proceso de secado, la carga todavía **no estará esterilizada**.

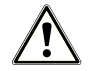

#### **ADVERTENCIA**

**Al abrir la puerta después de una parada, puede salir vapor de agua caliente.**

**Pueden producirse quemaduras.**

- Utilice un levantador de bandejas para la extracción de las bandejas.
- No toque el material estéril, la cámara de esterilización ni la puerta sin protección en las manos. Las piezas están calientes.

#### **Interrupción del programa antes del inicio del secado**

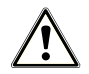

#### **ADVERTENCIA**

**Peligro de infección por interrupción prematura del programa.**

**Si un programa se interrumpe antes de la fase de secado, la carga no estará esterilizada. Esto pondrá en peligro la salud de sus pacientes y del equipo de la clínica.**

- Si es necesario, vuelva a empaquetar la carga.
- Repita la esterilización de la carga.

Para interrumpir un programa antes del inicio de la fase de secado, siga el procedimiento siguiente:

**1.** En la barra de acción, presione PARAR.

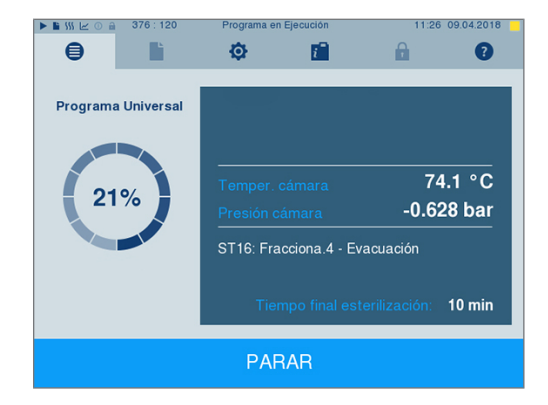

**2.** Confirme respondiendo a la siguiente pregunta de seguridad con SI.

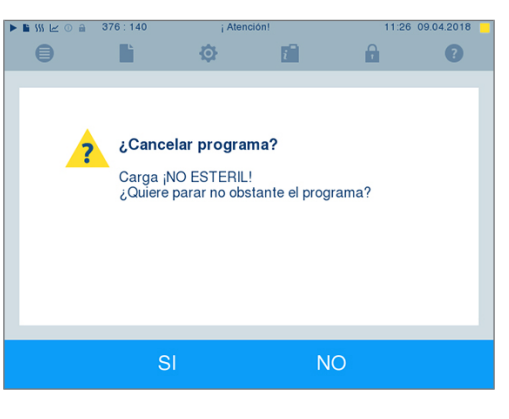

**3.** Después de un corto espacio de tiempo, y según le indica en pantalla, podrá abrir la puerta pulsando

sobre el símbolo de la puerta **. El pantalla** se mostrará una indicación de advertencia, y en el protocolo se anotará la esterilización como **SIN éxito**.

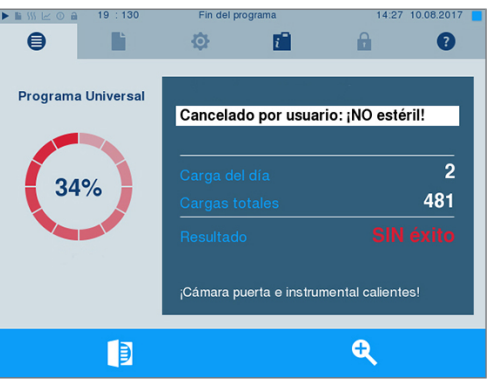

#### **Interrupción del programa tras el inicio de la fase de secado**

SI se interrumpe un programa una vez iniciada la fase de secado, se considera que la esterilización ha finalizado de forma correcta. El autoclave no generará ningún mensaje de fallo. En cualquier caso, deberá contar con que el material no estará lo suficientemente seco, especialmente cuando se haya [esterilizado](#page-87-19) [material](#page-87-19) embalado y con carga completa. Un secado suficiente es un requisito previo para garantizar un almacenamiento estéril. Por lo tanto, si es posible, siempre deje que los programas de esterilización con artículos embalados continúen hasta el final de la fase de secado. En un programa rápido, los instrumentos esterilizados sin embalaje se secan por efecto del calor residual del autoclave.

Para interrumpir un programa durante la fase de secado, siga el procedimiento siguiente:

**1.** En la barra de acción, presione STOP.

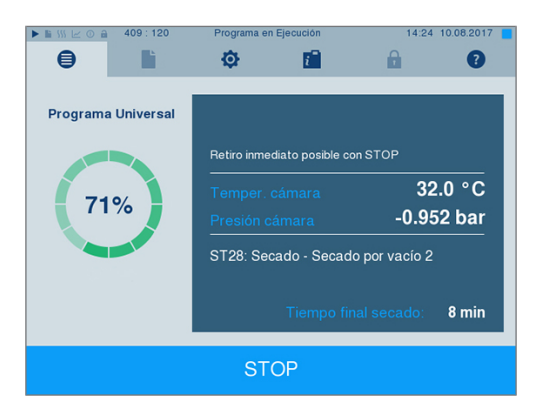

**2.** Confirme respondiendo a la siguiente pregunta de seguridad con SI.

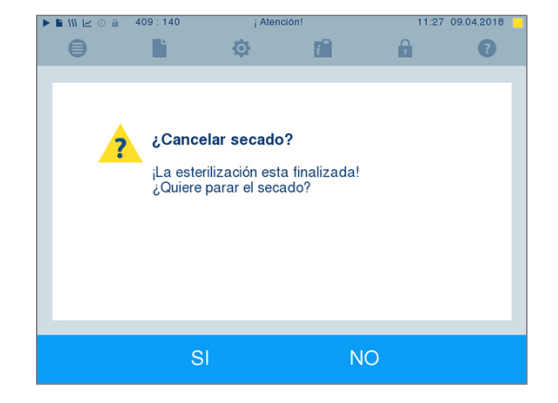

**3.** Después de un corto espacio de tiempo, podrá abrir la puerta pulsando sobre el símbolo de la

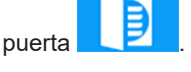

**MELAG** 

## <span id="page-32-0"></span>**El programa ha finalizado**

Si el programa se terminó con éxito, aparecerá un mensaje correspondiente en la pantalla. Antes de abrir la puerta, puede ver en la pantalla otros valores del programa que acaba de finalizar, por ejemplo, tiempo

9

de estabilización, [conductividad](#page-86-4), etc., pulsando el símbolo Zoom .

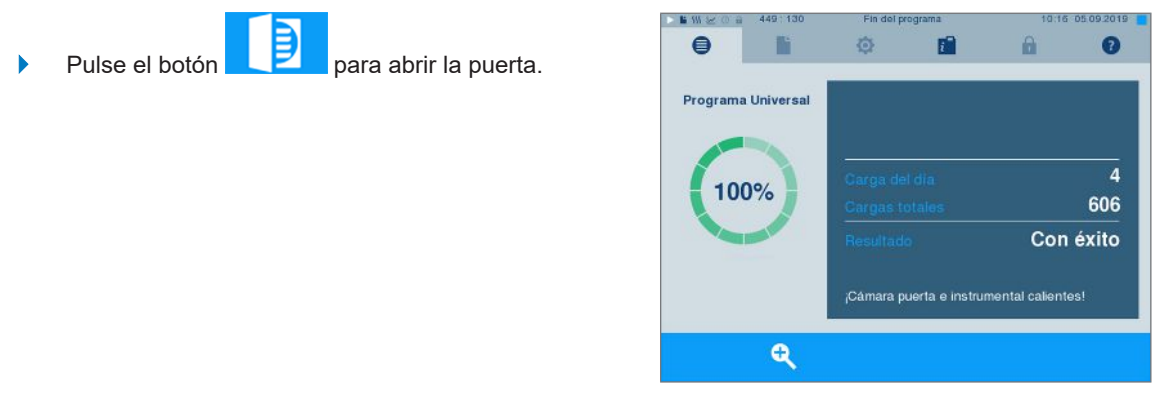

Si en el menú **Ajustes** > **Protocolos** está activada la salida automática de protocolo después de finalizar el programa (= Salida inmediata), el protocolo del programa en curso se envía a los medios de salida activados después de abrir la puerta.

#### **Proceso de liberación**

#### **Tutorial en vídeo**

Consulte también "Approving the sterilization batch" [Liberación de lote].

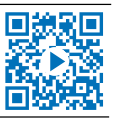

Según los "Requisitos en la higiene para la preparación de productos médicos" del [RKI,](#page-88-1) la preparación de los instrumentos finaliza con una liberación documentada para el almacenamiento y utilización del [mate](#page-87-19)[rial esterilizado.](#page-87-19) El proceso de liberación se compone de la indicación y liberación de [lote](#page-87-16), que debe de ser llevada a cabo por personal especializado. Esto se garantiza mediante la autenticación de usuario activada. Para ello, introduzca el PIN de usuario (ver [Ajustes](#page-44-0) [[}](#page-44-0) [página 45\]\)](#page-44-0).

#### **IMPORTANTE**

**Si se omite la autenticación de usuario, el lote se evalúa como no liberado.**

■ Utilice la función "Omitir autenticación de usuario" solo en caso de emergencia.

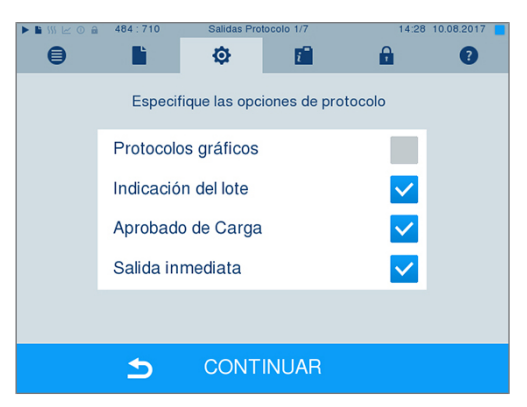

**Indicación del lote** [Identificación del lote] abarca la comprobación de los indicadores incluidos en el programa de esterilización, por ejemplo MELAcontrol Helix o MELAcontrol Pro. Solo con un cambio completo de color en estos indicadores se puede dar la esterilización por concluida y correcta.

**Aprobado de Carga** [Liberación de lotes] abarca la comprobación de los parámetros del proceso mediante el resultado de la esterilización en el autoclave y del protocolo de esterilización, así como la comprobación de cada embalaje para determinar si presentan daños y humedad residual. En los protocolos de esterilización se documentan la liberación de la [lote](#page-87-16) así como los indicadores. Dependiendo de la configuración en el administrador de usuarios, será necesario introducir el PIN de usuario de una persona que autorice el lote y los indicadores para la liberación de los [productos esterilizados.](#page-87-19)

### <span id="page-33-0"></span>**Extracción del material esterilizado**

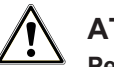

#### **ATENCIÓN**

**Peligro de quemaduras por superficies metálicas calientes**

- Deje que el equipo se enfríe lo suficiente antes de abrir la puerta.
- No toque ninguna pieza metálica.

#### **ATENCIÓN**

**Instrumentos no esterilizados a causa de embalajes dañados o reventados. Esto pondrá en peligro la salud de sus pacientes y del equipo de la clínica.**

■ Si, tras la esterilización, un embalaje está dañado o roto, embale de nuevo la carga y vuelva a esterilizarla.

Puede ocurrir que, inmediatamente después de la esterilización, en el [material esterilizado](#page-87-19) todavía aparezcan pequeños restos de humedad. Según el Folleto Rojo del Grupo de Trabajo para Tratamiento Instrumental [\(AKI\)](#page-86-17), la humedad residual tolerable, en la práctica, se define como gotas de agua individuales (sin encharcamiento) que deben secarse en 15 min.

A la hora de extraer el material esterilizado, asegúrese de lo siguiente:

- Nunca abra la puerta a la fuerza. Se podría dañar el equipo o podría salir vapor caliente.
- Mantenga el soporte en posición horizontal al sacarlo del dispositivo. De lo contrario, la carga podría salirse.
- Asegúrese de que el soporte no se deslice accidentalmente al retirar la carga separadamente del dispositivo.
- Utilice el levantador de bandejas para la extracción de las bandejas.
- No toque nunca los objetos esterilizados, la cámara de esterilización, el soporte o el interior de la puerta sin llevar protección en las manos. Las piezas están calientes.
- Compruebe si el embalaje del material esterilizado presenta daños cuando lo saque del equipo. Si un embalaje está dañado, embale de nuevo la carga a esterilizar y vuelva a esterilizarla.

## <span id="page-34-0"></span>**Almacenamiento material estéril**

La capacidad máxima de almacenamiento depende de las condiciones de empaquetado y almacenamiento. Tenga en cuenta los requisitos reglamentarios para la duración del almacenamiento de los [objetos es](#page-87-19)[terilizados](#page-87-19) (en Alemania, p. ej., [DIN 58953](#page-86-18), parte 8 o las directrices de la [DGSV](#page-86-1)), así como los siguientes criterios:

- u Conserve la máxima duración del almacenamiento dependiendo del tipo del embalaje. Tenga en cuenta la información del fabricante en el embalaje.
- No almacene [artículos esterilizados](#page-87-19) en la sala de preparación.
- u Almacene el material esterilizado protegiéndolo del polvo, por ejemplo en un armario para instrumental cerrado.
- Almacene el material esterilizado protegiéndolo de la humedad.
- Almacene el material esterilizado protegiéndolo de grandes oscilaciones de temperatura.

## <span id="page-35-0"></span>**8 Protocolización**

## <span id="page-35-1"></span>**Documentación de lotes**

#### **Tutorial en vídeo**

Consulte también "Process documentation" [Documentación del proceso].

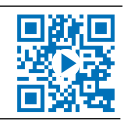

La documentación de lotes es un justificante, el cual debemos obtener para asegurar que el programa realizado ha sido satisfactorio y que se han tomado las medidas necesarias y obligatorias para el aseguramiento de la calidad. En la memoria interna de registros del equipo se almacenan datos como: tipo de programa, [lote](#page-87-16) y parámetros de proceso del programa realizado.

Para la documentación de lotes se puede leer la memoria de regsitro interno y transferir los datos a los diferentes medios de salida. Esto puede ser inmediatamente después de cada programa completado o más tarde, por ejemplo, al final de una jornada.

#### *Capacidad de la memoria interna de protocolos*

El autoclave tiene una memoria interna de protocolos. Todos los datos de los programas terminados se almacenan en ella automáticamente. La capacidad de la memoria interna es suficiente para 100 protocolos. En caso de que la memoria interna de protocolos esté casi llena y no esté activado al menos un medio de salida de protocolos, aparecerá el mensaje de advertencia **Memoria interna protocolo casi llena** en la pantalla. Si aparece esta advertencia, debe proporcionar los medios de salida definidos en el menú **Ajustes** > **Protocolos** y emitir los protocolos correspondientes (menú **Salida protocolo**).

Inmediatamente después aparecerá el mensaje **Memoria interna llena**. Entonces tendrá la última oportunidad de archivar los protocolos que aún no se han emitido (confirme el mensaje con SI) antes de que los datos de la memoria interna de protocolos del autoclave se borren automáticamente, excepto los últimos 40 protocolos.

## <span id="page-35-2"></span>**Medios de salida**

Tendrá la posibilidad de sacar los protocolos de programa realizados y archivados debidamente a través de los medios de salida que describimos a continuación:

- [Tarjeta CF](#page-88-5) MELAflash
- Impresión de etiquetas con la impresora de etiquetas MELAprint 60
- Impresora de protocolos MELAprint 42/44
- Ordenador (a través de la red de la consulta)

Puede combinar a su gusto los medios de salida. Se pueden extraer protocolos a diferentes medios activados uno a continuación de otro. El autoclave se entrega con la [tarjeta CF](#page-88-5) MELAflash como medio de salida para protocolos de texto y gráficos y, por tanto, con la salida de protocolo automática (= Salida inmediata) activada.

Para obtener información detallada sobre la activación y configuración de la salida del protocolo, ver el capítulo [Ajustes, Registro](#page-44-1) [[}](#page-44-1) [página 45\]](#page-44-1).
## **Tarjeta CF como medio de salida**

## **AVISO**

**Si la tarjeta CF se retira prematuramente de la ranura para tarjetas o se manipula de forma incorrecta, pueden producirse pérdidas de datos, daños en la tarjeta CF, en el dispositivo y/o en el software.**

- Introduzca la tarjeta CF con suavidad en la ranura.
- Nunca extraiga la tarjeta CF de la ranura durante el proceso de lectura o escritura. Durante el acceso de lectura y escritura, el cuadrado en la esquina superior derecha de la pantalla se ilumina de color amarillo.

La ranura para la tarjeta CF se encuentra en el lado derecho de la carcasa de la pantalla.

Proceda de la siguiente manera para insertar la tarjeta CF en la ranura para tarjetas:

ü*La tarjeta CF se selecciona como medio de salida en el menú Ajustes > Protocolos.*

**1.** Empuje la tarjeta CF completamente en la ranura para tarjetas con el borde de agarre táctil apuntando hacia la derecha. Si la tarjeta CF está insertada correctamente, se

iluminará un cuadrado azul en la esquina superior derecha de la pantalla.

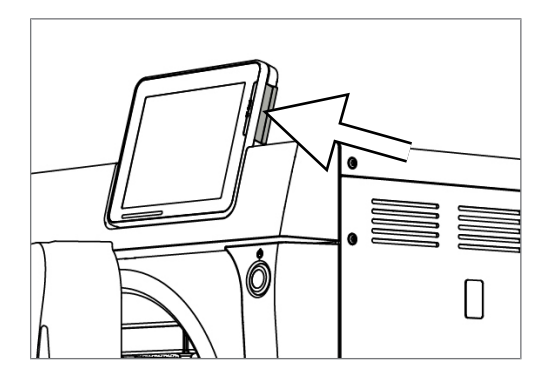

**2.** Compruebe si la tarjeta CF está seleccionada como medio de salida.

#### **Ordenador como medio de salida**

Puede conectar el autoclave directamente a un ordenador o integrarlo en una red existente (práctica) a través de FTP o TCP. Para ello, el ordenador debe estar equipado con una toma RJ45 (LAN).

Para obtener más información sobre las condiciones previas y la configuración del ordenador como medio de salida, ver el capítulo [Creación de protocolos](#page-44-0) [[}](#page-44-0) [página 45\]](#page-44-0).

#### *Leer los protocolos de texto en el ordenador*

Todos los protocolos de texto se pueden abrir e imprimir con un editor de texto, un procesador de texto o un programa de hojas de cálculo. Los protocolos gráficos solo se pueden visualizar con el software de documentación MELAtrace/MELAview.

Para que el ordenador abra automáticamente los protocolos de texto con un editor de texto, debe asociar una vez cada protocolo de texto (como .PRO, .STR, .STB, etc.) con el editor de texto. Para conocer el significado de las extensiones, consulte la sección [Emisión posterior de protocolos](#page-38-0) [[}](#page-38-0) [página 39\].](#page-38-0) El siguiente ejemplo muestra cómo asociar el editor de Windows 10 con un registro de texto específico.

**1.** En el Explorador de Windows, haga doble clic en el archivo de registro.

 $\cap$ 

**2.** Si no se conoce la extensión del archivo, Windows 10 Windows can't open this type of file muestra el siguiente mensaje:  $(MTK)$ 

```
Try an app on this PC \sqrt{ }
```
- **3.** Seleccione "Try an app on this PC".
- **4.** Marque el editor y confirme "OK".

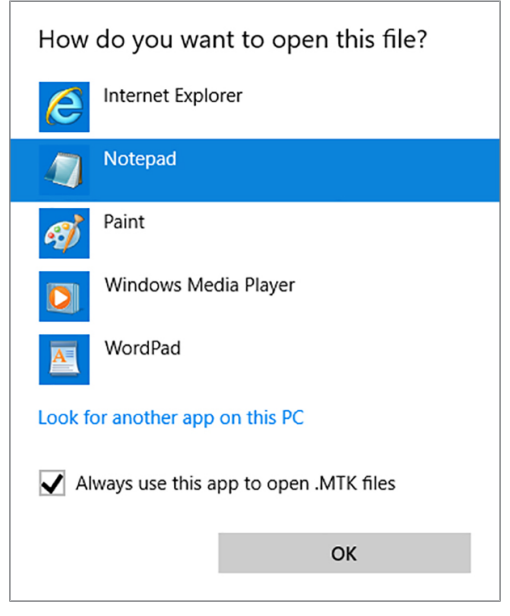

Ê Luego podrá abrir archivos con esta extensión en el editor de Windows mediante doble clic.

#### **Impresora de etiquetas como medio de salida**

El uso de una impresora de etiquetas permite la trazabilidad de lote con los siguientes datos: Introduciendo la fecha de esterilización, periodo de almacenamiento, número de ID del usuario que ha autorizado el uso del instrumento, tanto del autoclave como del nombre del archivo, se pueden asignar fácilmente los instrumentos utilizados con cada paciente y la carga de esterilización. Los instrumentos y embalajes se identifican después de cada esterilización con una etiqueta de nuestra impresora. Así se cumplirán las premisas para una "liberación" adecuada por parte de la persona a la que se ha encomendado la preparación. De esa manea, en el historial clínico podrá asignarse toda la información sobre el correcto transcurso de la esterilización de los instrumentos empleados.

#### **IMPORTANTE**

**Para poder asignar posteriormente con una etiqueta el embalaje indicado un lote determinado, los nombres de los archivos de los protocolos de esterilización no deberán cambiarse bajo ningún concepto.**

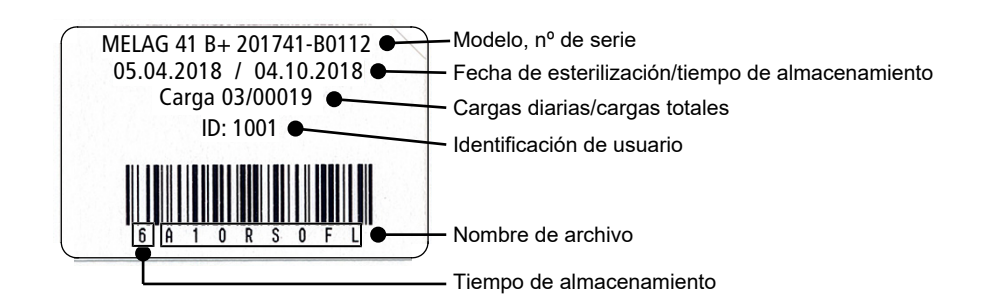

## **Salida automática de protocolos después del fin del programa (salida inmediata)**

Si, inmediatamente después de finalizar un programa, desea emitir automáticamente el protocolo de texto y (opcionalmente) el protocolo gráfico correspondiente en un medio de salida, utilice la función **Salida inmediata**. En el estado de entrega, la salida inmediata después del final del programa de los protocolos de texto y gráficos se activa a través de la tarjeta CF.

Si el medio de salida seleccionado no está conectado, los protocolos se almacenan en la memoria interna y aparece un mensaje de advertencia. El autoclave ofrece emitir estos protocolos en la próxima oportunidad. Los protocolos gráficos no se pueden almacenar en la memoria interna y se pierden. Puede encontrar más información sobre la salida de protocolos gráficos en la sección [Salida de protocolos gráficos \(op](#page-44-1)[cional\)](#page-44-1) [[}](#page-44-1) [página 45\].](#page-44-1)

Los siguientes puntos deben cumplirse para la salida inmediata:

- $\blacktriangleright$  La fecha y la hora están ajustadas correctamente.
- Debe estar seleccionado y conectado un medio de salida.
- u La salida inmediata debe estar activada en el menú **Ajustes** > **Protocolos**.

Para más información sobre la configuración de la salida inmediata con el medio de salida deseado, ver el capítulo [Ajustes, Registro](#page-44-0) [[}](#page-44-0) [página 45\]](#page-44-0).

## <span id="page-38-0"></span>**Emisión posterior de protocolos**

A través del menú **Salida protocolo**, tiene la opción de emitir protocolos de texto posteriormente e independientemente del momento de la finalización del programa. Usted mismo puede determinar los medios de salida. Por defecto, los medios de salida que tambiénse seleccionan en **Ajustes** > **Protocolos** se preseleccionan si se activa la salida automática inmediata.

El menú **Salida protocolo** ofrece varias opciones para la salida del protocolo. La **Lista protocolos** muestra todos los protocolos de programa almacenados en la memoria. Puede ordenar la lista por número, fecha, hora, programa y resultado pulsando las cabeceras de columna. A continuación encontrará un resumen de todas las opciones de salida posibles.

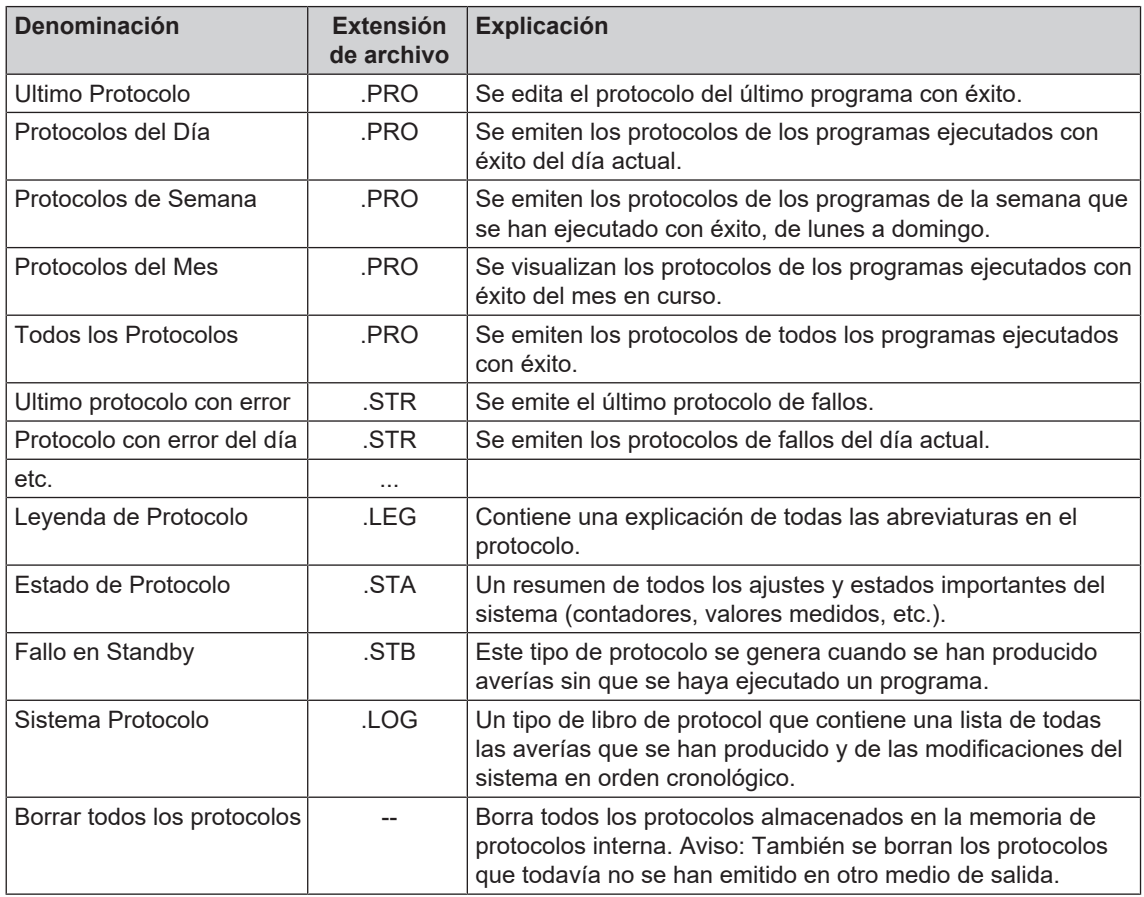

#### *Dar salida a un protocolo de la lista de protocolos*

Para dar salida a un protocolo específico de la memoria interna, proceda de la siguiente manera:

**1.** Seleccione el menú **Salida protocolo** y seleccione **Lista protocolos**.

**2.** Se muestra una lista de todos los protocolos de texto almacenados en la memoria interna. Para facilitar la búsqueda, puede filtrar el orden de clasificación de los protocolos por fecha, programa o resultado seleccionando la línea de encabezado.

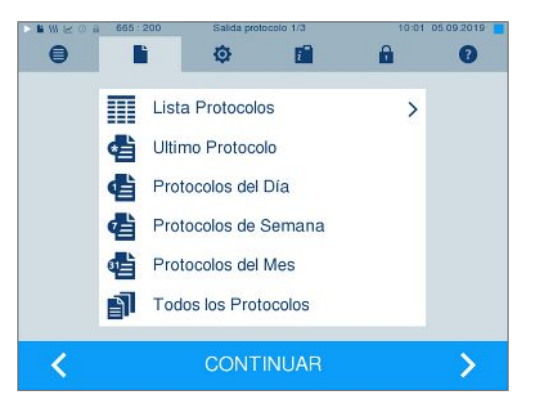

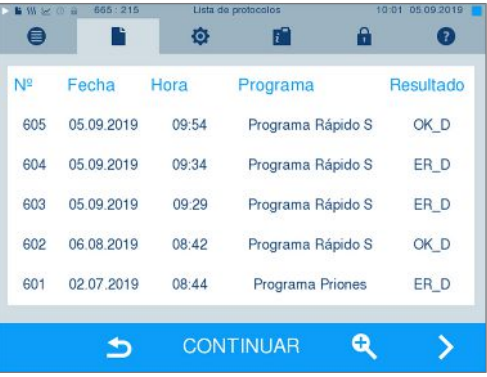

- **3.** Seleccione un protocolo y pulse CONTINUAR.
- **4.** Si es necesario, seleccione un medio de salida y pulse SALIDA.

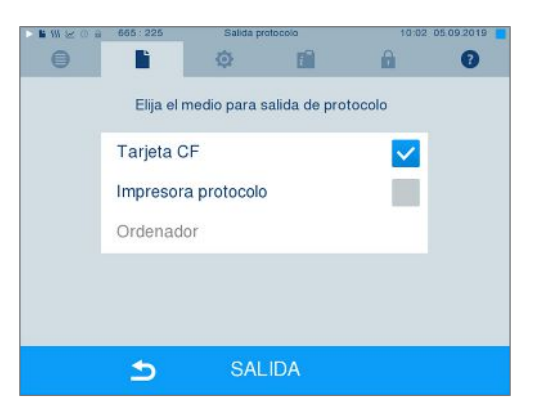

#### *Emitir protocolos del día, la semana, etc.*

Por ejemplo, para emitir todos los protocolos de una semana, haga lo siguiente:

**1.** Vaya al menú **Salida protocolo** y seleccione la opción **Protocolos de Semana**.

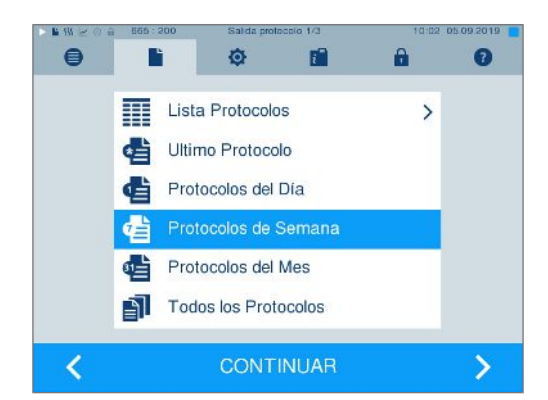

- **2.** Presione CONTINUAR.
- **3.** Si es necesario, seleccione un medio de salida y pulse SALIDA.

Proceda de la misma manera para editar el último protocolo, todos los protocolos del día, todos los protocolos del mes o todos los protocolos.

## **Encontrar protocolos**

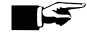

#### **IMPORTANTE**

**Si es posible, no cambie el nombre de los directorios, ya que de hacerlo los protocolos se almacenarían tanto en el directorio renombrado como en el directorio de dispositivos generado nuevamente automáticamente por el autoclave.**

#### *Almacenamiento de protocolos*

Cuando se transfieren los protocolos a una tarjeta CF, los protocolos se almacenan directamente en el directorio principal en una carpeta separada. Al transferir los protocolos directamente a un ordenador a través de la red y utilizando el servidor [FTP](#page-87-0) de MELAG, usted determina directamente en el programa del servidor FTP la ubicación de almacenamiento en su ordenador donde debe almacenarse el directorio de dispositivos con los archivos de protocolo. Para la salida vía [TCP](#page-87-1) y, p.ej. MELAtrace, se determina la carpeta de almacenamiento directamente en el programa.

#### *Directorio de protocolo*

En todos los medios de almacenamiento (tarjeta CF u ordenador) hay una carpeta con el número de serie cifrado de la autoclave respectiva después de una salida de protocolo. El nombre de la carpeta consta de cinco caracteres que son idénticos a los primeros cinco caracteres de cada protocolo, p. ej., E00T7. En esta carpeta hay más subcarpetas con los meses de generación del protocolo, por ejemplo, 01\_2016 para enero de 2016. Aquí se encuentran todos los protocolos generados por el autoclave este mes. El directorio del dispositivo se crea en el directorio principal de la [tarjeta CF](#page-88-0).

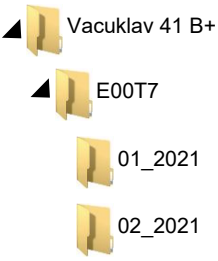

Por lo tanto, el autoclave comprueba el medio de almacenamiento para cada tipo de salida de protocolo (salida inmediata después de que el ciclo se haya ejecutado o transmisión de varios protocolos a la vez) y crea automáticamente un directorio del dispositivo y del mes si no está presente. Si los protocolos se envían varias veces a un mismo medio de almacenamiento, se crea un directorio con el nombre "Doble" bajo el directorio del dispositivo.

Para más información sobre el significado de las extensiones de archivo de los protocolos, ver la sección [Emisión posterior de protocolos](#page-38-0) [[}](#page-38-0) [página 39\]](#page-38-0).

#### *Ejemplo de protocolo de un programa completado con éxito*

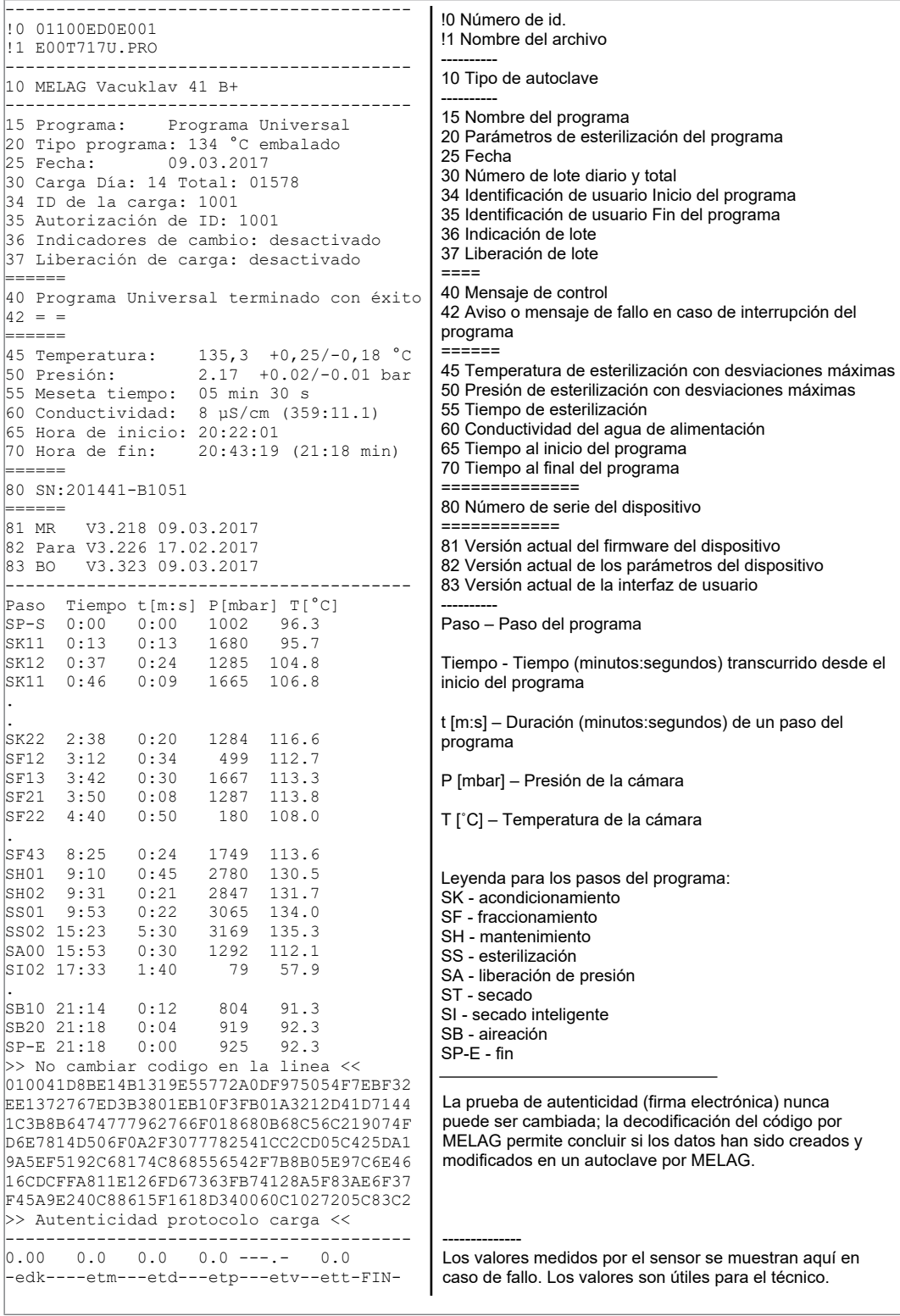

# <span id="page-42-0"></span>**9 Pruebas de funcionamiento**

#### *Prueba de funcionamiento manual*

Usted puede observar la ejecución del programa en función de los valores que se muestran en la pantalla. Además, puede saber si un programa se ha ejecutado correctamente consultando el registro realizado para cada programa. Con la ayuda de los programas de prueba, se puede realizar una prueba de funcionamiento adicional en cualquier momento.

## **Test de vacío**

Con el test de [vacío](#page-88-1) podrá comprobar la estanqueidad del sistema de vapor. De este modo se determina el caudal de fuga.

Llevar a cabo una prueba de vacío en las siguientes situaciones:

- una vez por semana en las operaciones de rutina
- durante la primera puesta en marcha
- después de largos tiempos de pausa
- en el caso de un fallo correspondiente (por ejemplo, en el sistema de vacío)

Lleve a cabo el test de vacío con un autoclave frío y seco de la siguiente manera:

- **1.** Encienda el autoclave con el interruptor de alimentación.
- **2.** Seleccione el Test de Vacío en el menú **Programas & Test** y pulse INICIAR.

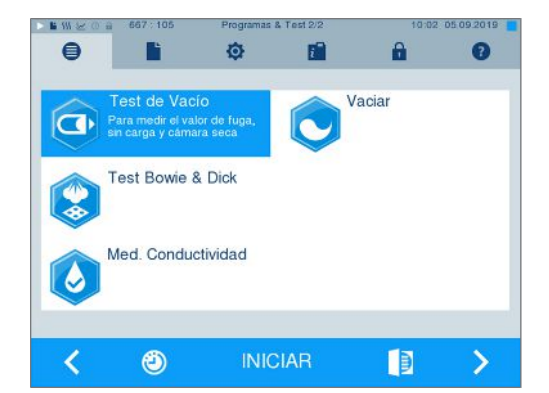

 $\rightarrow$  La presión de evacuación y el tiempo de compensación o tiempo de medición se muestran en la pantalla. Una vez transcurrido el tiempo de medición, se ventila la cámara de esterilización. Luego, la pantalla muestra el mensaje que indica la tasa de fuga. Si la tasa de fugas es demasiado alta, es decir, por encima de 1,3 mbar, se mostrará un mensaje correspondiente en la pantalla.

## **Test de Bowie & Dick**

El [test Bowie & Dick](#page-88-2) sirve para demostrar la penetración de vapor de [materiales porosos](#page-87-2) tales como textiles. Puede realizar rutinariamente una comprobación de la penetración de vapor para comprobar la función. Para ello, utilice el programa de prueba **Test Bowie & Dick**. Para el test de Bowie & Dick, los distribuidores especializados ofrecen diversos sistemas de prueba. Dependiendo de la aplicación, utilice sistemas de prueba para instrumentos huecos o para productos de esterilización porosos (colada, etc.). También se pueden utilizar sistemas de prueba combinados. Lleve a cabo el test de Bowie & Dick de acuerdo con las instrucciones del fabricante del sistema de prueba.

- **1.** Encienda el autoclave con el interruptor de alimentación.
- **2.** Coloque el sistema de prueba en la cámara de esterilización del autoclave y cierre la puerta.

**3.** Seleccione en el menú **Programas & Test** el **Test BM Bowie & Dick** y pulse INICIAR.

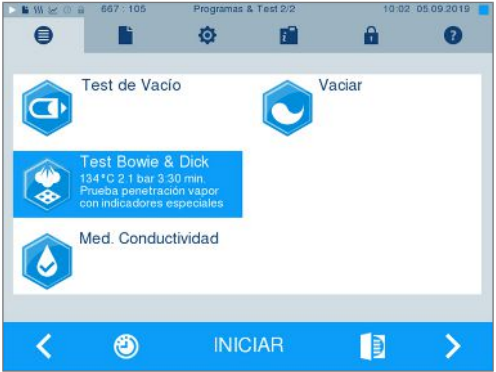

#### *Evaluación del indicador después del cambio de color*

Dependiendo del lote del fabricante, los indicadores suelen mostrar una intensidad diferente de cambio de color debido a los diferentes tiempos de almacenamiento u otras influencias. Para la evaluación del Test Bowie & Dick no es decisivo el contraste más o menos fuerte del cambio de color, sino la uniformidad del cambio de color en el indicador. Si el indicador muestra un cambio de color uniforme, la ventilación de la cámara de esterilización es adecuada. Si los indicadores no están descoloridos en el centro de la estrella o tienen menos color allí que en sus extremos, la ventilación ha sido insuficiente. En este caso, póngase en contacto con el servicio de atención al cliente técnico del distribuidor especializado / servicio de atención al cliente autorizado.

# **10 Ajustes**

## <span id="page-44-0"></span>**Creación de protocolos**

Todos los ajustes para la salida de protocolos de texto y gráficos, es decir, medios de salida, formatos de protocolo, salida inmediata, etc., se realizan en el menú **Ajustes** > **Protocolos**.

Aquí se le guiará a través de un asistente de configuración.

ü *Usted se encuentra en el menú Ajustes > Protocolos.*

## **Salida inmediata de protocolos**

La salida inmediata de los protocolos de texto y gráficos a través de la tarjeta CF se activa en el momento de la entrega.

#### *Desactivación de la salida inmediata*

Si no desea que la salida del protocolo tenga lugar directamente después del final del programa, pero desea almacenar los protocolos en la memoria interna, por ejemplo, para dar salida a todos los protocolos de una semana a la vez, puede desactivar la salida inmediata de la siguiente manera:

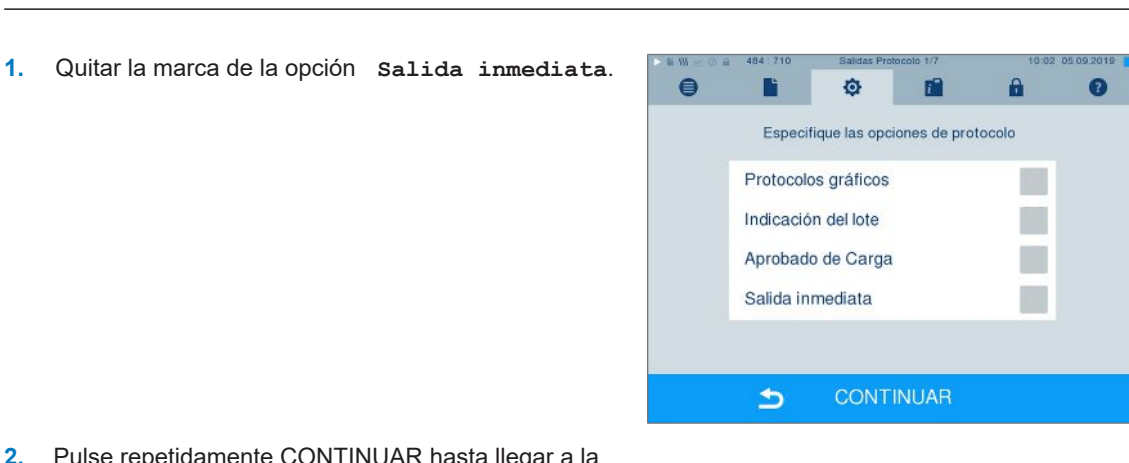

- **2.** Pulse repetidamente CONTINUAR hasta llegar a la pantalla con el resumen.
- <span id="page-44-1"></span>**3.** Pulse MEMORIZAR para guardar los ajustes.

## **Salida de protocolos gráficos (opcional)**

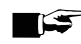

#### **IMPORTANTE**

**Los protocolos gráficos no se pueden almacenar en la memoria de protocolos interna. Por lo tanto, no es posible una salida posterior de protocolos gráficos.**

Si desea editar un protocolo gráfico (opcional) además del protocolo de texto, proceda del siguiente modo:

- ü*Usted se encuentra en el menú Ajustes > Protocolos.*
- ü*La salida inmediata está activada.*
- **1.** Marque la opción **Protocolos gráficos** y asegúrese de que la opción **Salida inmediata** también esté marcada.

**2.** Pulse CONTINUAR y seleccione la tarjeta CF y/o el ordenador como medio de salida.

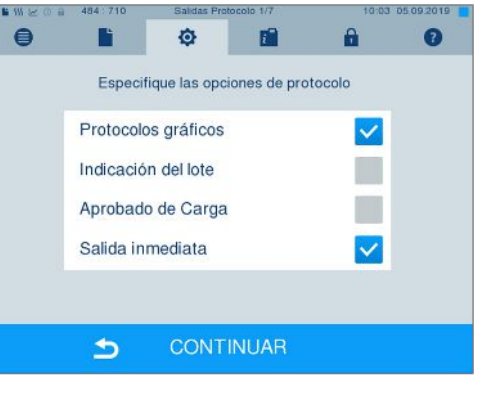

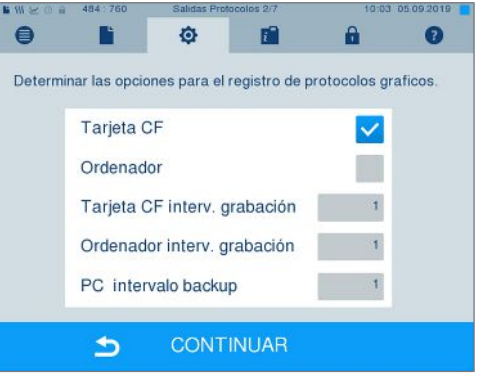

- **3.** Si es necesario, cambie los intervalos y pulse CONTINUAR.
- **4.** En esta ventana, compruebe si al menos uno de los dos medios de salida también está seleccionado para los protocolos de texto.

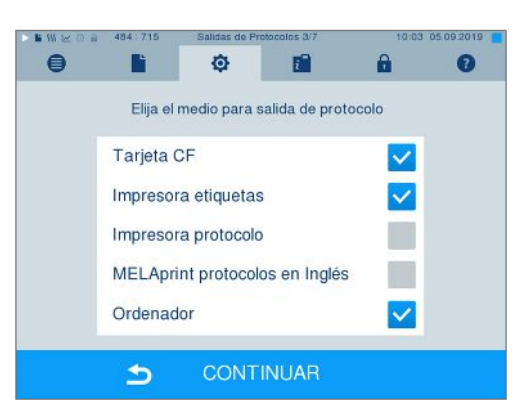

- **5.** Compruebe si el medio de salida activado está conectado (ordenador) o insertado [\(tarjeta CF\)](#page-88-0).
- **6.** Pulse repetidamente en CONTINUAR hasta llegar a la pantalla con el resumen.
- **7.** Pulse MEMORIZAR para guardar los ajustes.

Explicación de las opciones de configuración para la grabación gráfica:

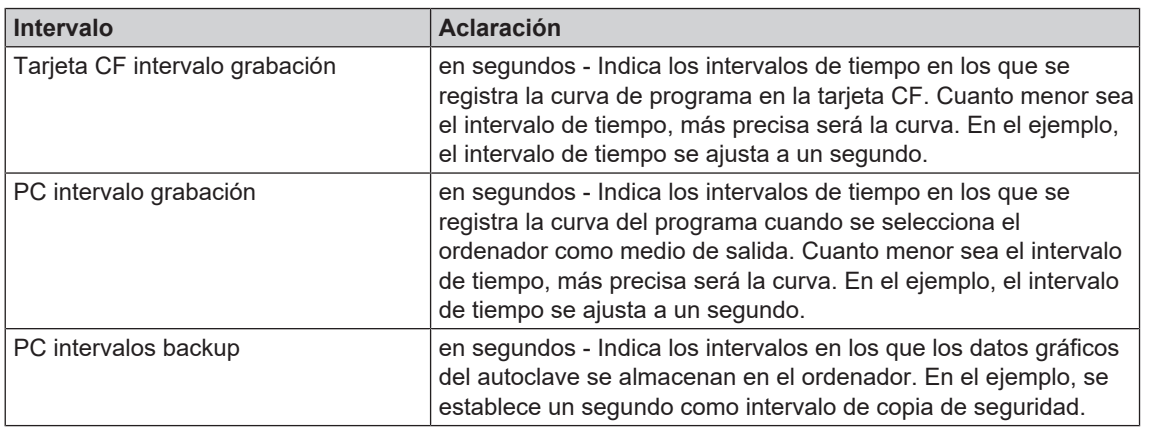

## **Salida del protocolo en inglés**

Si desea extraer todos los protocolos de texto por la impresora de protocolos MELAprint en inglés, siga el procedimiento siguiente:

- ü*El protocolo de texto se imprimirá en inglés independientemente del idioma de la interfaz de usuario.*
- ü *Usted se encuentra en el menú Ajustes > Protocolos.*
- **1.** Pulse repetidamente CONTINUAR hasta llegar a la pantalla de selección del medio de salida.
- **2.** Seleccione la **Impresora protocolo** como medio de salida.
- **3.** Seleccione también **MELAprint protocolos en Inglés**.

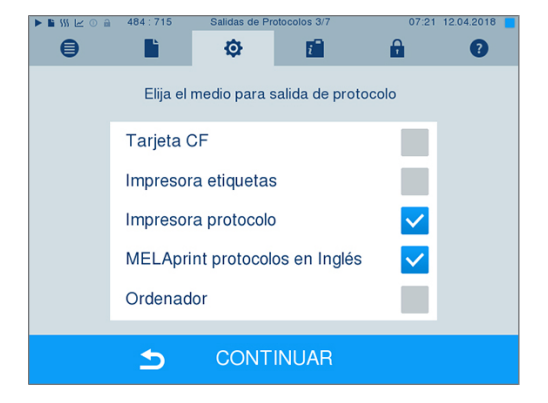

- **4.** Pulse repetidamente en CONTINUAR hasta llegar a la pantalla con el resumen.
- **5.** Pulse MEMORIZAR para guardar los ajustes.
- $\rightarrow$  La salida del protocolo de texto por la impresora de protocolos MELAprint estará en inglés.

## **Ordenador como medio de salida**

El protocolo puede ser transferido a través de un servidor/servicio FTP o TCP. A continuación, aprenderá a configurar la conexión deseada:

- ü*Usted se encuentra en el menú Ajustes > Protocolos.*
- ü*El autoclave se conecta a un ordenador mediante un cable de red (RJ45).*
- ü *Dependiendo del tipo de salida, se instala un servidor/servicio FTP o un programa adecuado, por ejemplo, MELAtrace/MELAview.*
- **1.** Mantenga pulsado CONTINUAR hasta llegar a la pantalla de selección del medio de salida.

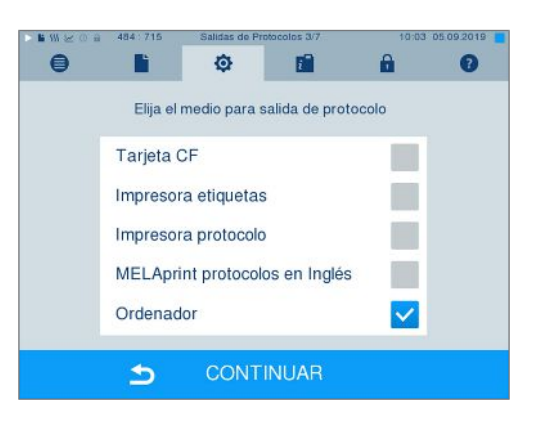

- **2.** Seleccione el ordenador como medio de salida y pulse CONTINUAR.
- Ê Se abre la ventana de selección, si la conexión con el ordenador debe realizarse a través de FTP o TCP.

#### *Conexión vía FTP*

- ü*Se instala un servidor o servicio FTP en el ordenador.*
- **1.** Seleccione **Conexión vía FTP**. En el botón inferior puede ver los datos de usuario actualmente configurados (nombre de usuario por defecto: año de fabricación + número de producción; contraseña: MELAG12345).

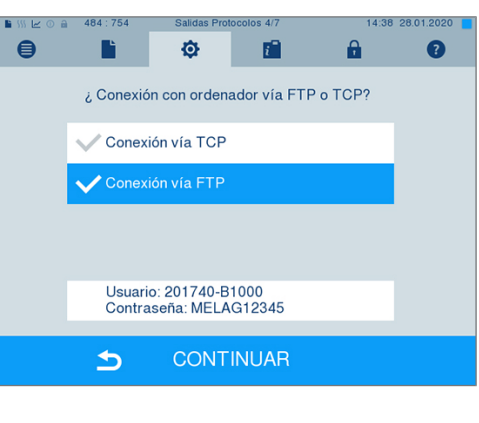

**2.** Pulse este botón para cambiar los datos de usuario FTP predeterminados. La pantalla cambia a la ventana de ajustes.

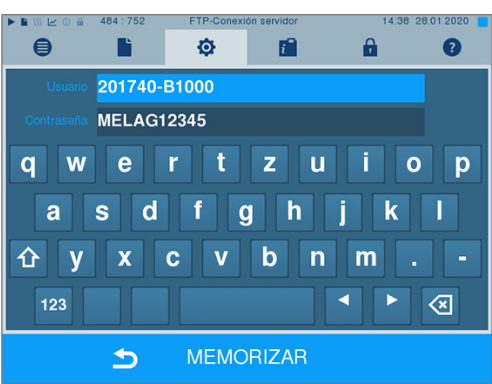

**3.** Introduzca el nombre de usuario y la contraseña y confirme con MEMORIZAR.

#### *Conexión vía TCP*

- ü*Se instala un software de documentación adecuado, por ejemplo, MELAtrace.*
- **1.** Seleccione **Conexión vía TCP**. El botón inferior muestra el puerto TCP actualmente configurado (puerto TCP predeterminado: 65001).

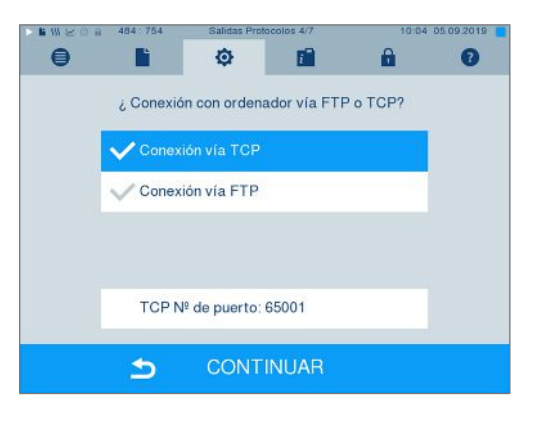

**2.** Pulse este botón para cambiar el puerto TCP predeterminado. La pantalla cambia a la ventana de ajustes.

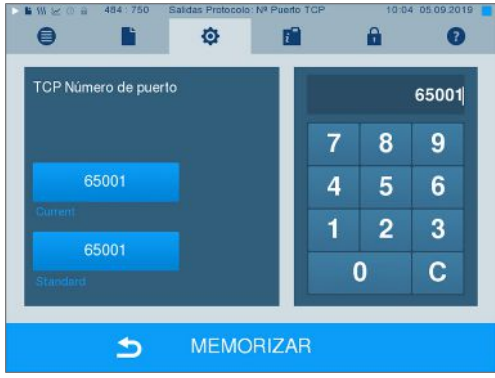

- **3.** Borre el puerto TCP actual utilizando la tecla C e introduzca otro puerto TCP.
- **4.** Confirme su selección con MEMORIZAR.

## **Direcciones IP**

**IMPORTANTE** 

**Para el establecimiento en la red (práctica) es necesario un conocimiento más profundo de la tecnología de red.**

**Los errores en el manejo de las direcciones IP pueden provocar fallos de funcionamiento y pérdida de datos en la red de su consulta.**

■ La configuración de las direcciones IP sólo debe ser realizada por el administrador del sistema de la red (de la consulta).

Por defecto, el dispositivo contiene direcciones IP que pertenecen a una red común con la máscara de subred especificada a continuación.

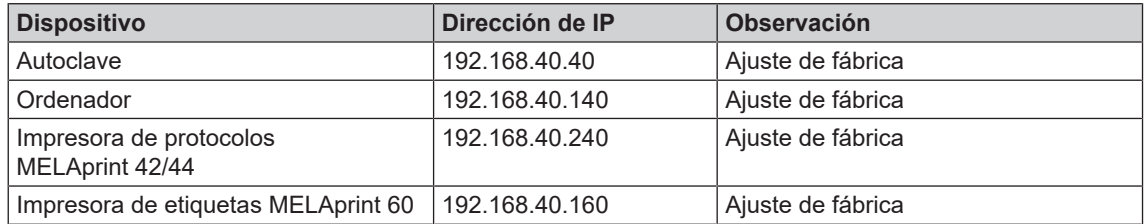

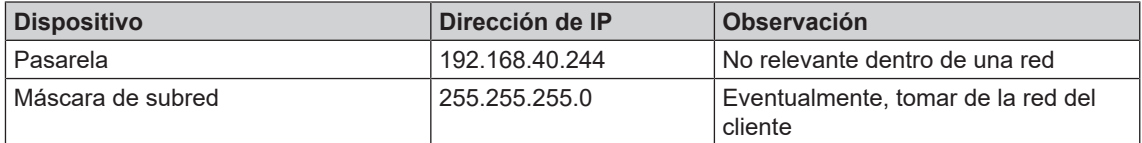

Al integrar el dispositivo en una red existente (de la consulta), se requieren las siguientes condiciones previas:

- ü*Las direcciones IP que aparecen en la tabla todavía no están asignadas en la red (de la consulta).*
- ü *El dispositivo no se puede gestionar automáticamente en una red dinámica (de la consulta), es decir, una red DHCP.*
- **1.** Seleccione el menú **Ajustes** > **Protocolos**. Se abre el asistente de configuración.
- **2.** En el asistente de protocol, vaya a la ventana que lista las direcciones IP de cada dispositivo.

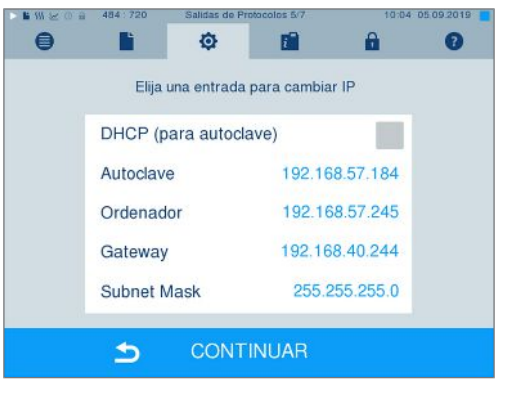

**3.** Por ejemplo, seleccione el autoclave. Se abre la ventana de configuración.

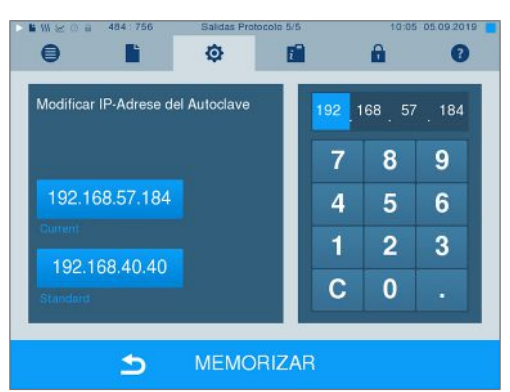

- **4.** Seleccione el teclado numérico que desea cambiar directamente seleccionando el teclado numérico correspondiente.
- **5.** Borrar los dígitos con la tecla C, introducir un nuevo bloque de números y confirmar con MEMORIZAR.
- **6.** Proceda de la misma manera con los demás dispositivos que se van a integrar en la red.

## **Formatos de protocolos**

Dependiendo del tipo de formato de protocolo, se emiten diferentes datos.

} El formato del protocolo se define en **Ajustes** > **Protocolos**.

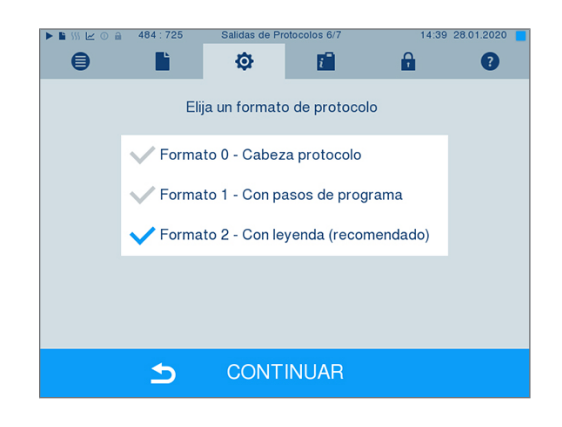

Puede elegir entre los siguientes formatos:

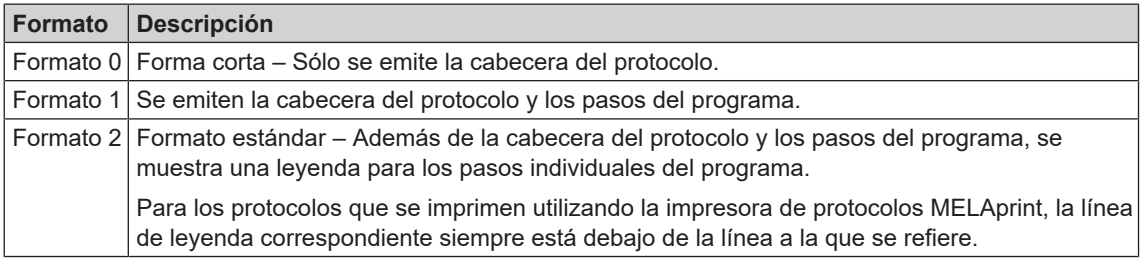

## **Administración de usuarios**

Para una trazabilidad fiable a través del proceso de aprobación, se puede asignar a cada usuario una identificación y un número de identificación personal (PIN), lo que permite al usuario autenticarse. Puede establecer si es necesaria autenticación del usuario mediante la introducción de un PIN a través del menú **Gestión de Usuarios**. Si activa esta opción, el ID de usuario así como el resultado de liberación del proceso quedara documentado en la cabecera del protocolo.

## **Adición de un nuevo usuario**

**1.** Seleccione el menú **Ajustes** > **Gestión de Usuarios**.

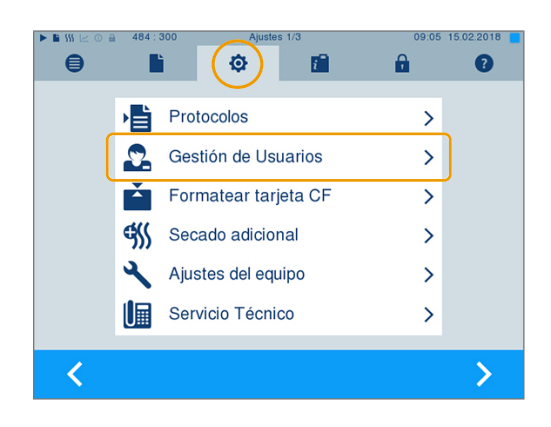

**2.** Para acceder al menú **Gestión de Usuarios** y poder realizar ajustes en él, es necesario introducir el PIN de administrador. Introduzca el PIN del administrador (por defecto: 1000) y confirme pulsando LOGIN. La pantalla cambiará a la ventana **Gestión de Usuarios**.

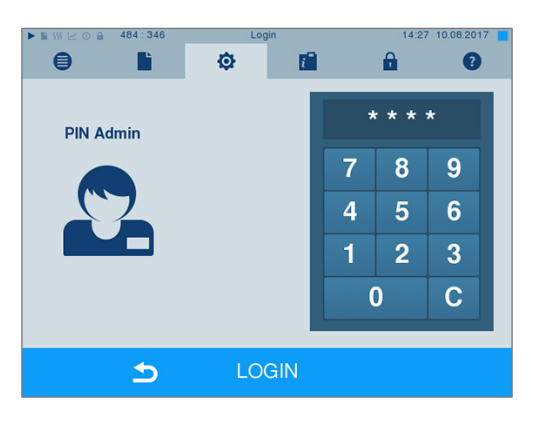

**3.** Seleccione el menú **Lista de usuarios** para visualizar la lista de usuarios.

**4.** Y ahora, para crear un nuevo usuario, elija un ID libre y seleccione EDITAR. Tenga en cuenta que el primer ID está reservado para el PIN del administrador.

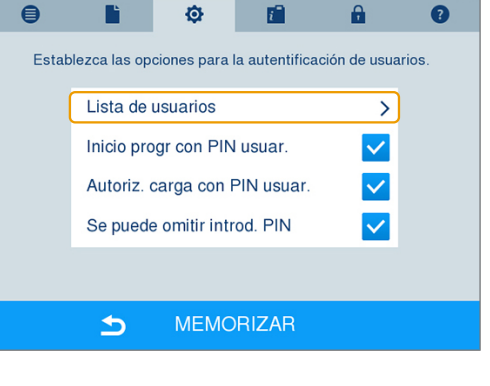

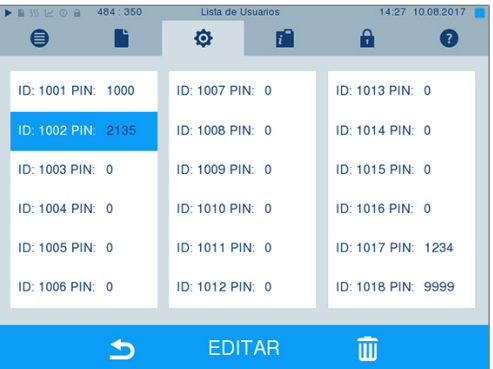

**5.** Introduzca un PIN de 4 dígitos para la identificación del usuario seleccionado en el teclado de la derecha.

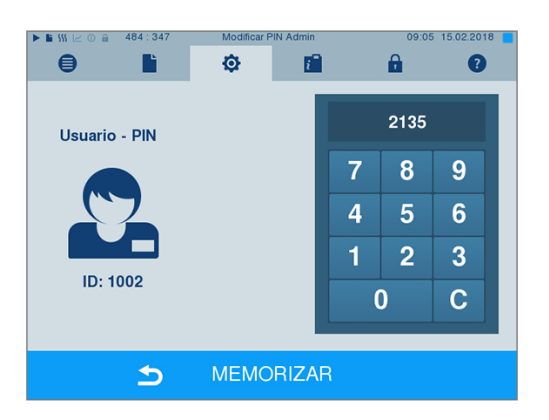

- **6.** Con MEMORIZAR se confirman todos los ajustes y se sale del menú.
- **7.** Pulsando sobre el símbolo **de la abandona el** menú.

## **Eliminación de un usuario**

**1.** Seleccione la opción **Gestión de Usuarios** tal y como se describe anteriormente, y abra la lista de usuarios.

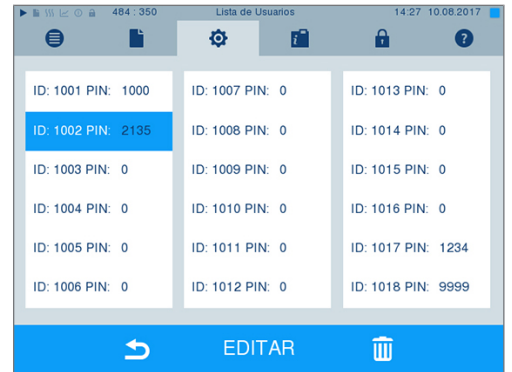

**2.** Elija el usuario que desea eliminar.

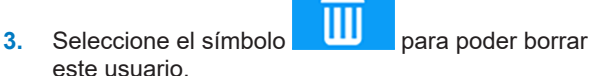

 $\rightarrow$  Aparecerá un mensaje de advertencia.

- **4.** Confirmando ese mensaje de advertencia mediante SI, el PIN para esa identificación pasará a ser "0".
- $\rightarrow$  En cualquier momento usted podrá dar un nuevo número de PIN a este usuario.

#### **Cambo del PIN del administrador**

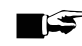

#### **IMPORTANTE**

**Si ha olvidado el PIN del administrador, diríjase a su distribuidor/servicio de atención al cliente MELAG.**

El PIN del administrador (por defecto: 1000) se puede editar como cualquier otro PIN de usuario y se recomienda modificar una vez suministrado el equipo.

#### **Autenticación de usuarios para esterilización**

La autenticación de usuario se puede establecer para un protocol y trazabilidad precisos. La autenticación de usuario se realiza introduciendo el PIN de usuario. Los siguientes ajustes son posibles:

- Solicitar la autenticación de usuario al iniciar el programa
- Solicitar la autenticación de usuario al final del programa
- Solicitar la autenticación de usuario al inicio y al final del programa
- Solicitud de autenticación de usuario puede omitirse

*Establecer opciones de autenticación de usuario*

**1.** Seleccione el menú **Ajustes** > **Gestión de Usuarios**.

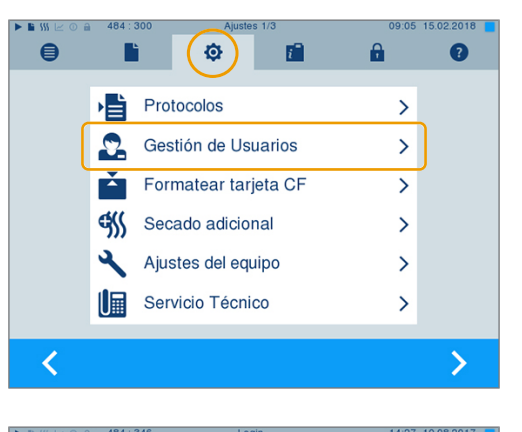

膾

Ò

 $\bigoplus$ 

**PIN Admin** 

г

 $\blacktriangleright$ 

 $\Rightarrow$ 

 $\mathbf{a}$ 

\* \* \* \*

 $\bf{8}$  $\overline{9}$ 

 $5\phantom{1}$  $6\phantom{1}6$ 

 $\overline{2}$ 3

 $\overline{c}$ 

7

Δ

 $\mathbf{1}$  $\overline{0}$   $\bullet$ 

**2.** Para acceder al menú **Gestión de Usuarios** y poder realizar ajustes en él, es necesario introducir el PIN de administrador. Introduzca el PIN del administrador (por defecto: 1000) y confirme pulsando LOGIN. La pantalla cambiará a la ventana **Gestión de Usuarios**.

- **3.** Marque la opción **Inicio progr con PIN usuar.** para realizar la autenticación de usuario cada vez que se inicie un programa. El programa no se inicia hasta que se haya introducido el PIN del usuario.
- $\bullet$ Ó n  $\bullet$ г A Establezca las opciones para la autentificación de usuarios Lista de usuarios  $\rightarrow$ Inicio progr con PIN usuar.  $\checkmark$ Autoriz. carga con PIN usuar. Se puede omitir introd. PIN **MEMORIZAR**  $\blacktriangleright$  $\blacksquare$ Ō 眉 A  $\bullet$ Establezca las opciones para la autentificación de usuarios Lista de usuarios  $\rightarrow$ Inicio progr con PIN usuar. Autoriz. carga con PIN usuar.  $\overline{\checkmark}$ Se puede omitir introd. PIN

**MEMORIZAR** 

LOGIN

**4.** Marque la opción **Autoriz. carga con PIN usuar.** para realizar la autenticación de usuario cada vez que finalice un programa. La puerta del dispositivo se abre sólo después de haber introducido

el PIN del usuario al finalizar el programa.

## **MELAG**

**5.** Marque la opción **Se puede omitir introd. PIN** para poder omitir la introducción del PIN del usuario.

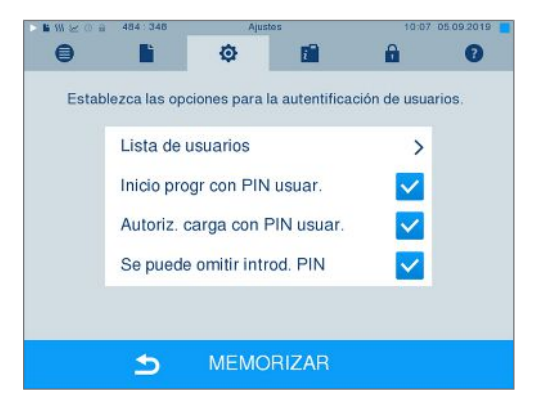

 $\rightarrow$  La solicitud del PIN del usuario continúa apareciendo antes de que el programa comience o después de que el programa

ÞЫ termine. Pulse la tecla para omitir la autenticación de usuario.

**6.** Con MEMORIZAR se confirman todos los ajustes y se sale del menú.

## **Formateo de la tarjeta CF**

- **AVISO**
	- **¡Al formatear la tarjeta, se borran todos los datos almacenados en ella!**
		- Compruebe si todavía hay datos importantes almacenados en la tarjeta CF.
		- n Almacene cualquier protocol existente u otros datos en el ordenador u otro dispositivo de almacenamiento.
- **1.** Inserte la tarjeta CF en la ranura para tarjetas del autoclave en la dirección correcta (la banda táctil elevada en el borde apunta hacia atrás a la derecha). Nunca introduzca la tarjeta con fuerza.
- **2.** Seleccione el menú **Ajustes** > **Formatear Tarjeta CF**. La pantalla pasará a la correspondiente ventana.

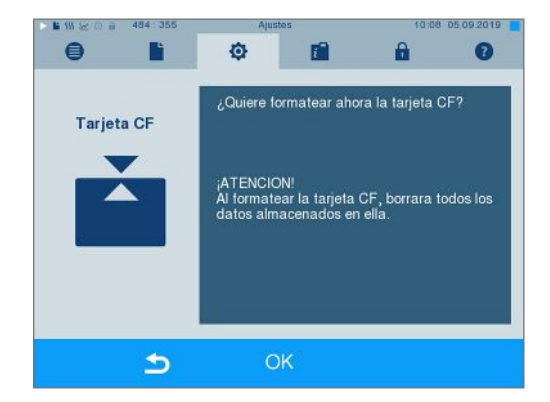

**3.** Para empezar el formateo, pulse la tecla OK. Confirme la pregunta de seguridad con SI. Una vez finalizado el formateo, puede retirar la tarjeta CF.

## **Secado adicional**

Al seleccionar el secado adicional, el tiempo de secado se prolonga en un 50 % respecto al secado convencional. Al activar el secado inteligente, el criterio para la finalización de la fase de secado es más estricto.

#### *Activar/desactivar secado adicional para todas las ejecuciones de programa*

**1.** Seleccione el menú **Ajustes** > **Secado adicional**. La pantalla pasa a la ventana de ajustes.

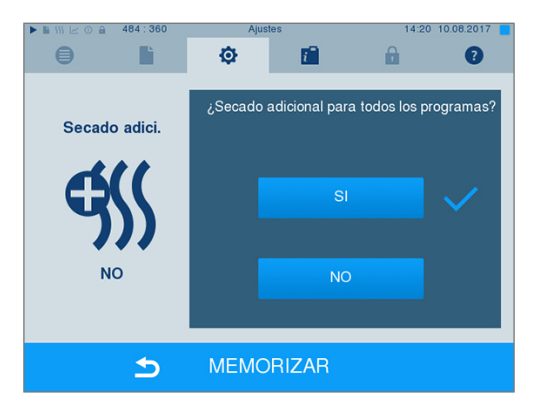

- **2.** Pulse el botón SI o NO para seleccionar si se debe realizar un secado adicional para todas las siguientes ejecuciones del programa.
- **3.** Confirme su selección con MEMORIZAR.

#### *Activar/desactivar secado adicional para el programa en curso*

Durante la ejecución del programa, hasta la fase de esterilización, tiene la posibilidad de activar o desactivar el secado adicional exclusivamente para el programa en curso. Los ajustes realizados durante la ejecución del programa no se aplican a las siguientes ejecuciones del programa.

- **1.** Seleccione el programa deseado.
- **2.** Presione INICIAR.
- **3.** Seleccione el menú **Ajustes**. La pantalla cambiará a la ventana siguiente.
- **4.** Marque o desmarque la opción **Secado adicional** y confirme con MEMORIZAR.

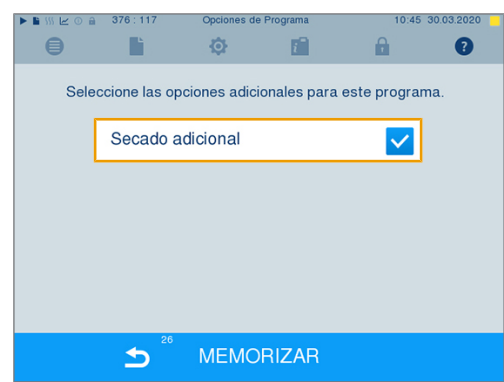

## **Secado inteligente**

Al contrario que sucede con el secado temporizado tradicional, en el que la duración de la fase de secado viene establecida por el programa, la duración en el secado inteligente se calcula automáticamente a partir de la humedad residual en la cámara de esterilización. Intervienen muchos factores, por ejemplo el tipo de carga, embalada o no embalada, la cantidad de carga, su distribución en la cámara de esterilización, etc. Siga al detalle las indicaciones del apartado [Carga del autoclave](#page-23-0) [[}](#page-23-0) [página 24\]](#page-23-0).

El equipo se entrega con el secado inteligente activado. Si desea desactivar el secado inteligente, proceda como se indica a continuación:

- **1.** Seleccione el menú **Ajustes** > **Ajustes del equipo** > **Secado inteligente**. La pantalla pasará a la correspondiente ventana.
- **2.** Seleccione NO, si desea desactivar el secado inteligente.

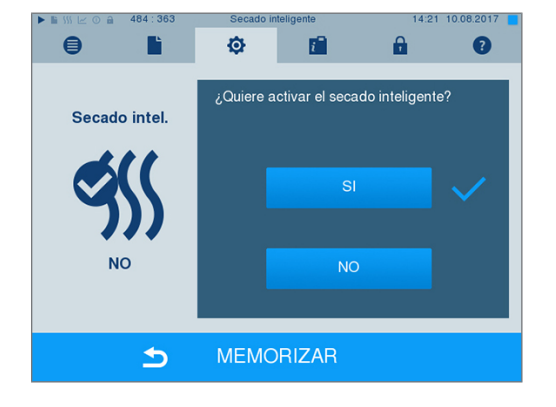

<span id="page-56-0"></span>**3.** Confirme su selección con MEMORIZAR.

## **Suministro de agua**

Dependiendo de si el suministro de [agua de alimentación](#page-86-0) debe provenir del tanque de almacenamiento interno o si ha conectado una planta de tratamiento de agua, seleccione el ajuste adecuado en la pantalla:

- **1.** Seleccione el menú **Ajustes**.
- **2.** Navegue a **Ajustes del equipo** > **Alimentación agua**.
	- $\rightarrow$  La pantalla cambiará a la ventana **Alimentación agua**.
- **3.** Seleccione INTERNA si el suministro debe provenir del tanque de almacenamiento interno, o bien seleccione EXTERNA si ha conectado una planta de tratamiento de agua. **¡AVISO! En caso de suministro externo, se debe conectar también un sistema externo de desagüe; de lo contrario, podría escapar agua residual caliente por el rebosadero de emergencia.**

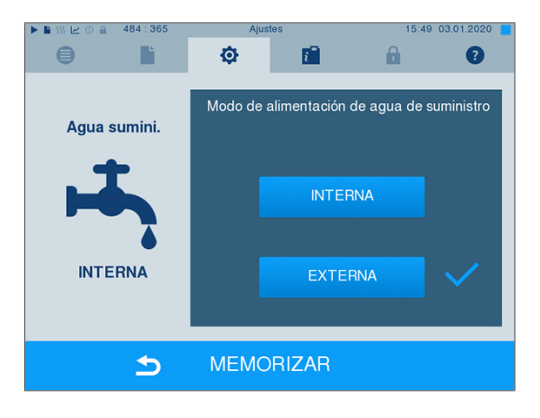

**4.** Confirme su selección con MEMORIZAR.

## **Fecha y hora**

Para obtener una documentación de [lote](#page-87-3) correcta debemos de ajustar la fecha y hora del autoclave correctamente. Tenga en cuenta los cambios horarios de otoño y primavera, ya que no se realizan automáticamente. Una vez ajustada, la hora señalada en el autoclave siempre será exacta. Ajuste la fecha y la hora como se describe a continuación:

**1.** Seleccione el menú **Ajustes** > **Fecha & Hora**. La pantalla pasa a la ventana de ajustes.

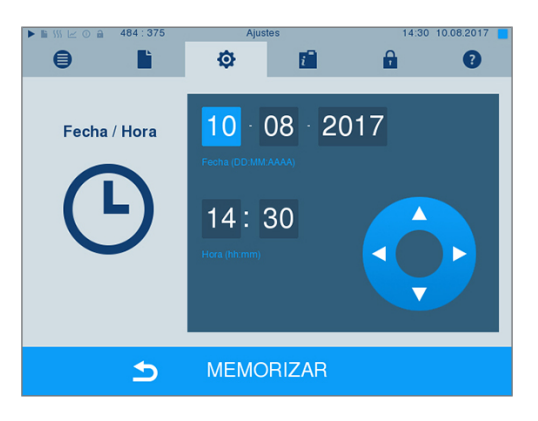

- **2.** Elija directamente el parámetro que quiera modificar (día, mes, año, horas, minutos). El parámetro marcado se representará en color azul claro, en este ejemplo, el día.
- **3.** Modifique el valor en cuestión con los botones y **William Repita estos pasos con todos**  $\overline{\mathbf{v}}$ los parámetros a modificar.
- **4.** Confirme el cambio con MEMORIZAR.
- Ê Una vez guardado, la pantalla se reiniciará y cambiará automáticamente al menú **Programas & Test**.

## **Brillo**

**1.** Seleccione el menú **Ajustes** > **Luminosidad**. La pantalla pasa a la ventana de ajustes.

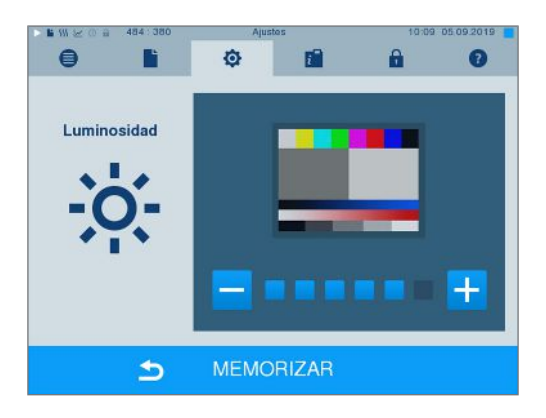

- **2.** Pulse los botones **o para a** para ajustar el brillo y el contraste de la pantalla.
- **3.** Con MEMORIZAR se confirman todos los ajustes y se sale del menú.

## **Volumen del sonido**

**1.** Seleccione el menú **Ajustes** > **Volumen**. La pantalla pasa a la ventana de ajustes.

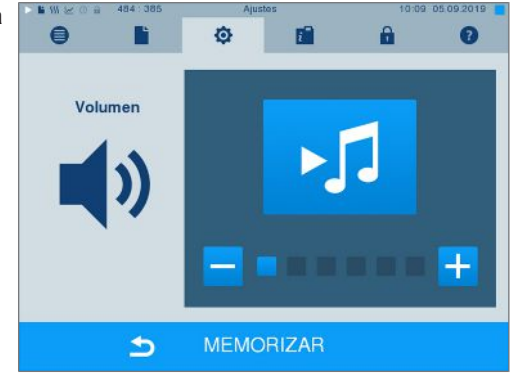

- **2.** Seleccione pulsando los botones **bullet** para ajustar el volumen.
- **3.** Con MEMORIZAR se confirman todos los ajustes y se sale del menú.

## **Pantalla**

Puede elegir entre el diseño clásico y el moderno.

#### *Cambiar de on MODERNA a CLÁSICA*

**1.** Seleccione el menú **Ajustes** > **Vista**. La pantalla cambia a la ventana de ajustes.

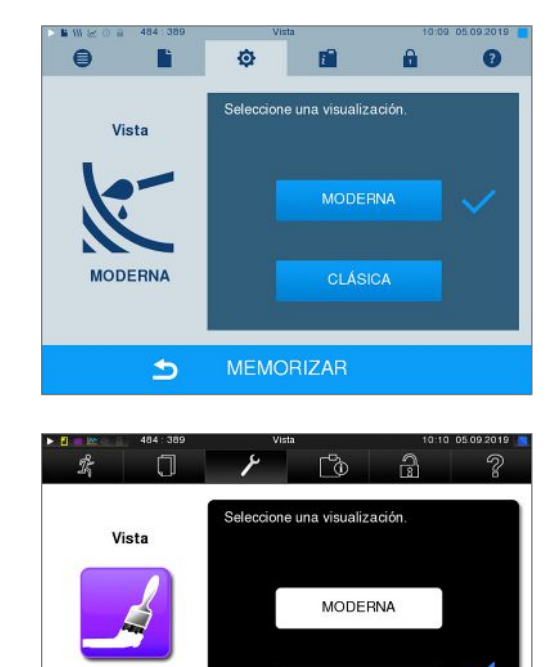

CLÁSICA

CONTINUAR

**CLÁSICA** 

 $\blacktriangleright$ 

**2.** Pulse el botón CLÁSICA. El diseño cambia inmediatamente.

**3.** Presione CONTINUAR.

**4.** Pulse en un cuadro de color si desea cambiar el color de fondo, por ejemplo, azul. El color de fondo cambia inmediatamente y el marco blanco alrededor del cuadro de color indica qué color está seleccionado actualmente.

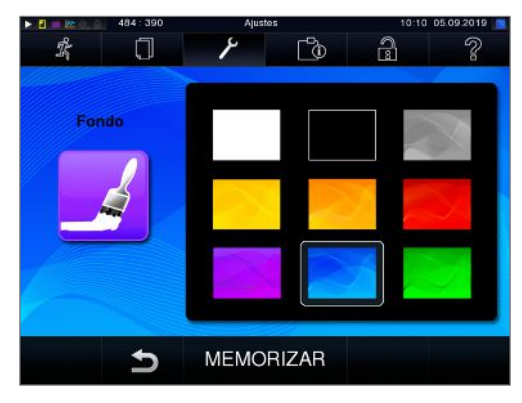

**5.** Confirme los ajustes con MEMORIZAR. La pantalla pasará automáticamente al menú **Ajustes**.

#### *Cambiar de CLÁSICA a MODERNA*

**1.** Seleccione el menú **Ajustes** > **Vista**. La pantalla cambia a la ventana de ajustes.

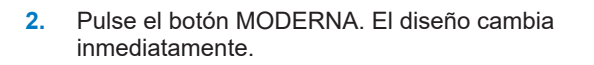

**3.** Confirme los ajustes con MEMORIZAR. La pantalla pasará automáticamente al menú **Ajustes**.

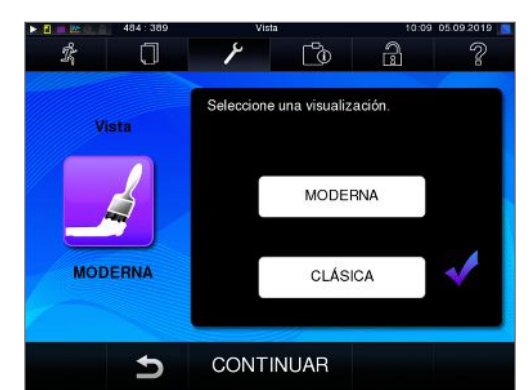

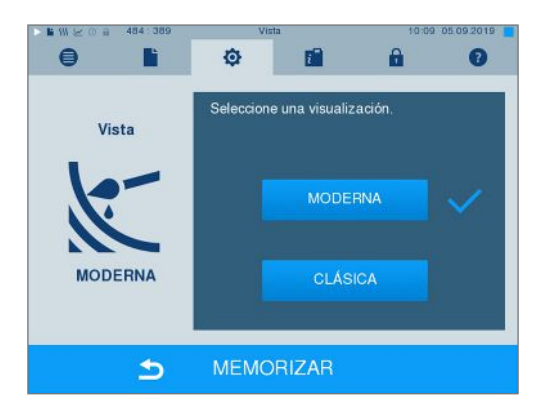

## **MELAconnect**

La aplicación MELAconnect se utiliza para supervisar los procesos de procesamiento de sus autoclaves MELAG en el dispositivo móvil (por ejemplo, smartphone, tablet).

Lo siguiente se debe cumplir o estar disponible:

- ü *El aparato está conectado a la red (de la consulta).*
- ü*MELAconnect está instalada en su dispositivo móvil.*
- ü*Usted se encuentra en el menú Ajustes > Conectividad.*
- **1.** Seleccione **MELAconnect**.

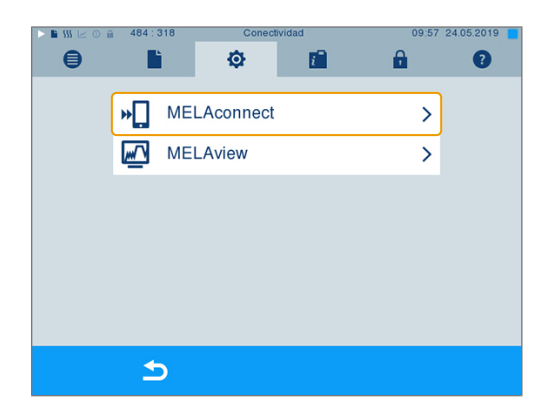

- **2.** Abra MELAconnect en su dispositivo móvil.
- **3.** Conecte su dispositivo a MELAconnect siguiendo las instrucciones de MELAconnect y leyendo el código QR. Alternativamente, puede introducir la dirección IP de su dispositivo manualmente en MELAconnect.

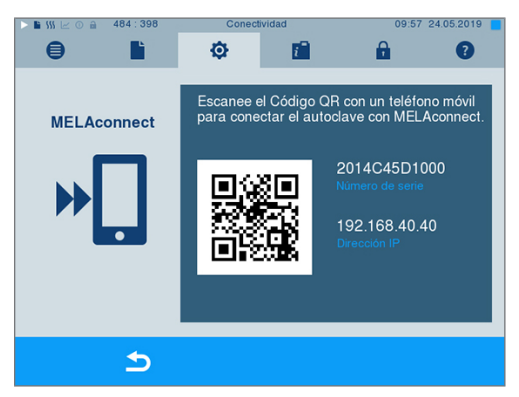

Ê Si la dirección IP se introduce manualmente: Si tiene varios autoclaves del mismo tipo de aparato, puede comprobar si MELAconnect se ha conectado al aparato correcto mediante el número de serie indicado.

## **Tono de tecla**

**1.** Seleccione el menú **Ajustes** > **Tono teclado**. La pantalla pasa a la ventana de ajustes.

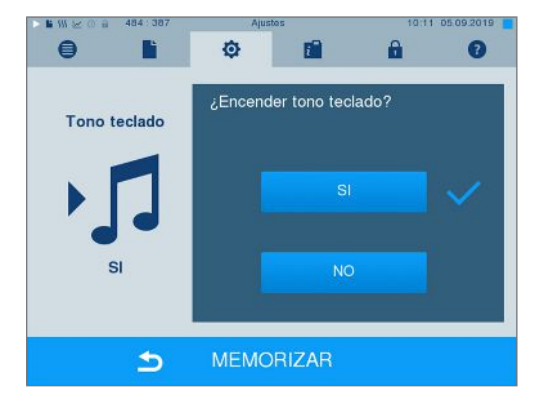

- **2.** Pulse el botón SI o NO para seleccionar si desea generar un sonido cada vez que pulse un botón. Esto se puede desactivar en cualquier momento.
- **3.** Con MEMORIZAR se confirman todos los ajustes y se sale del menú.

## **Protector de pantalla**

Para conservar la pantalla en el modo de espera, se puede activar un protector de pantalla que reproduce una presentación de diapositivas continua con cualquier selección de imágenes.

#### *Selección de imágenes para la presentación de diapositivas*

**1.** Seleccione el menú **Ajustes** > **Salvapantallas**.

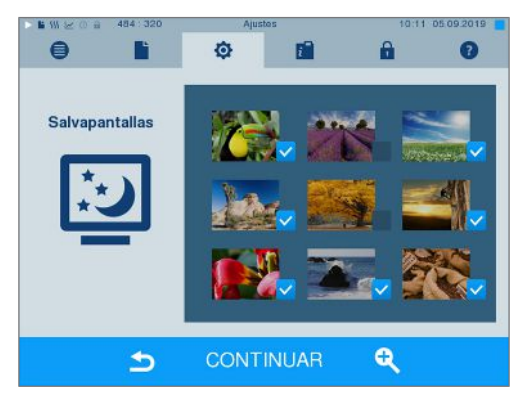

- **2.** Para seleccionar una imagen, pulse en la imagen correspondiente. El marco blanco alrededor de la imagen indica qué imagen está seleccionada actualmente.
- **3.** Si vuelve a tocar la imagen, se seleccionará o deseleccionará para la presentación de diapositivas.
	- $\rightarrow$  La marca de verificación en la esquina inferior derecha **v** indica si la imagen está seleccionada para la presentación.
- **4.** Para realizar más ajustes, pulse CONTINUAR.

#### *Ajuste del tiempo de visualización de las imágenes y del tiempo de espera de la presentación de diapositivas*

Para cambiar las opciones anteriores, haga lo siguiente:

**1.** Seleccione el parámetro que desea modificar directamente. El parámetro seleccionado se muestra en azul claro.

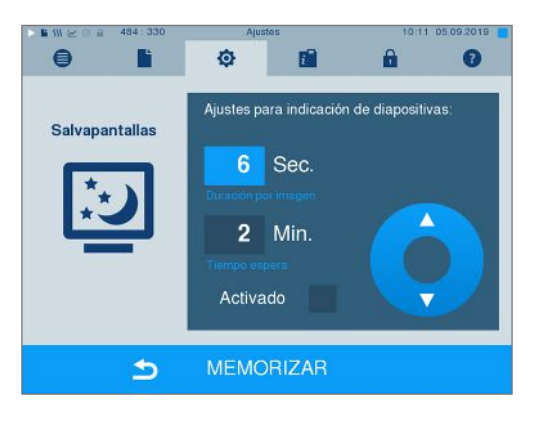

**2.** Modifique el valor del parámetro deseado con la

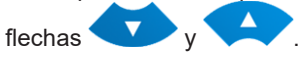

- **3.** Confirme los ajustes con MEMORIZAR.
- Ê La pantalla pasará automáticamente al menú **Ajustes**.

#### *Explicación de las opciones de presentación de diapositivas*

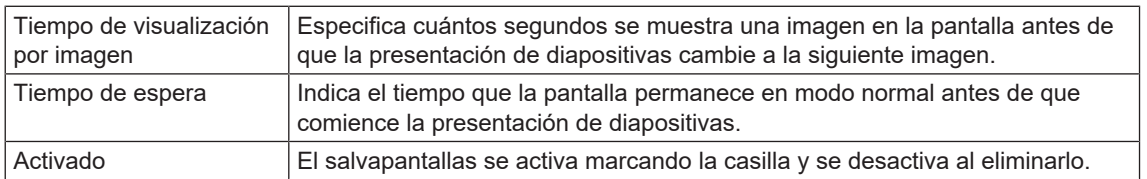

## **Impresora de protocolos MELAprint 42/44**

Si desea imprimir protocolos de esterilización a través de la impresora de protocolos MELAprint 42/44, debe configurarlo una vez en el autoclave. Para obtener información sobre cómo configurar una impresora de protocolos, consulte el manual del uso de la impresora de protocolos.

## **Impresora de etiquetas MELAprint 60**

Si desea imprimir protocolos de esterilización a través de la impresora de etiquetas MELAprint 60, debe configurarlos una vez en el autoclave. Para más información sobre cómo configurar una impresora de etiquetas, consulte el manual del uso de la impresora de etiquetas.

## **Sensibilidad**

**1.** Seleccione el menú **Ajustes** > **Sensibilidad de pantalla**. La pantalla pasa a la ventana de ajustes.

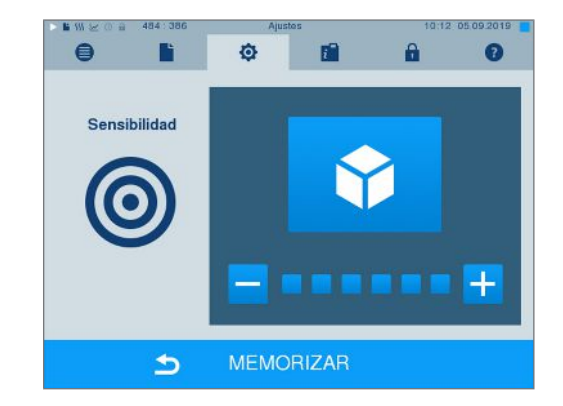

- **2.** Seleccione presionando los botones **o d** cuánta presión debe aplicarse al tocar un botón para activar un evento.
- **3.** Con MEMORIZAR se confirman todos los ajustes y se sale del menú.

## **Modo ahorro energía**

Si el autoclave va a estar largos periodos de tiempo sin usarse, este puede ser activado a través del modo de ahorro de energía. Así se acortará el tiempo necesario para precalentar el [generador de vapor de do](#page-87-4)[ble cámara](#page-87-4) hasta alcanzar la temperatura de inicio requerida. En el modo de ahorro de energía se pueden ajustar dos tiempos de espera distintos:

**Tiempo de espera 1 (W1):** Después de un tiempo de espera preestablecido de 15 min, la temperatura del [generador de vapor de doble cámara](#page-87-4) baja a 103 °C. La duración del programa se extiende en aproximadamente 2 min la siguiente vez que se inicia.

**Tiempo de espera 2 (W2):** Después de un tiempo de espera preestablecido de 60 min, el [generador de](#page-87-4) [vapor de doble cámara](#page-87-4) deja de calentarse. En consecuencia en el próximo programa dependiendo del tiempo que lo hayamos tenido parado el tiempo se alargara aproximadamente en 5 min, ya que la doble cámara (generador de vapor) tiene que calentarse hasta su temperatura de trabajo.

Como establecer el modo de ahorro de energía lea usted más abajo:

**1.** Seleccione el menú **Ajustes** > **Modo ahorro energía**. La pantalla pasa a la ventana de ajustes.

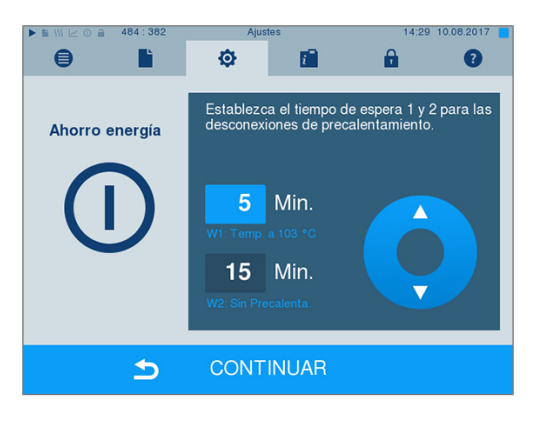

- **2.** Seleccione directamente el tiempo de espera 1 tocándolo. El intervalo se mostrará en color azul claro.
- **3.** Modifique los minutos con los botones  $\blacktriangle$ .
- **4.** Repita los pasos para el tiempo de espera 2.
- **5.** Presione CONTINUAR.

#### **Apagado de la pantalla**

De forma opcional puede seleccionar si, además, se debe apagar la pantalla cuando el autoclave esté en estado de ahorro de energía (tiempo de espera 2).

**1.** Compruebe **Activado** y ajuste los segundos después de los cuales se deberá apagar la pantalla.

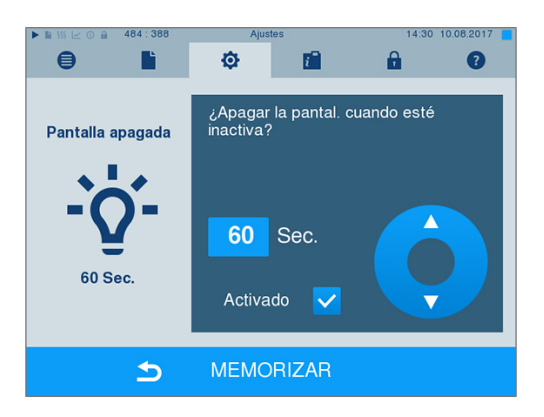

- **2.** Confirme los ajustes con MEMORIZAR.
	- $\rightarrow$  La pantalla pasará automáticamente al menú **Ajustes**.
- **3.** Tocando el monitor podrá volver a activar la pantalla.

## **11 Mantenimiento**

## **Intervalos de mantenimiento**

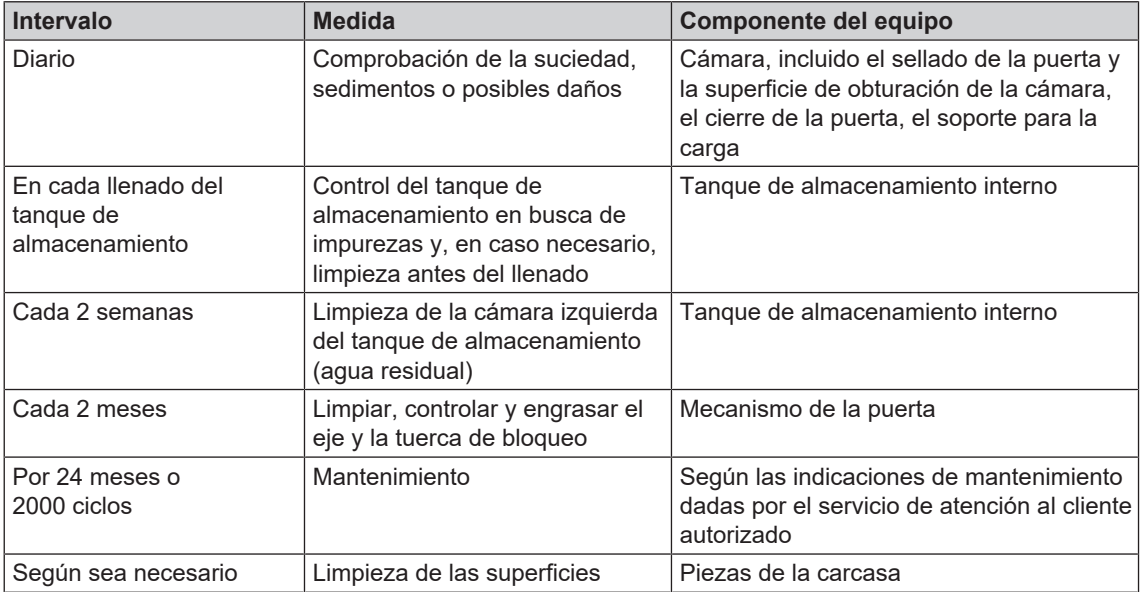

## <span id="page-64-0"></span>**Limpieza**

## **AVISO**

**Las superficies pueden resultar rayadas o dañadas, y las superficies de sellado podrían perder la estanqueidad a causa de una limpieza inadecuada.**

**Esto favorece el depósito de suciedad y la [corrosión](#page-86-1) en la [cámara de esterilización.](#page-86-2)**

- Siga estrictamente las indicaciones para la limpieza de las piezas afectadas.
- n No utilice objetos de limpieza duros, tales como estropajos de metal o cepillos de acero.

#### **Cámara de esterilización, superficie de obturación de la cámara, soporte, bandejas**

Para conservar el valor de su dispositivo y evitar suciedades y depósitos persistentes, MELAG recomienda limpiar las superficies una vez a la semana (p. ej., con el juego de limpieza de calderas MELAG).

#### *Limpieza de la cámara de esterilización, la superficie de obturación de la cámara, el soporte y las bandejas*

Lo siguiente se debe cumplir o estar disponible:

- ü *El dispositivo está apagado y la clavija se ha desenchufado de la toma de corriente.*
- ü*El dispositivo se ha enfriado por completo.*
- ü *Las bandejas o contenedores de esterilización y el soporte respectivo se han retirado de la cámara de esterilización.*
- **1.** Humedezca completamente las superficies a limpiar con el producto de limpieza. **¡IMPORTANTE!** Evite que los productos de limpieza puedan entrar en el sistema de tuberías que sale de la cámara de esterilización.
- **2.** Distribuya el producto de limpieza de manera uniforme con un paño que no suelte pelusa.
- **3.** Deje que el producto de limpieza haga efecto y se evapore durante un tiempo suficiente.
- **4.** Utilice un paño nuevo que no suelte pelusa para esparcir abundante agua desmineralizada sobre las superficies limpias.
- **5.** Limpie las superficies a fondo para eliminar cualquier residuo de limpieza. Si es necesario, repita este proceso después de escurrir el paño.
	- Ê Los residuos de los productos de limpieza pueden inflamarse o provocar depósitos en los instrumentos.
- **6.** Deje que las áreas limpiadas se sequen por completo. Esto puede llevar unos minutos.
- **7.** Finalmente, repase las superficies limpias con un paño de microfibra seco y sin pelusa.
- **8.** Limpiar la junta de la puerta con detergente líquido neutro.

#### **Piezas de la carcasa**

Limpie las piezas de la carcasa con limpiadores líquidos neutros o alcohol desnaturalizado.

#### **Tanque de almacenamiento interno**

Cuando utilice el depósito de almacenamiento para el suministro de agua de alimentación, realice comprobaciones y limpiezas periódicas como sigue:

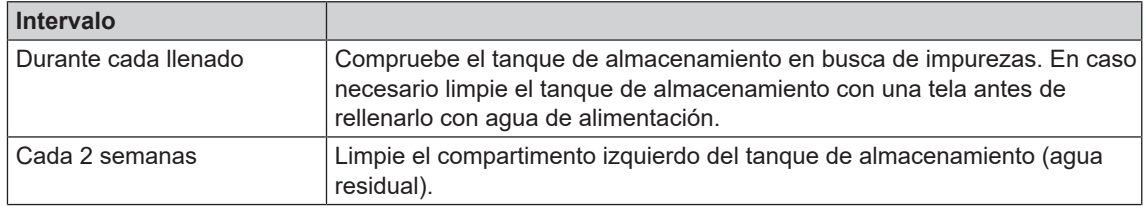

#### **Tutorial en vídeo**

Consulte también "Filling and emptying stand-alone autoclaves" [Llenado y vaciado de autoclaves autónomos].

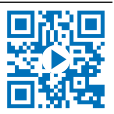

## **ATENCIÓN**

**Aguas residuales calientes en el depósito y en el grifo de desagüe**

#### **Pueden producirse quemaduras**

- Vacíe el depósito antes de limpiarlo.
- n No toque el grifo de desagüe ni las partes conectadas a él con las manos desprotegidas.

#### *Vacíe las cámaras del tanque de almacenamiento interno*

**1.** Abra la tapa de mantenimiento en la zona inferior del autoclave.

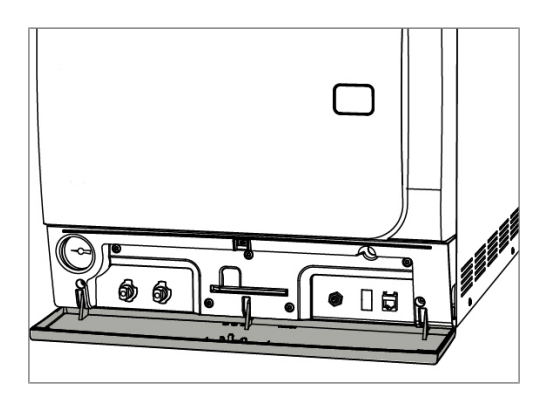

**2.** Coloque delante del autoclave un recipiente con una capacidad mínima de 5 l.

## **MELAG**

**3.** Introduzca la manguera de vaciado en uno de los apoyos de vaciado del lado del agua residual (Pos. a) o del agua de alimentación (Pos. b) hasta que encaje de forma perceptible. El pomo debe colocarse verticalmente.

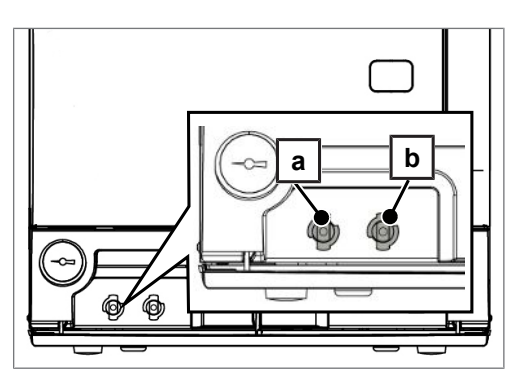

**4.** Abra el grifo de vaciado girando el pomo 1/4 de vuelta en sentido antihorario.

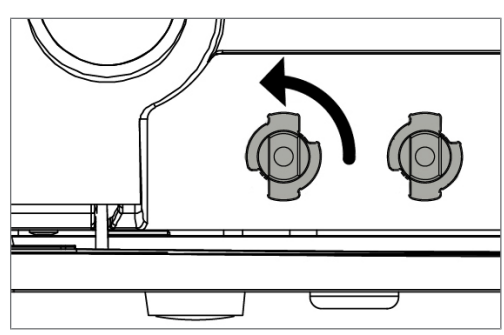

**5.** Para volver a retirar la manguera de vaciado, vuelva a girar la conexión de la manguera en posición vertical.

#### *Limpieza del lado del agua de alimentación y del agua residual*

Para limpiar la cámara del tanque de almacenamiento interno, puede retirar completamente la cubierta superior del tanque de almacenamiento.

- **1.** Retire la tapa anterior del tanque.
- **2.** Sujete la cubierta del orificio de llenado de aceite y levante la cubierta y en primer lugar levántela ligeramente hacia adelante.

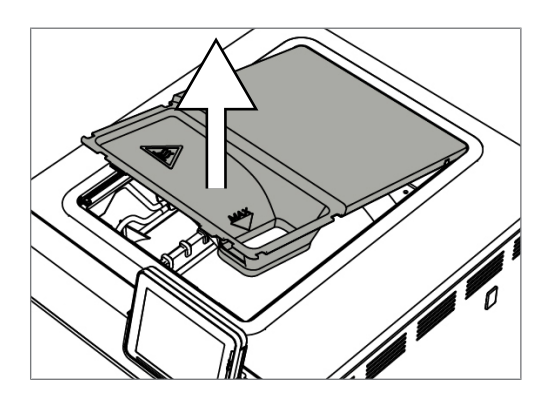

**3.** A continuación tire de la cubierta completamente hasta sacarla de la junta de goma.

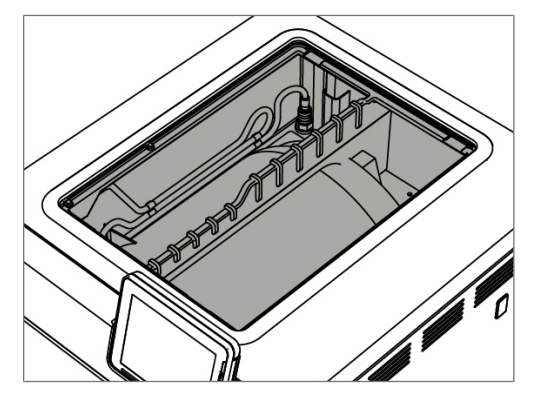

## **Evitar manchas**

Solo si limpia los instrumentos correctamente antes de la esterilización evitará que se desprendan residuos de la carga a esterilizar bajo la presión del vapor durante la esterilización. La suciedad disuelta puede obstruir los filtros, las boquillas y las válvulas del dispositivo y depositarse como manchas y sedimentos en los instrumentos y en la cámara de esterilización.

Todas las piezas conductoras del vapor de los dispositivos constan de materiales inoxidables. El empleo de dichos materiales previene la formación de herrumbre causado por el autoclave, en los casos en los que se ha producido una oxidación del autoclave o del genero estéril, las prueban han demostrado reiteradamente que esta proviene de herrumbre ajena causada por instrumental externo. Si aparecen manchas de óxido, se trata de herrumbre de origen externo.

En caso de preparación incorrecta de los instrumentos, puede aparecer herrumbre incluso en instrumentos de acero inoxidable de fabricantes reconocidos. A menudo, un solo instrumento que produzca herrumbre es suficiente para que aparezca herrumbre de origen externo en los otros instrumentos o en el dispositivo. Elimine la herrumbre de origen externo de los instrumentos usando productos de limpieza de acero inoxidable sin cloro (ver [Limpieza](#page-64-0) [[}](#page-64-0) [página 65\]\)](#page-64-0) o devuelva los instrumentos dañados al fabricante para su preparación.

La cantidad de manchas en los instrumentos también depende de la calidad del [agua de alimentación](#page-86-0) utilizada para la generación de vapor.

## **Revisar y engrasar la cerradura de la puerta**

**AVISO**

**Desgaste de la cerradura de la puerta Utilice únicamente aceite MELAG.**

Revise y lubrique la cerradura de la puerta cada dos meses de la siguiente manera:

- **1.** Limpie el husillo y la tuerca de cierre con un paño sin pelusas.
- **2.** Inserte el calibrador de inspección en la tuerca de cierre hasta que se detenga y gírelo 180°. Si esto no es posible o siente una resistencia, la tuerca de cierre está desgastada. Solicite que un técnico autorizado reemplace la tuerca de cierre.
- **3.** Ponga dos gotas de aceite en la tuerca de cierre.
	- Ê El aceite se distribuye automáticamente al cerrar la puerta.

# $= 185$ **BEES**

## **Mantenimiento**

## **AVISO**

**¡Si se prosigue la operación más allá del intervalo de mantenimiento, pueden aparecer fallos en el equipo!**

- n El mantenimiento únicamente debe ser realizado por técnicos de servicio al ciente o técnicos especializados entrenados y autorizados.
- Cumpla con los intervalos de mantenimiento predeterminados.

El mantenimiento periódico es indispensable para conservar el buen estado y la operación fiable del equipo en la práctica. Durante el mantenimiento, todos los componentes funcionales y relevantes para la seguridad y las instalaciones eléctricas deberán ser revisados y reemplazados si es necesario. El mantenimiento debe realizarse de acuerdo con las instrucciones de mantenimiento del dispositivo.

Realice el mantenimiento regularmente después de 2000 ciclos del programa, pero a más tardar al cabo de 24 meses. El autoclave le indicará en un momento determinado cuándo debe hacerlo.

# **12 Pausas de funcionamiento**

## **Frecuencia de esterilización**

No es necesario tiempo de espera entre los distintos programas de esterilización, ya que la cámara de esterilización está permanentemente bajo temperatura. Después de la expiración o terminación del tiempo de secado y de la extracción de los [artículos esterilizados](#page-87-5) de la cámara, puede volver a cargar inmediatamente el autoclave y reiniciar un programa.

## **Duración del periodo de no funcionamiento**

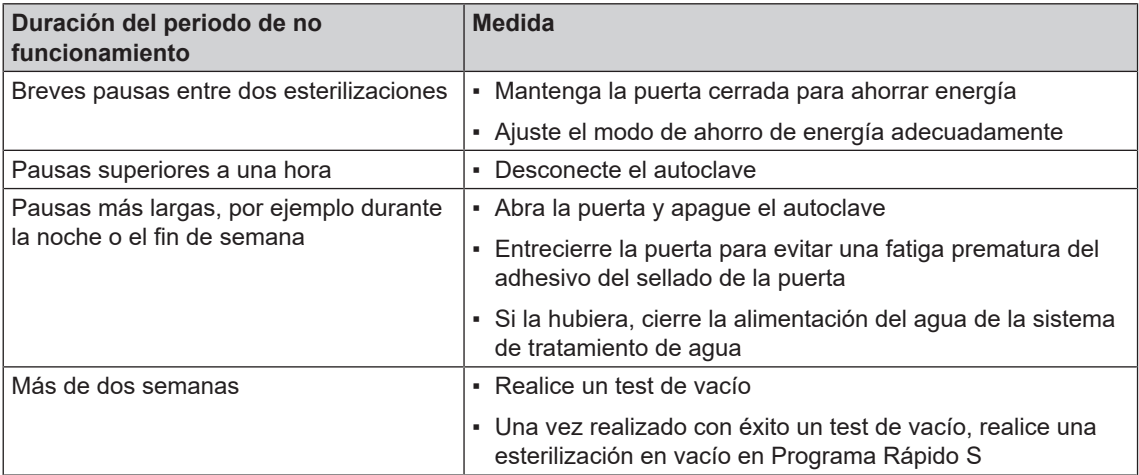

Después de una pausa, lleve a cabo las pruebas descritas en el capítulo [Pruebas de funcionamiento](#page-42-0) [[}](#page-42-0) [página 43\]](#page-42-0) en función de la duración de la pausa.

## <span id="page-68-1"></span>**Puesta fuera de servicio**

Si desea apagar el aparato durante una pausa más larga (p. ej., durante las vacaciones), proceda de la siguiente manera:

- **1.** Vacíe el generador de vapor de doble camisa, ver la sección [Vaciar doble cámara](#page-68-0) [[}](#page-68-0) [página 69\].](#page-68-0)
- **2.** Desconecte el equipo con el interruptor principal.
- **3.** Desconecte el enchufe de la toma de corriente y deje que el dispositivo se enfríe si es necesario.
- **4.** Vacíe el depósito interno a través de la manguera de salida.
- <span id="page-68-0"></span>**5.** Cierre, de haberla, la entrada de agua de la sistema de tratamiento de agua.

## **Vaciar doble cámara**

Usted tiene la opción de drenar el agua en el generador de vapor de doble cámara de forma muy sencilla a través del programa Vaciar. Para ello, el autoclave se calienta una vez y la presión se acumula en la doble cámara, de modo que el agua se puede eliminar completamente del generador de vapor de doble cámara.

**1.** Encienda el autoclave con el interruptor de alimentación.

**2.** Seleccione el programa en el menú **Programas & Test** el programa **Vaciar** y pulse INICIAR.

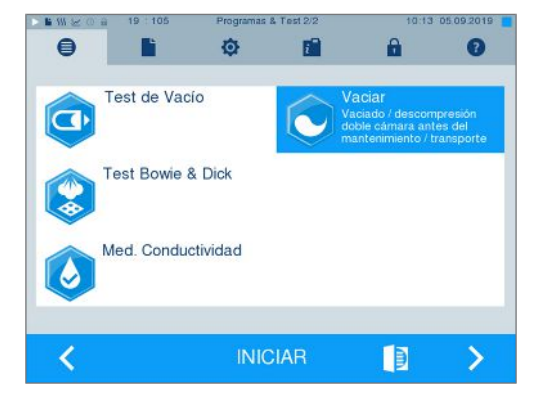

**3.** Desconecte el autoclave cuando aparezca el mensaje **Vaciar: Con éxito** para que el autoclave no vuelva a introducir agua en la doble cámara.

## **Transporte**

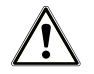

## **ATENCIÓN**

**¡Peligro de lesiones debido a un transporte incorrecto!**

**Levantar y transportar objetos demasiado pesados puede provocar daños en la columna vertebral. La inobservancia de las instrucciones también puede provocar aplastamiento.**

- Lleve siempre el equipo entre dos personas.
- Transporte siempre el dispositivo entre dos personas.

#### **Transporte dentro de la consulta**

Al transportar el autoclave dentro de una sala o consulta, tenga en cuenta lo siguiente:

- Ponga el autoclave fuera de servicio, ver [Puesta fuera de servicio](#page-68-1) [ $\blacktriangleright$  [página 69\]](#page-68-1).
- Utilice las correas de transporte adecuadas para transportar la unidad.
- Si desea dejar el montaje y las bandejas o casetes en la cámara durante el transporte, proteger la superficie de la placa de la puerta. Coloque un pedazo de espuma de plástico o papel de burbujas entre la placa de la puerta y el montaje.
- Cierre la puerta del autoclave antes de moverlo.

#### **Transporte a distancias más largas, para envío**

Para el transporte a largas distancias y/o en caso de riesgo de heladas y/o para el transporte, una [perso](#page-88-3)[na autorizada](#page-88-3) debe preparar el autoclave según las instrucciones y vaciar completamente el [generador de](#page-87-4) [vapor de doble cámara](#page-87-4).

## **Reinicio depues de reubicacion**

Al volver a poner en marcha el autoclave después de un cambio de ubicación, proceda como para una primera puesta en marcha, consultando el manual técnico [Technical Manual].

# **13 Fallos de funcionamiento**

No todos los mensajes que aparecen en la pantalla son mensajes de fallo. Las indicaciones de advertencia y los mensajes de fallo se muestran mediante un número de suceso. Este número sirve para su identificación.

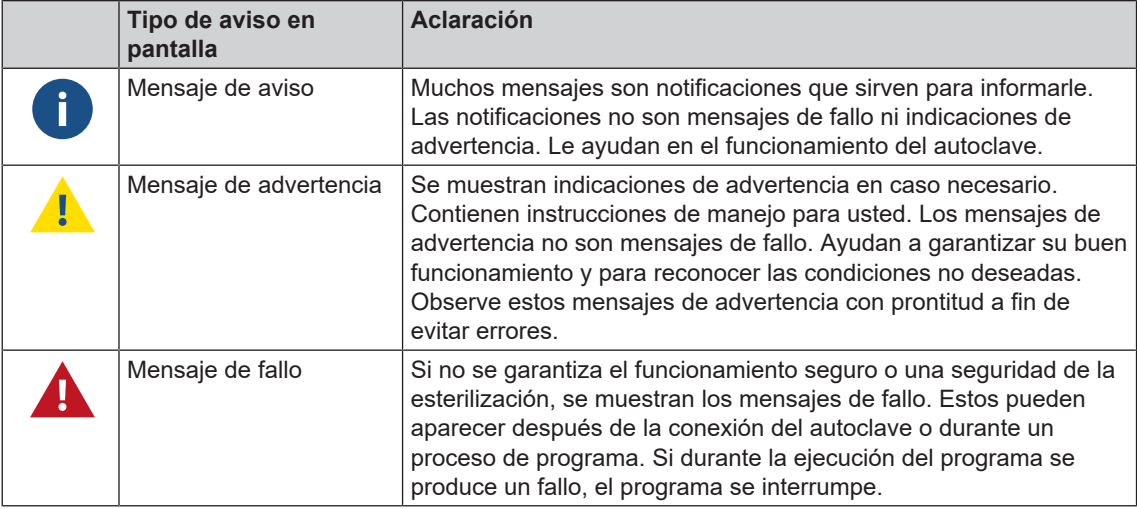

## **ADVERTENCIA**

**Peligro de infección por interrupción prematura del programa.**

**Si un programa se interrumpe antes de la fase de secado, la carga no estará esterilizada. Esto pondrá en peligro la salud de sus pacientes y del equipo de la clínica.**

- Si es necesario, vuelva a empaquetar la carga.
- Repita la esterilización de la carga.

#### **Solución de problemas online**

Encontrará una explicación de todos los mensajes en el portal de solución de problemas (Troubleshooting) del sitio web de MELAG (https://www.melag.com/es/service/troubleshooting).

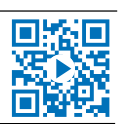

#### Antes de contactar con el servicio técnico

Siga las instrucciones de manipulación que se indican en relación con una indicación de advertencia o un mensaje de fallo en la pantalla del dispositivo. Además, consulte la tabla siguiente se resumen los eventos clave. Si no encuentra el evento en la tabla siguiente o no logra hallar la solución, diríjase a su distribuidor o al servicio de atención al cliente de MELAG. Para poder ayudarle, tenga a mano el número de serie de su dispositivo, el número de fallo y una descripción detallada del fallo.

## **Visualización de avisos en MELAconnect**

Puede utilizar la aplicación MELAconnect para transferir mensajes de advertencia y fallo directamente a su dispositivo móvil. Siga el procedimiento siguiente:

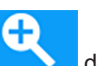

**1.** Presione la tecla **de mensaje para mostrar el código QR.** 

- **2.** Abra MELAconnect en su dispositivo móvil y vaya al menú de solución de problemas [Troubleshooting].
- **3.** Active el icono del código QR en su dispositivo móvil.
- **4.** Escanee el código QR desde la pantalla del autoclave.

 $\rightarrow$  El evento aparece en su dispositivo móvil junto con las soluciones sugeridas.

Alternativamente, puede introducir el número de evento visualizado directamente en MELAconnect y buscarlo.

## **Notificaciones**

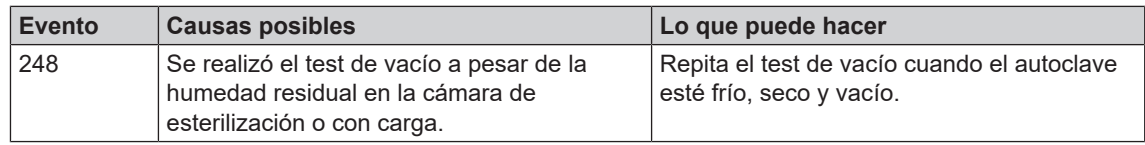

## **Avisos de advertencia y fallo**

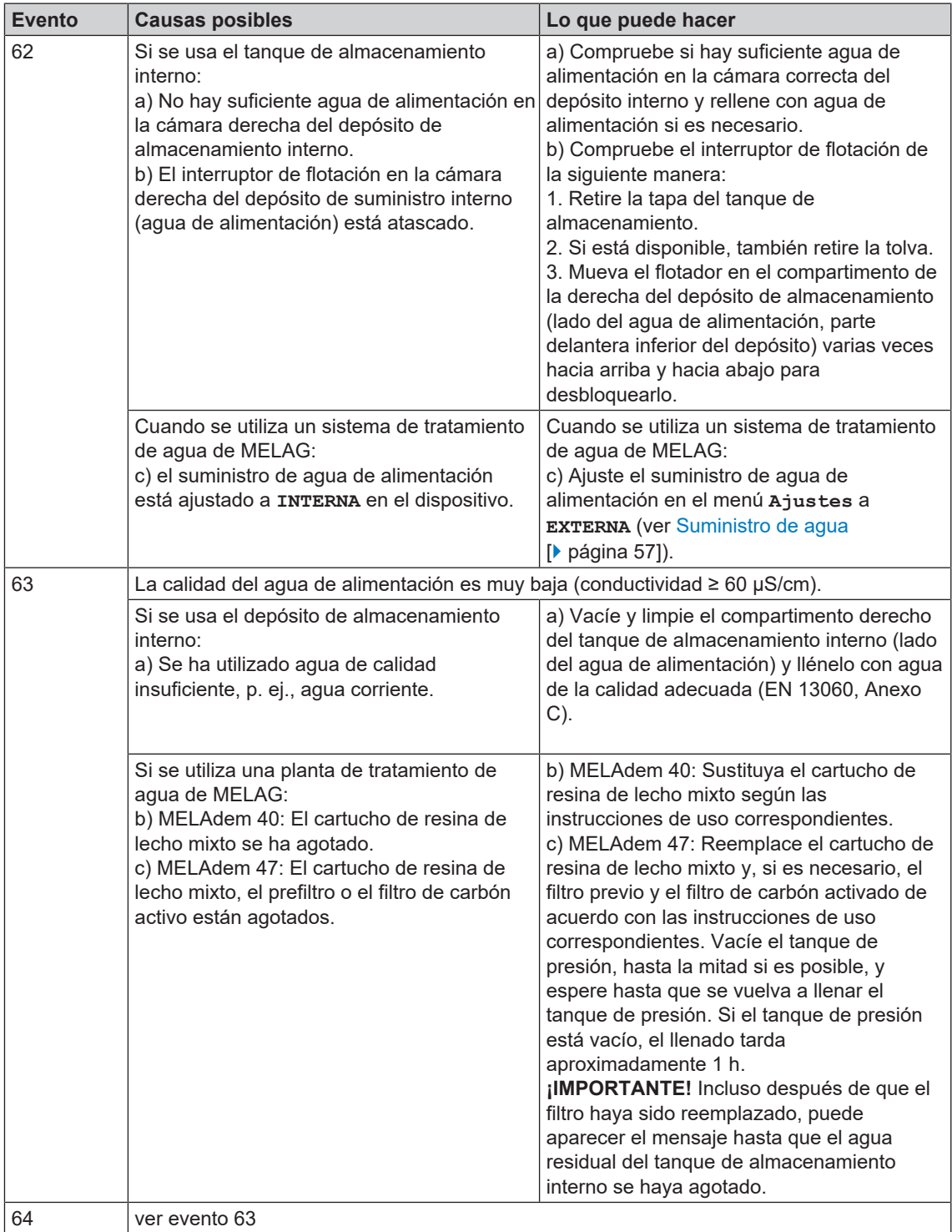
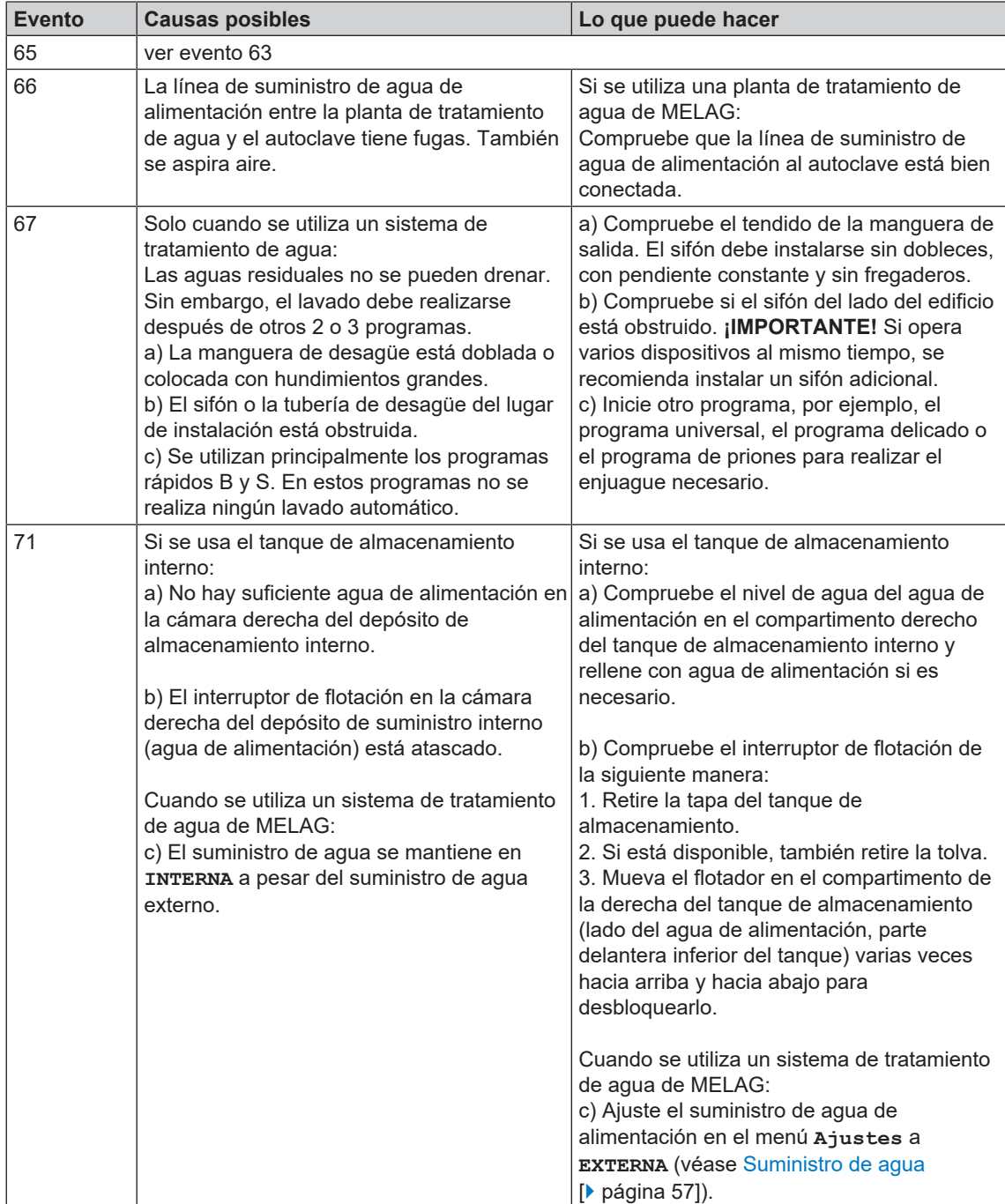

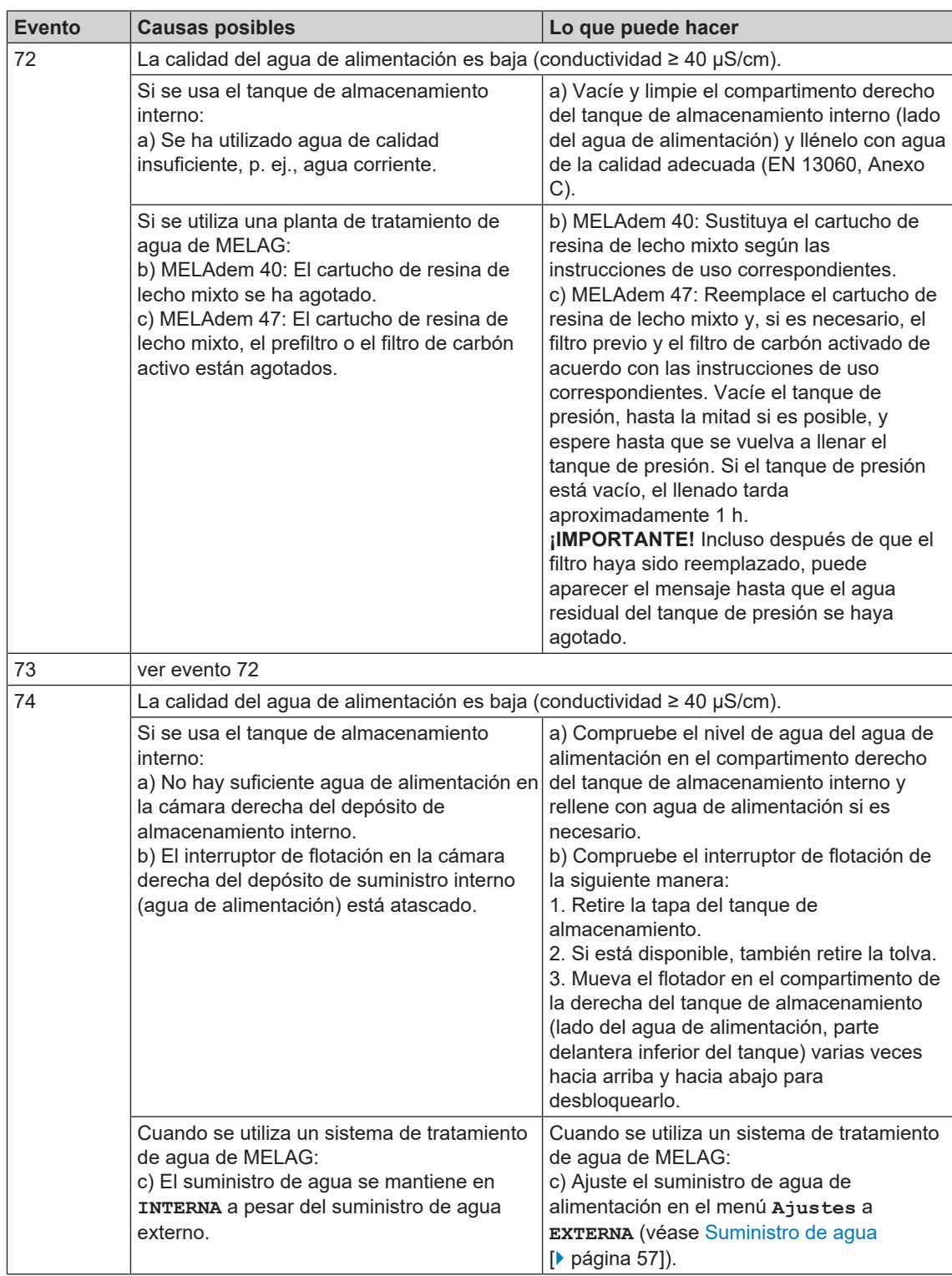

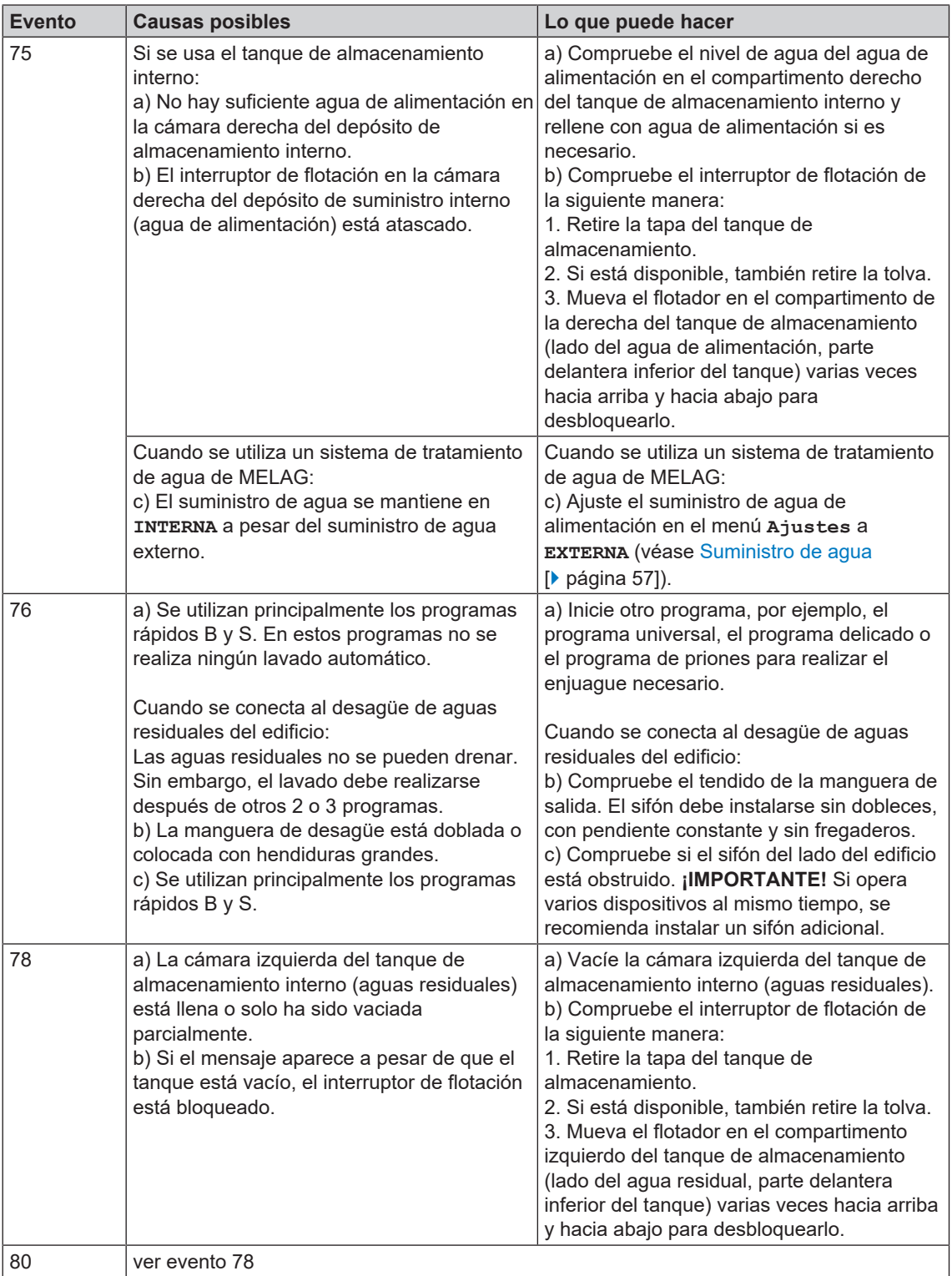

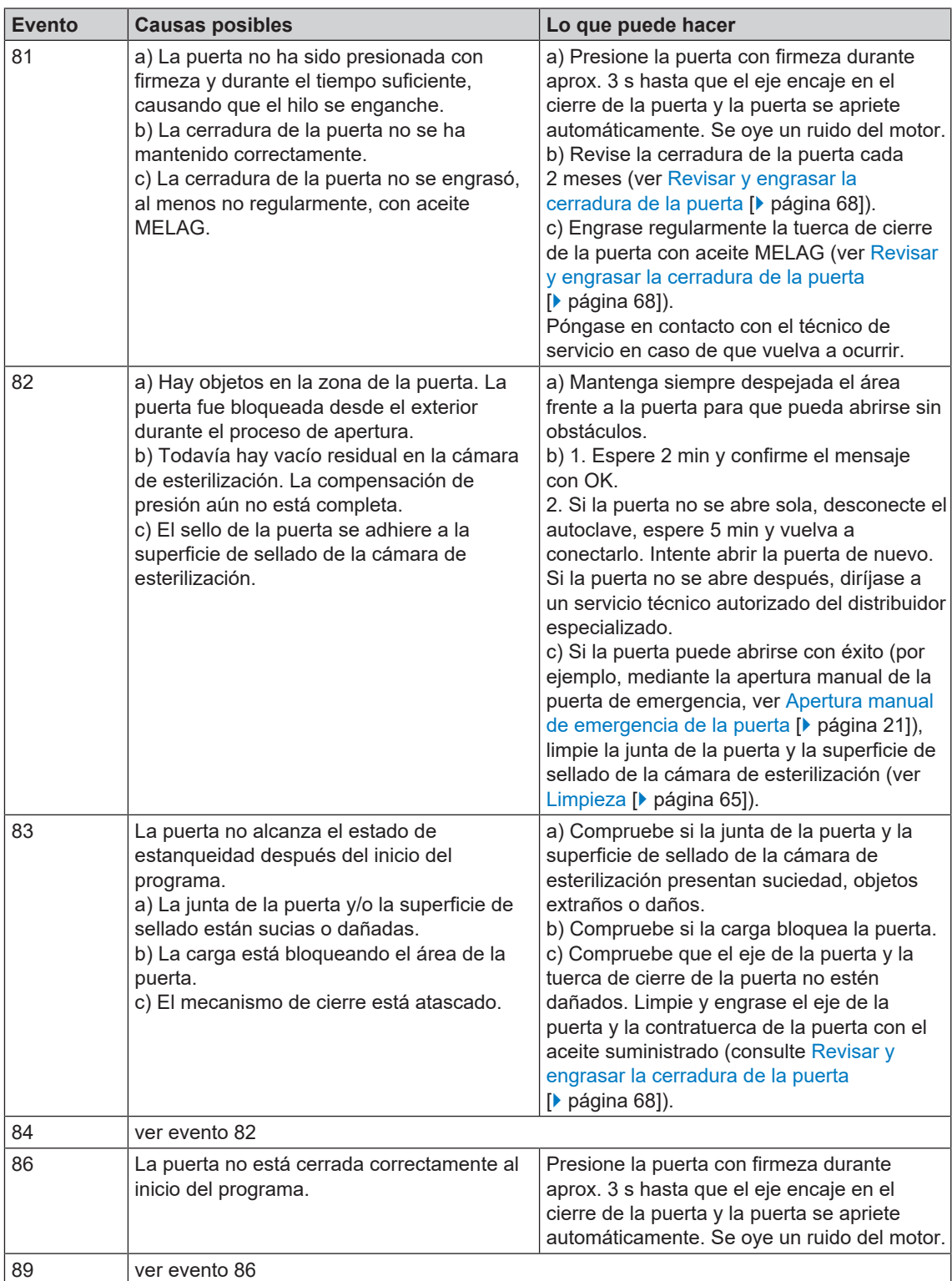

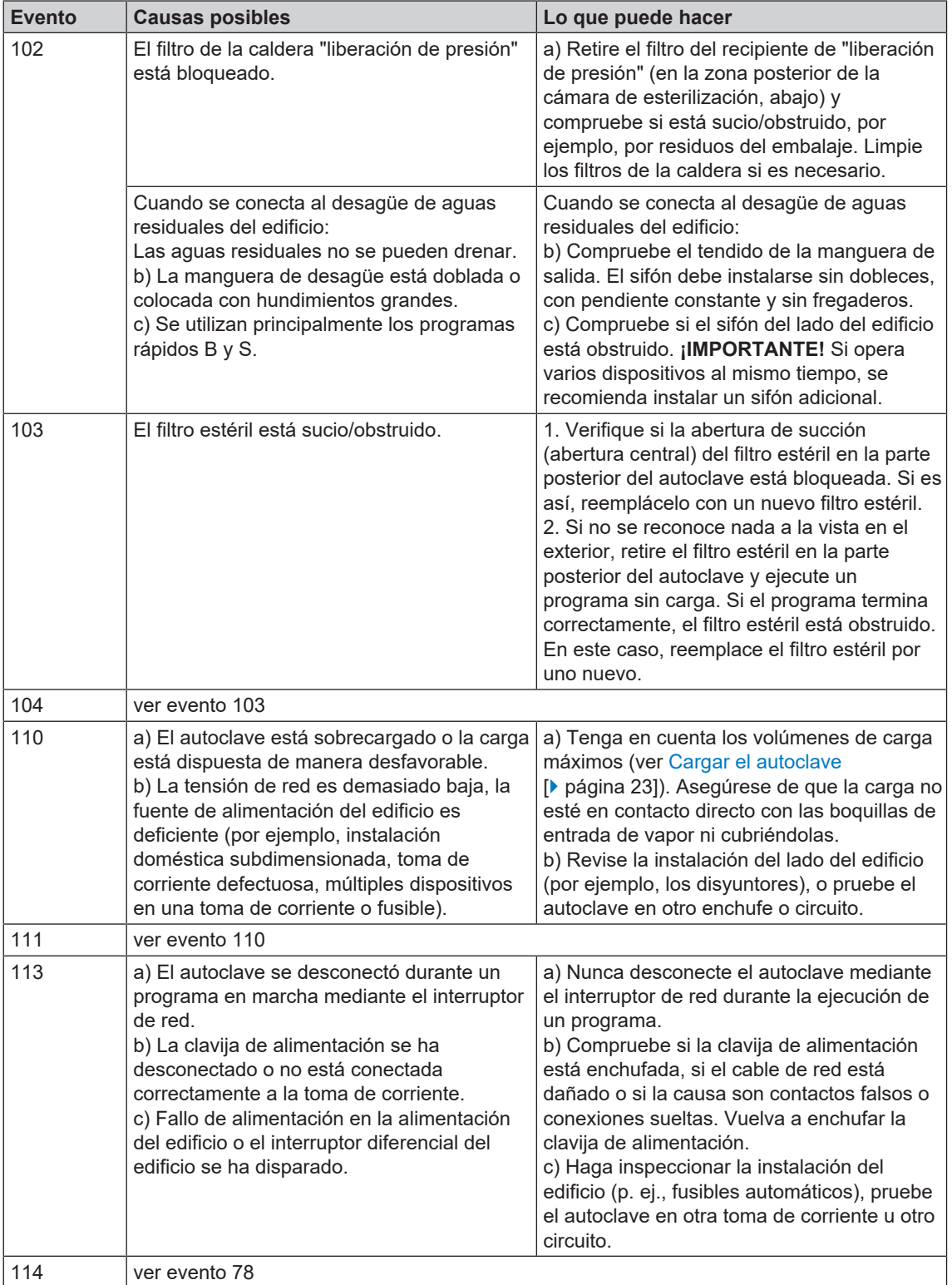

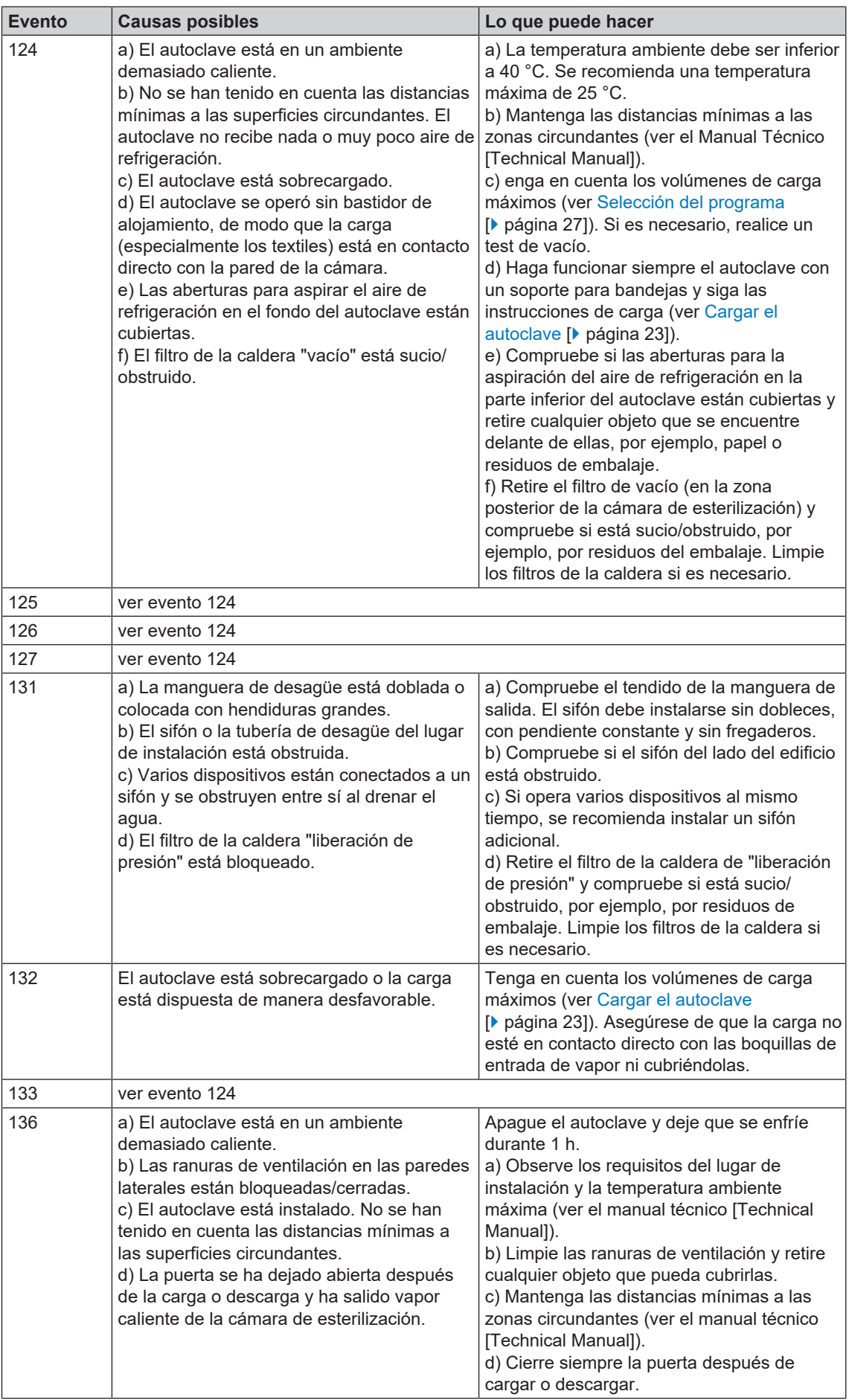

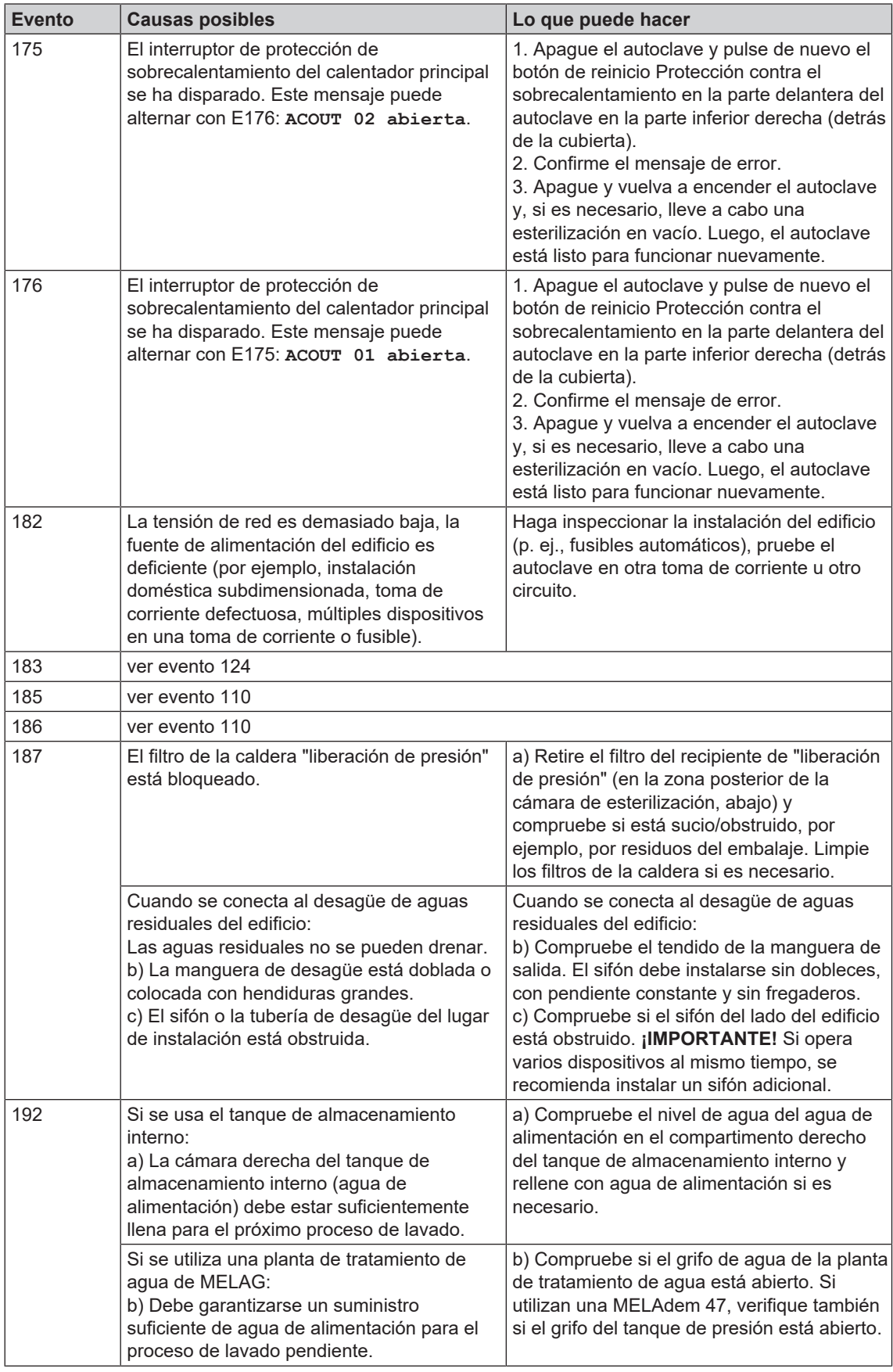

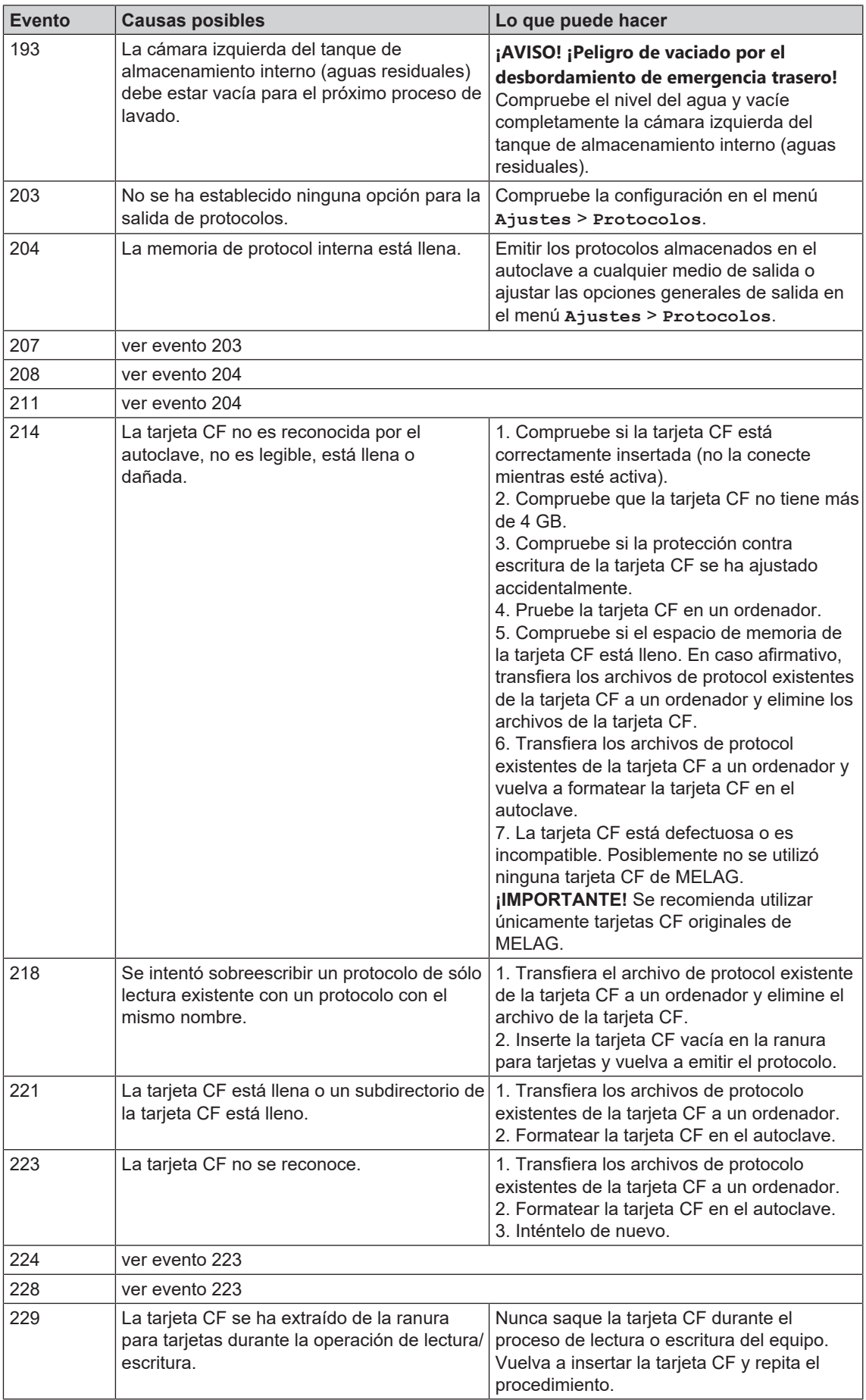

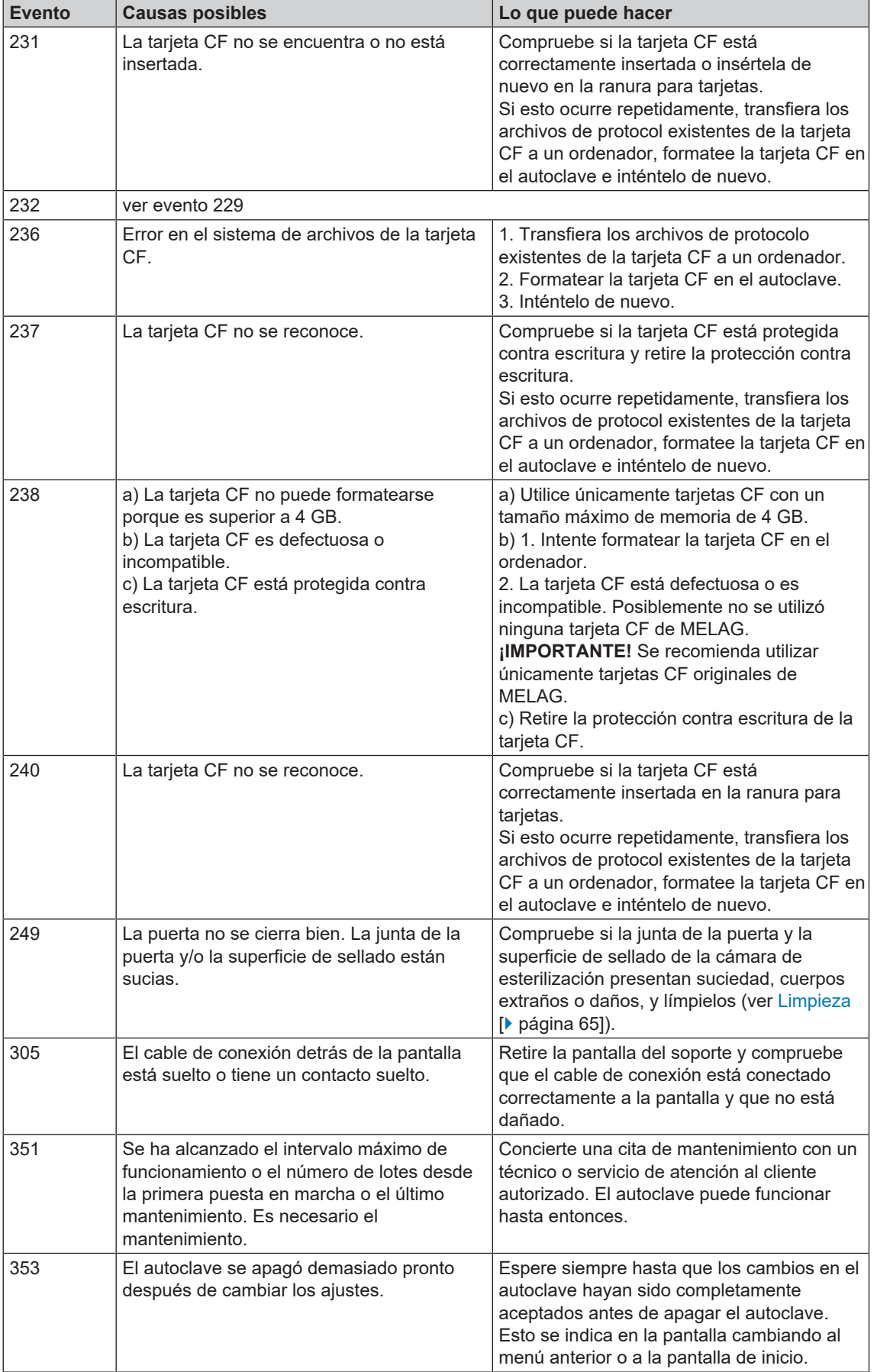

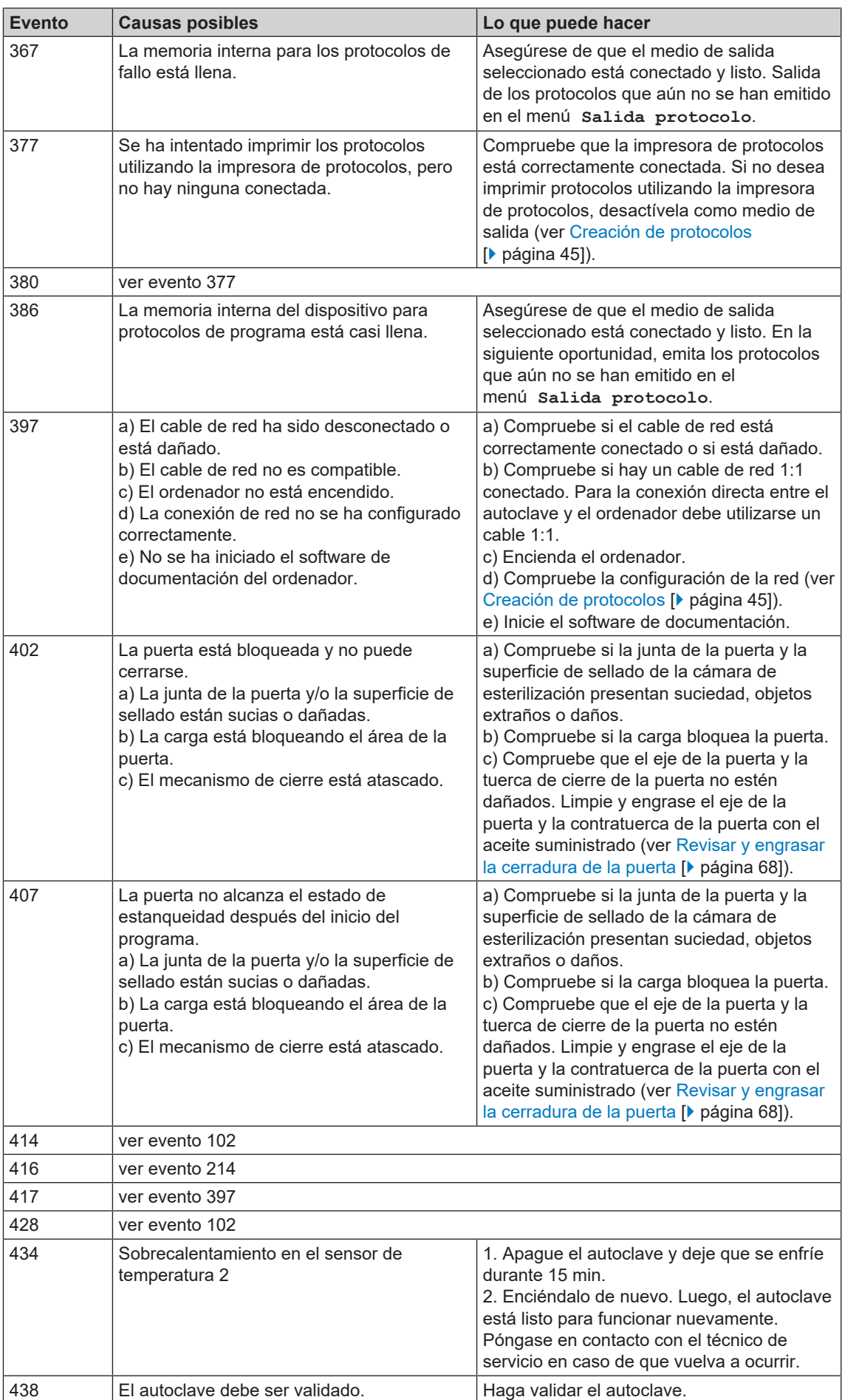

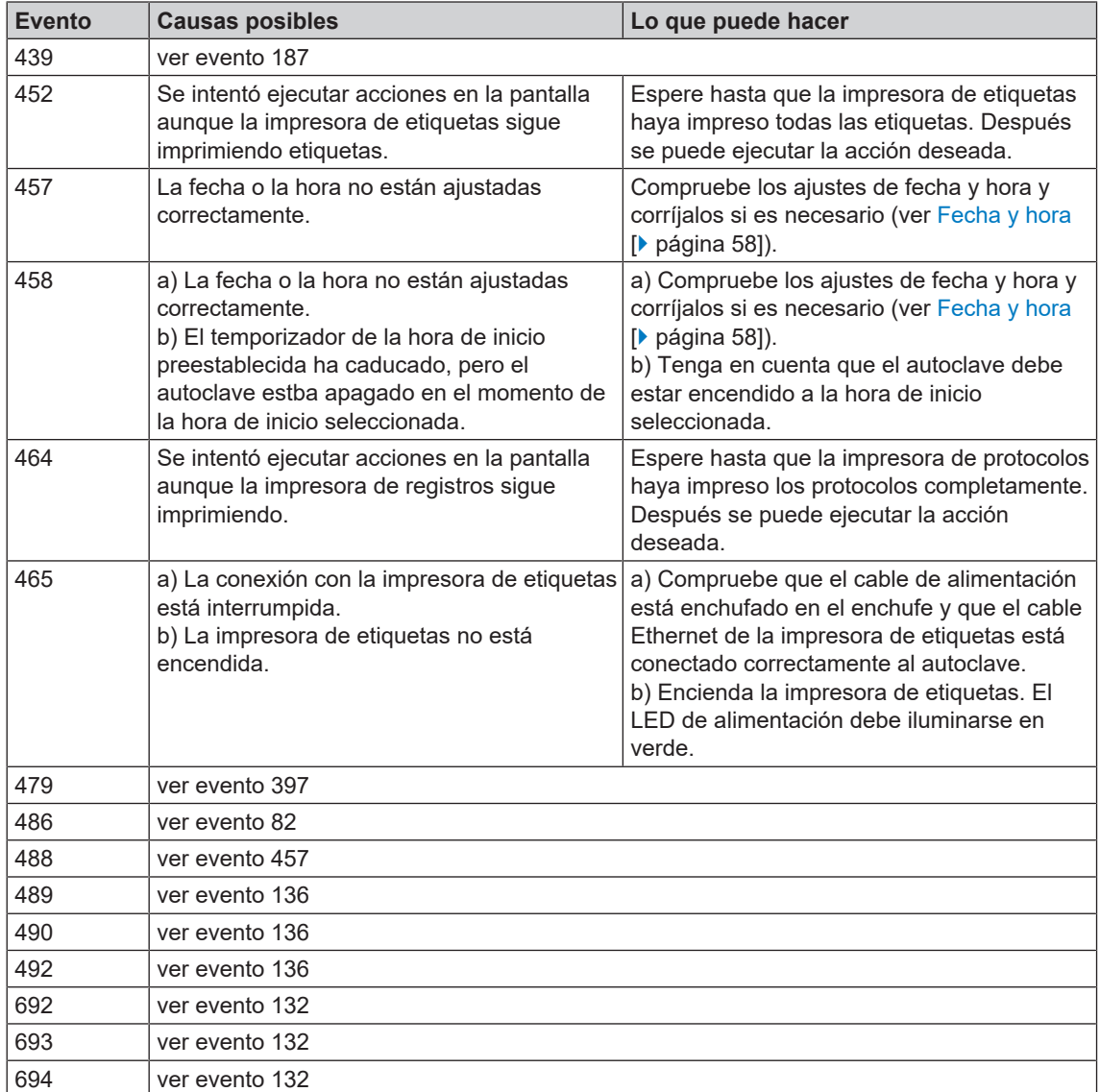

## **14 Datos técnicos**

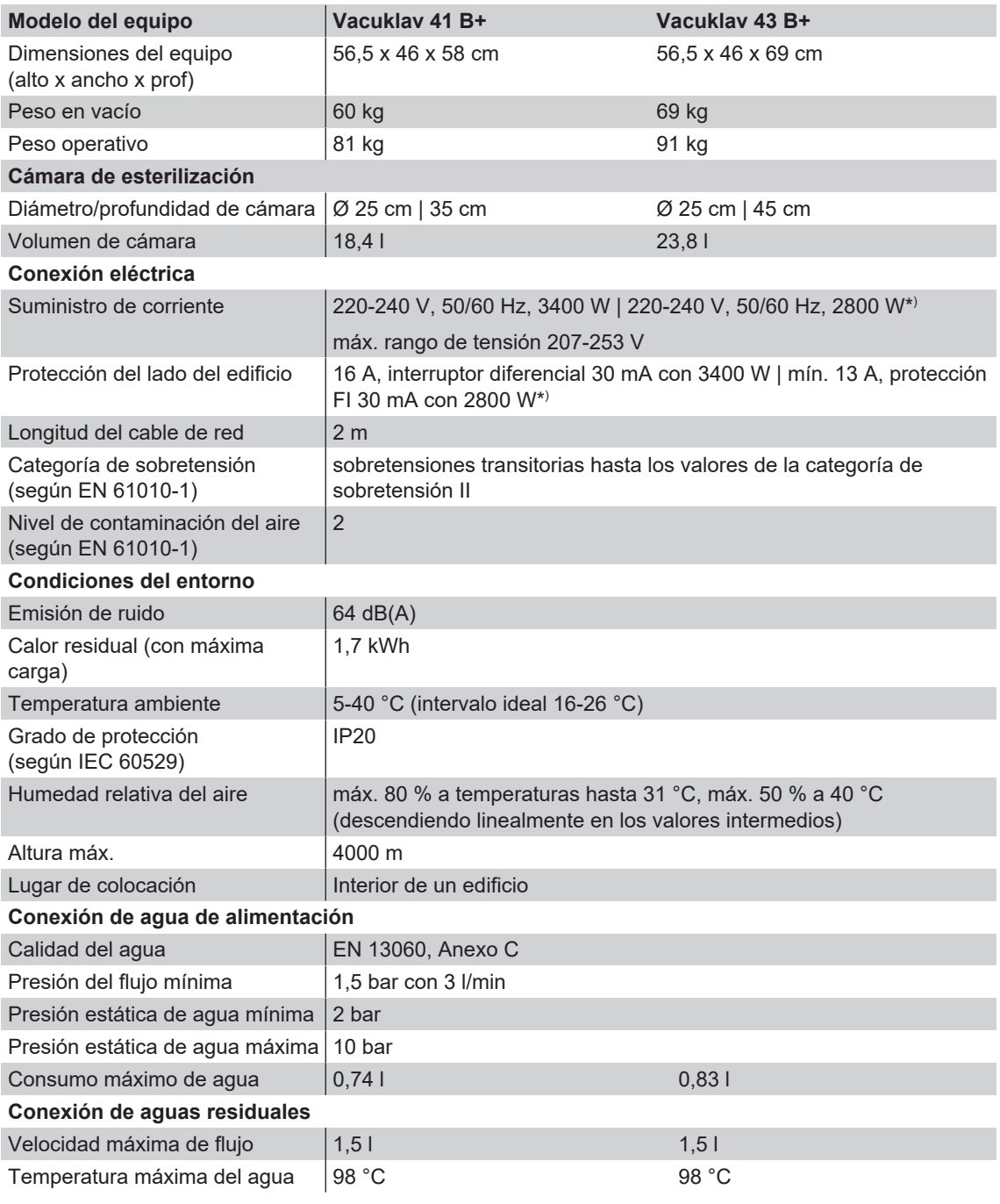

\* ) ver placa de identificación

# **15 Accesorios y piezas de repuesto**

En su comercio especializado podrá adquirir todos los artículos mencionados, así como una lista de accesorios adicionales.

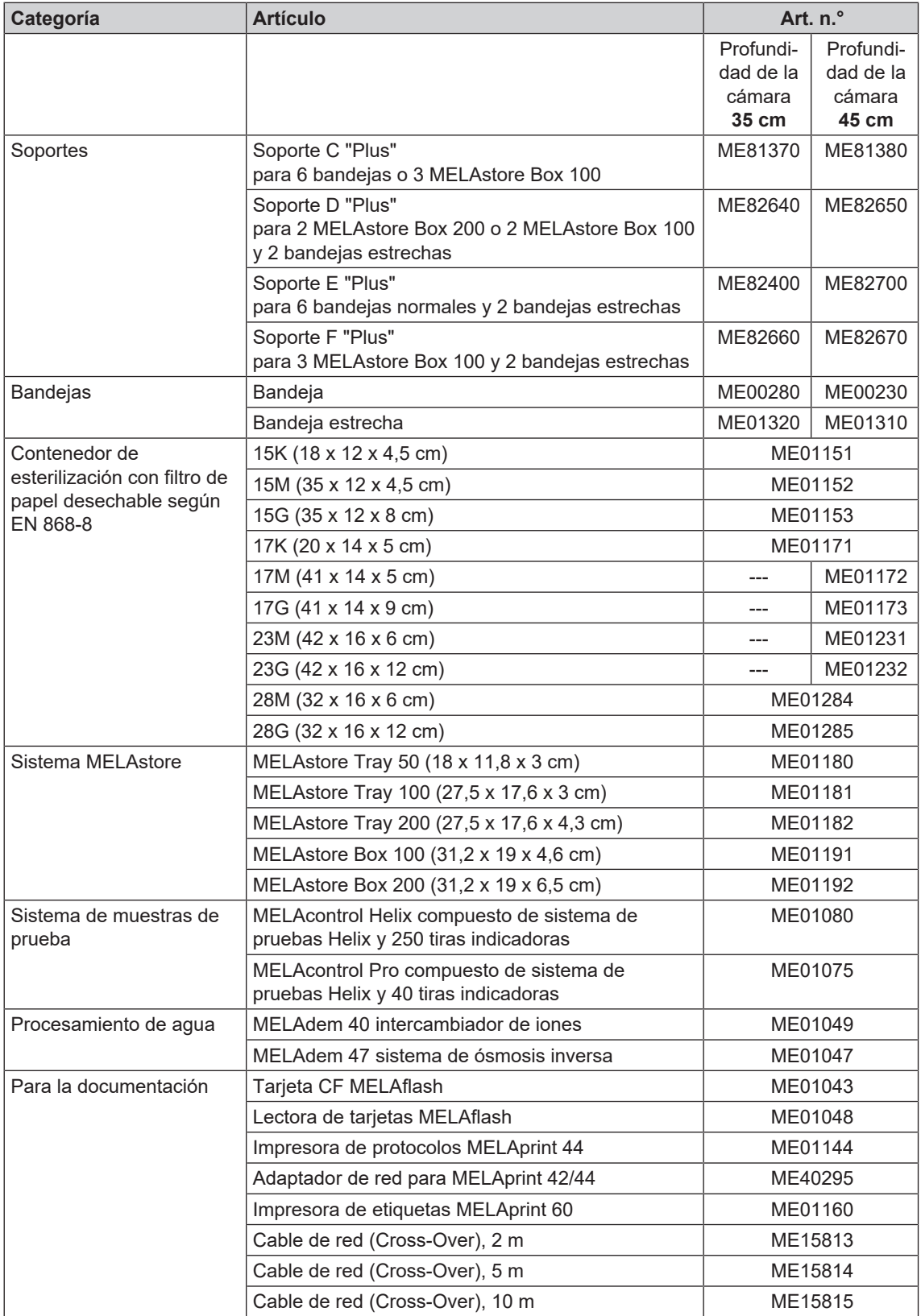

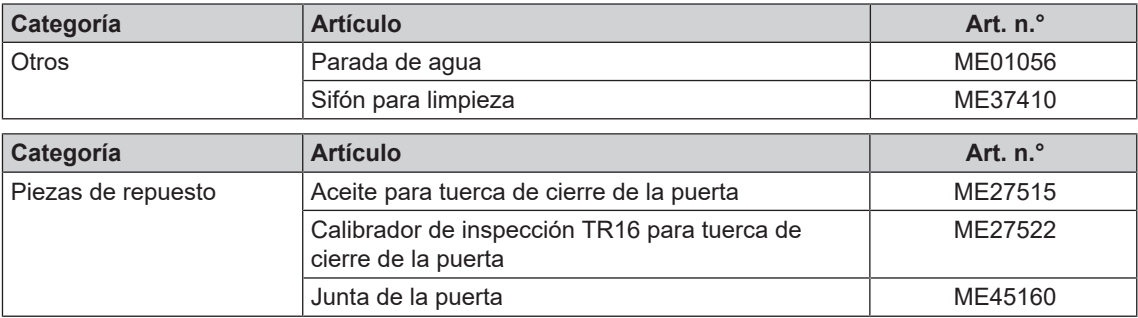

### **Glosario**

#### *Agua de alimentación*

es necesaria para la generación de vapor de agua para la esterilización; valores orientativos para la calidad del agua según la norma EN 285 y EN 13060 – Anexo C

#### *Agua desmineralizada*

Agua sin los minerales normalmente presentes en las fuentes de agua normales o en el agua del grifo; se obtiene por intercambio iónico a partir de agua del grifo. Se emplea aquí como agua de alimentación.

#### *Agua destilada*

también llamada por su nombre latino, aquadest (de aqua destillata); en gran parte está libre de sales, productos orgánicos y microorganismos, y se obtiene por destilación (evaporación y posterior condensación) de agua del grifo normal o agua depurada. El agua destilada se utiliza, p. ej., como agua de alimentación para autoclaves.

#### *AKI*

AKI es el acrónimo alemán del "Grupo de Trabajo para Tratamiento de Instrumental"

#### <span id="page-86-0"></span>*Cable de red (Cross-Over)*

Un cable de red cruzado conecta dos ordenadores (a través de una tarjeta de red) directamente sin el uso de un concentrador/interruptor. Este tipo de conexión corresponde a la integración en red del autoclave en la red (en la práctica). El cable cruzado no discurre por caminos paralelos entre los conectores, pero ciertos cables se intercambian o "cruzan".

#### *Cámara de esterilización*

Interior de un esterilizador que aloja la carga

#### *Carga*

Productos, dispositivos o materiales que se reprocesan juntos en un ciclo operativo.

#### *Carga maciza*

sirve para demostrar que con los valores a los que está ajustado el controlador, se logran las condiciones de esterilización dentro de toda la carga. La carga debe representar la masa máxima de instrumentos macizos para cuya esterilización está diseñado un esterilizador según EN 13060. [EN 13060]

#### *Carga mixta*

artículos a esterilizar embalados y sin embalar dentro de una carga

#### *Carga parcial porosa*

sirve para demostrar que, con los valores a los que está ajustado el controlador, el vapor penetra rápida y uniformemente en el paquete de prueba especificado [ver también EN 13060]

#### *Carga total porosa*

sirve para demostrar que, con los valores a los que está ajustado el controlador, se alcanzan las condiciones de esterilización requeridas en cargas porosas con la densidad máxima para cuya esterilización está montado un esterilizador según EN 13060 [ver también EN 13060]

#### *Condensado*

Un líquido (por ejemplo agua), que se forma al enfriarse desde el estado vapor y de ese modo se separa

#### *Conductividad*

es la capacidad de una sustancia química o mezcla de sustancias para conducir o transferir energía u otras sustancias o partículas en el espacio.

#### *Corrosión*

alteración química o destrucción de materiales metálicos por el agua y sustancias químicas

#### *Cuerpo hueco simple*

cuerpo abierto por un lado para el que se aplica: 1 ≤ L/D ≤ 5 y D ≥ 5 mm o un cuerpo abierto por ambos lados para el que se aplica: 2 ≤ L/D ≤ 10 und D ≥ 5 L…Longitud de cuerpo hueco D…Diámetro de cuerpo hueco [ver EN 13060]

#### *DGSV*

Acrón.: "Sociedad Alemana de Esterilización"; las directrices de formación de la DGSV se enumeran en la norma DIN 58946, Parte 6, "Requisitos del Personal".

#### *DGUV regla 1*

DGUV es la abreviatura en alemán de "Seguro legal de accidentes alemán". La norma 1 regula los principios de prevención.

#### *DIN 58946-7*

Norma – Esterilización - Esterilizadores de vapor - Parte 7: Requisitos estructurales y requisitos para el equipo y la operación de esterilizadores de vapor en el sector de la salud

#### *DIN 58953*

Norma – Esterilización, suministro de productos esterilizados

#### *Distorsión de ebullición*

es el fenómeno por el que se pueden calentar ciertos líquidos por encima de su punto de ebullición, sin hervirlos; este estado es inestable; con baja vibración se puede formar una burbuja de gas grande en un tiempo muy corto, que se expande explosivamente.

#### *Electricista cualificado*

Persona con la formación técnica, los conocimientos y la experiencia adecuados para poder reconocer y evitar los peligros eléctricos que pueden surgir [ver IEC 60050 o para Alemania VDE 0105-100]

#### *Embalaje de esterilización blando*

por ejemplo, bolsas de papel o envases transparentes de esterilización.

#### *Embalaje múltiple*

Por ejemplo, instrumentos que se encuentran doblemente sellados en film o envueltos en film, y se envuelven adicionalmente en un envase o en un contenedor textil.

#### *Embalaje simple*

una vez embalado, p. ej. instrumentos sellados en una lámina – lo opuesto a ello: Embalaje múltiple

#### *EN 13060*

Norma – Pequeños esterilizadores de vapor

#### *EN 867-5*

Norma - Sistemas no biológicos para uso en esterilizadores - Parte 5: Disposiciones de sistemas de indicadores y muestras de ensayo para pruebas de rendimiento de esterilizadores pequeños tipo B y tipo S

#### *EN ISO 11140-1*

Norma - Esterilización de productos para el cuidado de la salud - Indicadores químicos - Parte 1: Requisitos generales

#### *EN ISO 11607-1*

Norma – Embalajes para el empaquetado final de productos médicos esterilizados - Parte 1: Requisitos para los materiales, sistemas de barrera estéril y embalaje

#### *Evacuación*

Preparación de un vacío en un recipiente

#### *FTP*

(inglés: File Transfer Protocol) es un método de comunicación de datos que sirve para la transmisión de datos de Internet. Estos datos pueden contener programas, archivos o información. Programas FTP especiales (clientes FTP) sirven para cargar los datos en un servidor.

#### *Fuga de aire*

es una fuga a través de la cual el aire no deseado puede entrar o salir; la prueba de la fuga de aire se utiliza para demostrar que el volumen de entrada de aire en la cámara de esterilización durante las fases de vacío no excede un valor que impida la penetración de vapor en la carga del esterilizador, y que la fuga de aire no es una posible causa de recontaminación de la carga del esterilizador durante el secado.

#### *Generador de vapor de doble cámara*

Sirve para una rápida generación de vapor fuera de la propia cámara de esterilización; rodea a la cámara de esterilización

#### *Lote*

El lote es el conjunto de la carga que ha sido sometida a un mismo proceso de tratamiento.

#### *Macizo*

sin cavidades o intersticios, sólido, denso, cerrado

#### *Material estéril*

también designado como carga, ya está esterilizada correctamente, por lo que es un producto estéril

#### *PCT*

(inglés: Transmission Control Protocol) designa un protocolo estándar para la conexión entre ordenadores y redes.

#### *Personal especializado*

Personal capacitado de acuerdo con los requisitos nacionales para el área de aplicación respectiva (odontología, medicina, podología, medicina veterinaria, cosmética, piercing, tatuaje) con el siguiente contenido: ciencia de instrumentos, conocimientos de higiene y microbiología, evaluación de riesgos y clasificación de dispositivos médicos y reprocesamiento de instrumentos.

#### *Poroso*

permeable a líquidos y aire, p. ej. textiles

#### *Proceso de vacío fraccionado*

proceso técnico de esterilización por vapor; es la evacuación repetida de la cámara de esterilización alternando con la entrada de vapor

#### *Producto con lumen estrecho*

cuerpo abierto por un lado para el que se aplica: 1 ≤ L/D ≤ 750 y L ≤ 1500 mm o un cuerpo abierto por ambos lados para el que se aplica: 2 ≤ L/D ≤ 1500 y L ≤ 3000 mm y que no corresponde al cuerpo hueco B L…longitud de cuerpo hueco D…diámetro de cuerpo hueco [ver EN 13060]

#### *Prueba de cámara vacía*

Prueba sin carga; se realiza para evaluar el rendimiento del esterilizador sin la influencia de una carga; permite verificar las temperaturas y presiones obtenidas comparándolas con la configuración prevista. [ver EN 13060]

#### *Prueba de presión dinámica de la cámara de esterilización*

sirve para demostrar que la tasa de los cambios de presión que se producen en la cámara de esterilización durante un ciclo de esterilización no excede un valor que podría causar daños en el material de embalaje. [EN 13060]

#### DKI

Acrónimo de "Robert Koch-Institut". Es la institución central para la detección, la prevención y el control de enfermedades, especialmente enfermedades infecciosas.

#### *Sistema de barrera estéril*

Embalaje mínimo cerrado que impide la entrada de microorganismos; por ejemplo mediante sellado con bolsas cerradas, contenedores reutilizables cerrados, esterilización plegada, etc.

#### *Sistema de evaluación del proceso*

también llamado self monitoring system, se observa a sí mismo, compara sensores entre sí durante la ejecución de programas

#### *Tarjeta CF*

La tarjeta CF es un medio de almacenamiento para datos digitales; Compact Flash es un estándar normalizado, es decir, estas tarjetas de memoria se pueden utilizar en cualquier dispositivo con una ranura adecuada. La tarjeta CF puede ser leída y, si es necesario, escrita por cualquier dispositivo que admita el estándar.

#### *Técnico autorizado*

Un técnico autorizado es una persona formada y autorizada por MELAG de un servicio de atención al cliente o de un distribuidor especializado. Los trabajos de reparación e instalación de los aparatos MELAG sólo pueden ser realizados por este técnico.

#### *Test Bowie & Dick*

Prueba de penetración de vapor con paquete de prueba estándar; está descrito en EN 285; la prueba está reconocida en la esterilización de grandes cantidades

#### *Tiempo de calentamiento*

Tiempo que necesita el autoclave después de encenderse o después de iniciar un programa para calentar el generador de vapor, antes de que comience el proceso de esterilización; el tiempo depende de la temperatura a la que se vaya a esterilizar.

#### *Vacío*

Coloquialmente: espacio libre de materia en el sentido técnico: Volumen con presión de gas reducida (por lo general, presión de aire)

### MELAG Medizintechnik GmbH & Co. KG

Geneststraße 6-10 10829 Berlin **Germany** 

Email: info@melag.com Web: www.melag.com

Manual original

Responsable del contenido: MELAG Medizintechnik GmbH & Co. KG Reservados todos los derechos de modificación

Su distribuidor